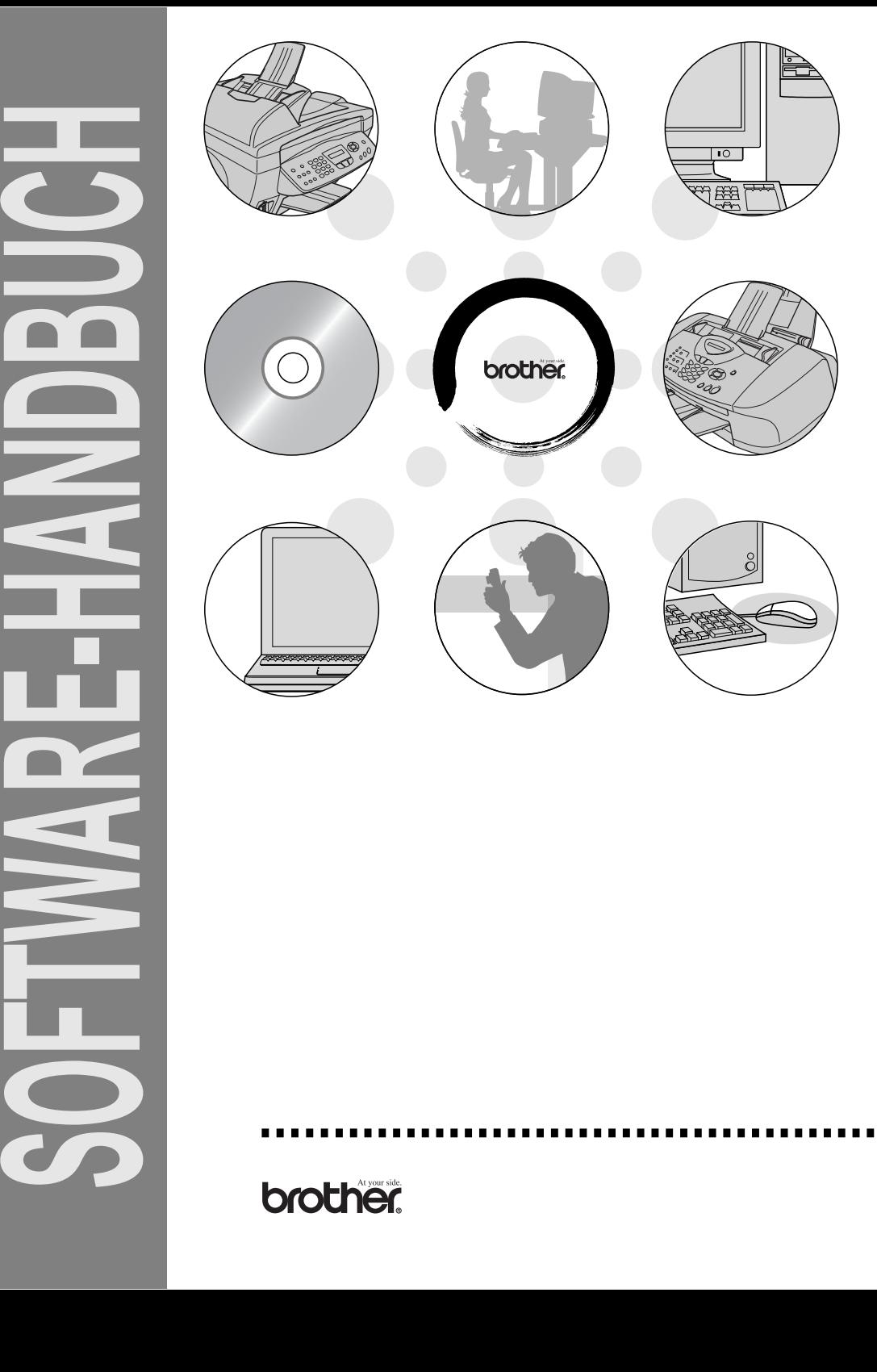

# **Inhaltsverzeichnis**

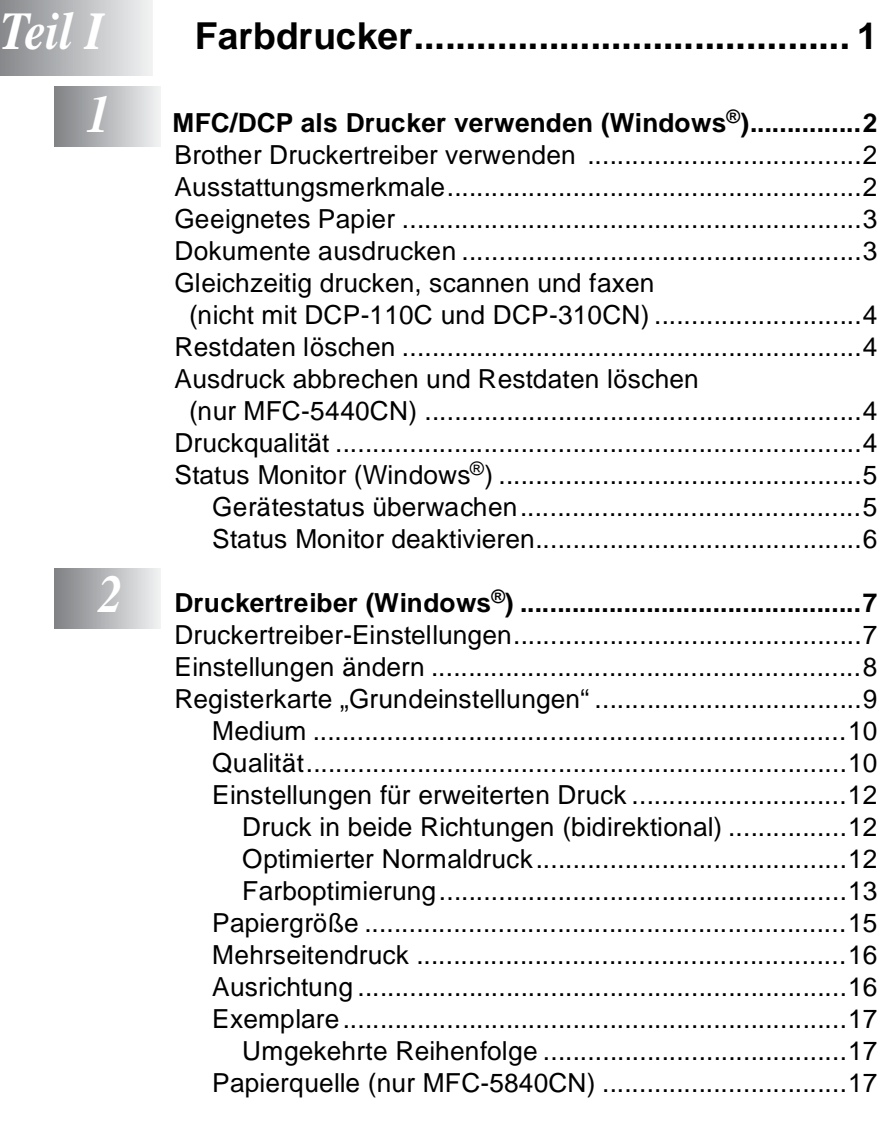

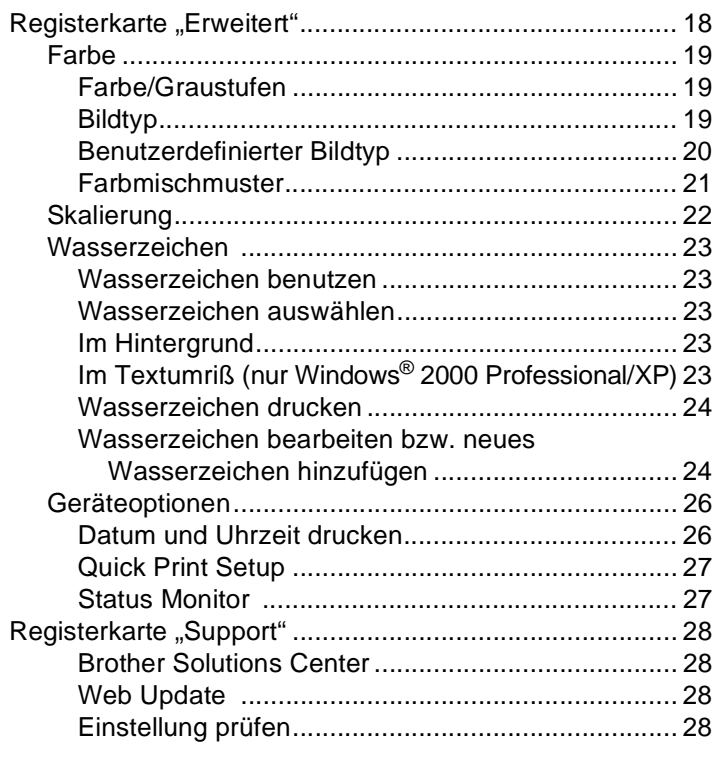

# *Teil II* **[Farbscanner........................................29](#page-38-0)**

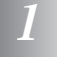

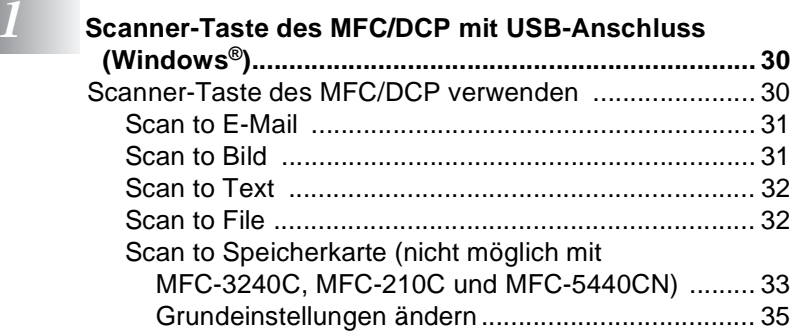

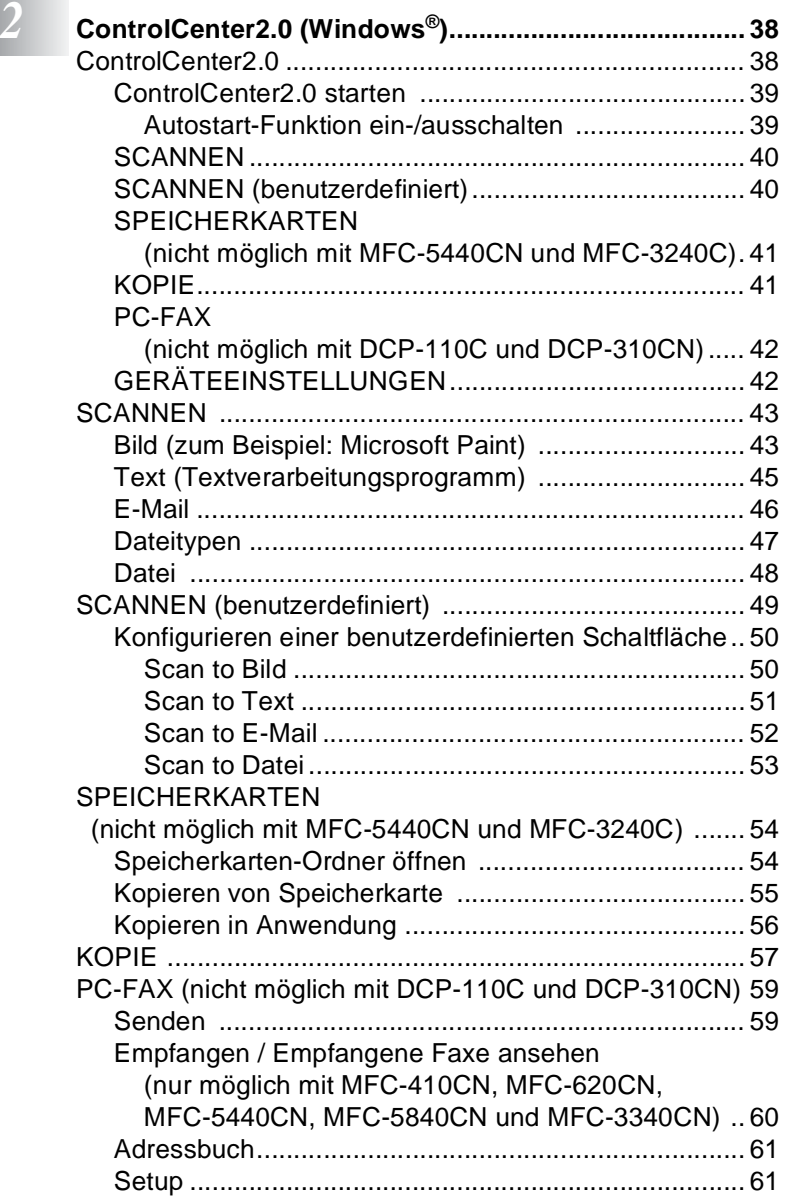

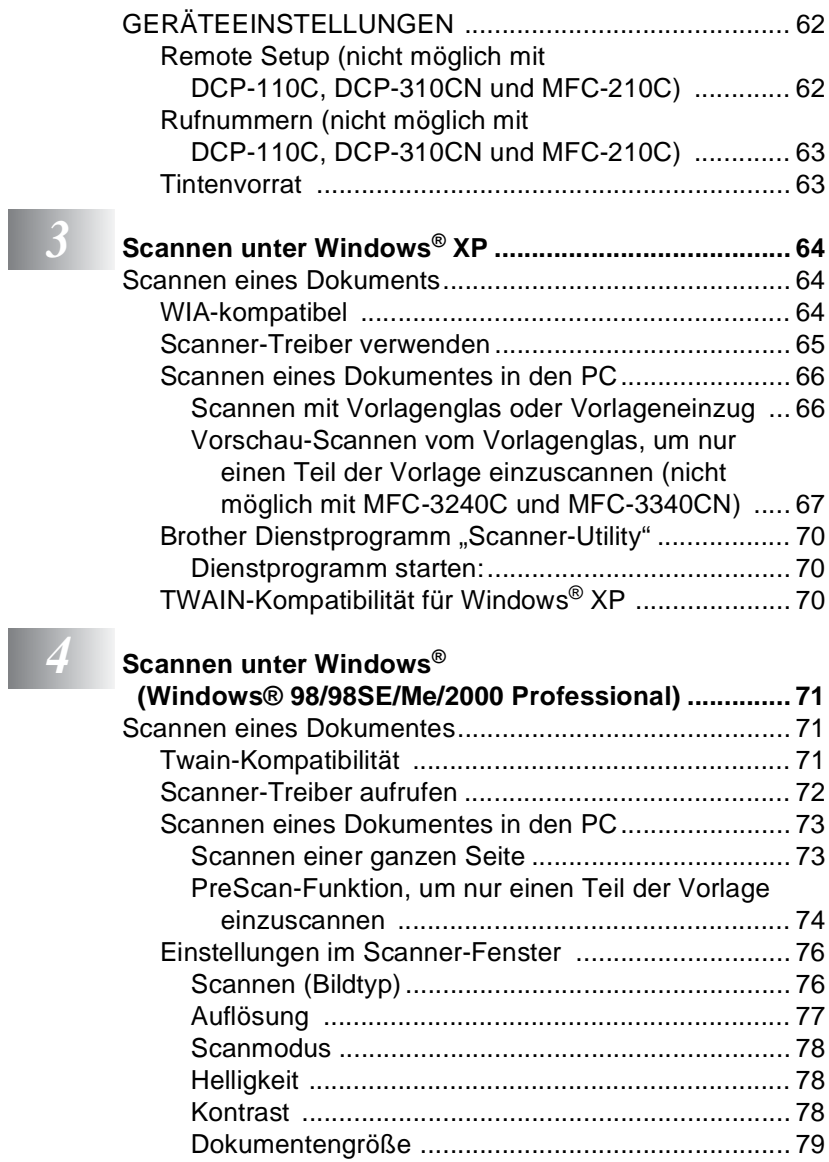

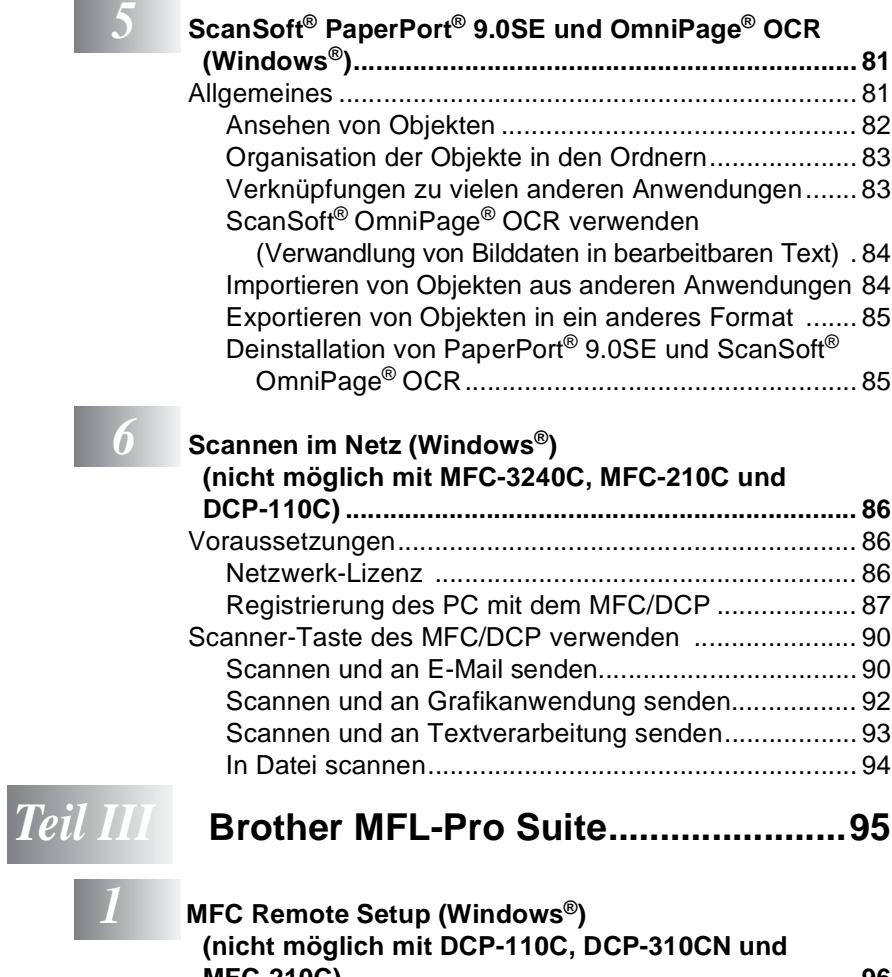

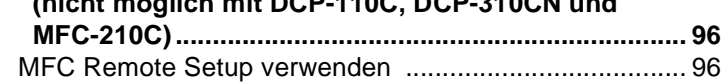

# **Brother PC-B**

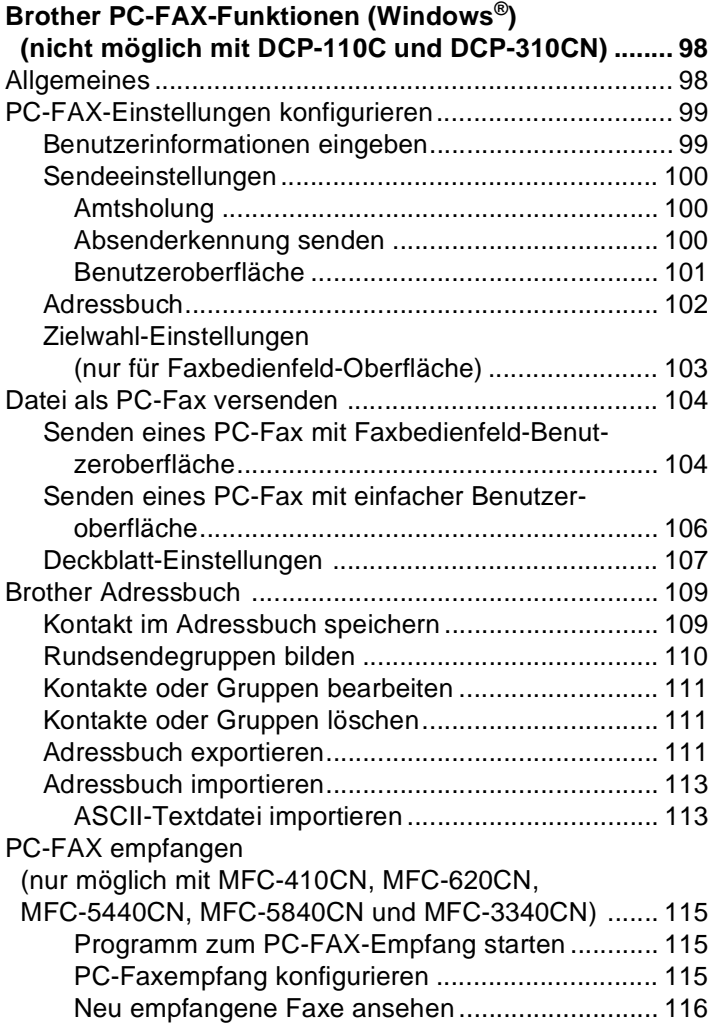

# *Teil IV* **[Speicherkarten-Station....................117](#page-126-0)**

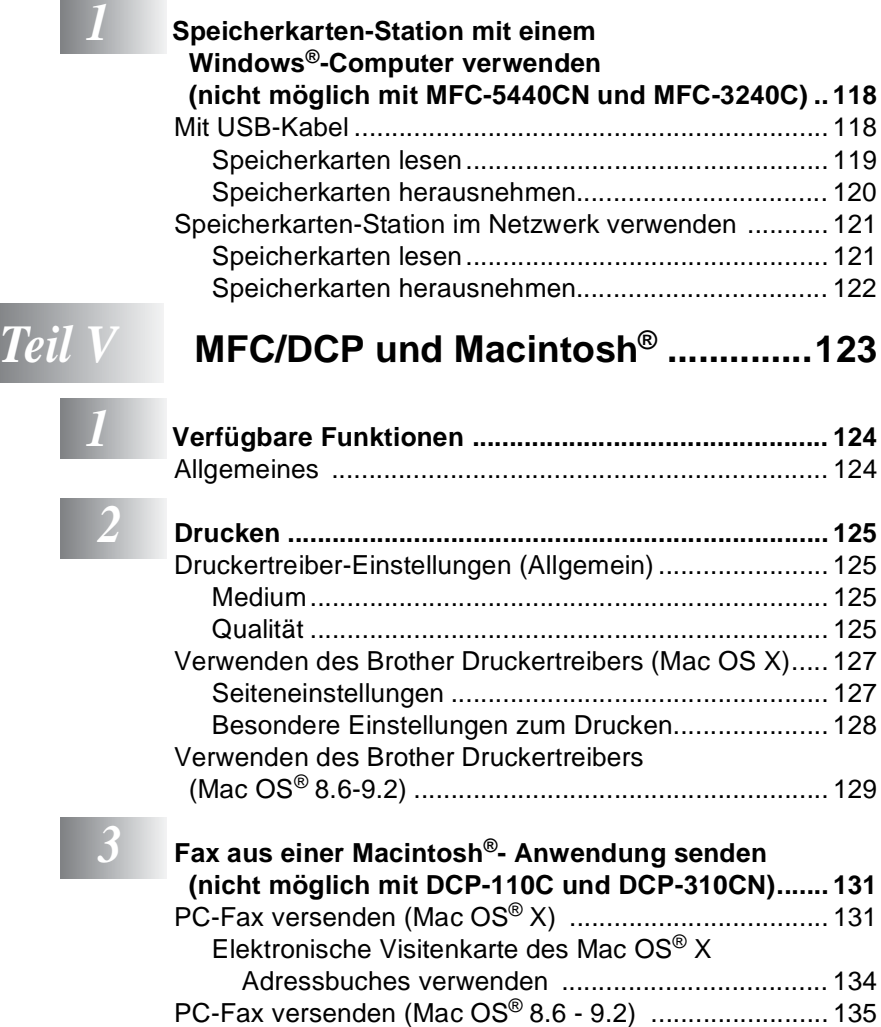

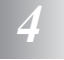

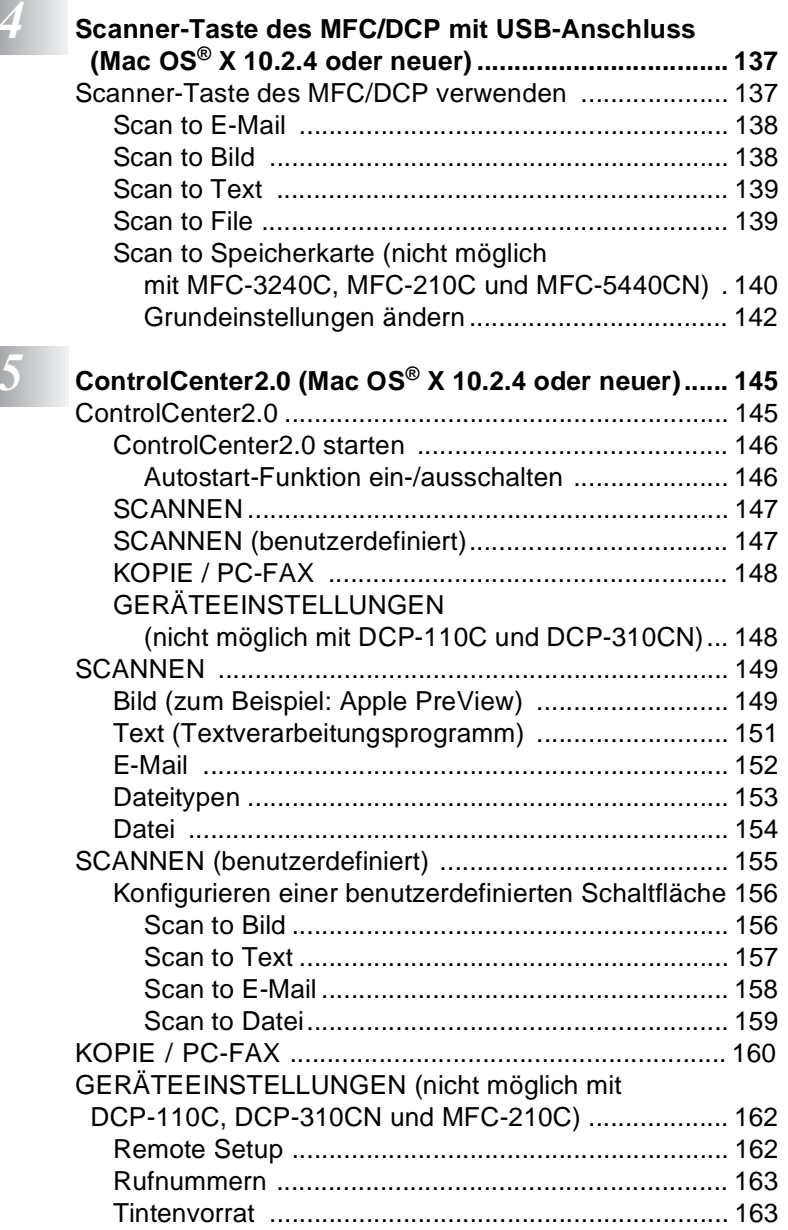

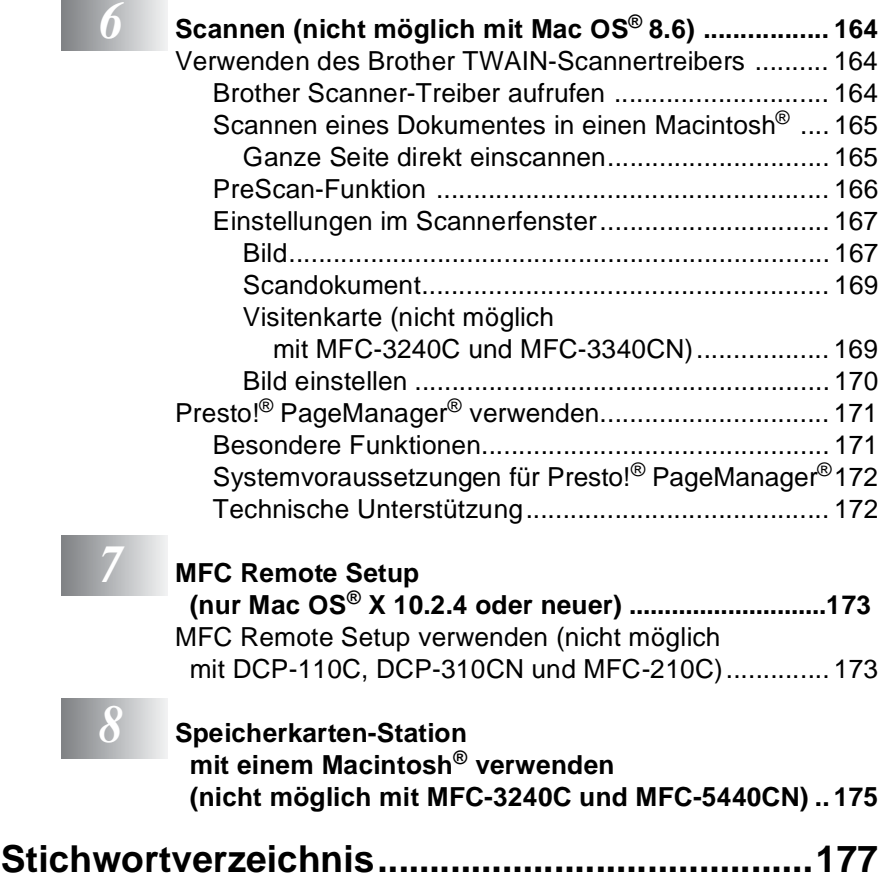

\*Windows® XP bezieht sich in diesem Handbuch sowohl auf Windows® XP Professional als auch auf Windows® XP Home Edition.

**CONTRACTOR** 

<span id="page-10-0"></span>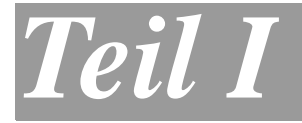

# **Farbdrucker**

- **1. [MFC/DCP als Drucker verwenden](#page-11-3)  (Windows®)**
- **2. [Druckertreiber \(Windows](#page-16-2)®)**

# <span id="page-11-3"></span><span id="page-11-0"></span>*1* **MFC/DCP als Drucker verwenden**

(Windows®)

# <span id="page-11-1"></span>**Brother Druckertreiber verwenden**

Ein Druckertreiber übersetzt die vom Computer gesendeten Daten mit Hilfe einer Drucker- oder Seitenbeschreibungssprache in das vom jeweiligen Drucker benötigte Format.

Die Druckertreiber befinden sich auf der mitgelieferten CD-ROM. Folgen Sie den Anweisungen in der Installationsanleitung, um die Treiber zu installieren. Die jeweils aktuellsten Treiber finden Sie auf der Brother Website:

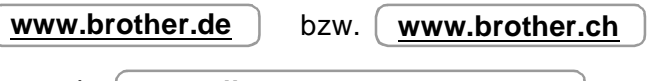

sowie **<http://solutions.brother.com>**

# <span id="page-11-2"></span>**Ausstattungsmerkmale**

Das Brother MFC/DCP bietet Ihnen viele Funktionen eines hochwertigen Tintenstrahldruckers:

**Hohe Druckgeschwindigkeit** — Im Schnelldruckmodus können bis zu 15 farbige Seiten und bis zu 20 schwarzweiße Seiten in einer Minute gedruckt werden.

**1200 x 6000 dpi** — Mit der Auflösung von 1200 x 6000 dpi auf Glanzpapier erzielen Sie die höchste Druckqualität für anspruchsvolle Ausdrucke. Zusätzlich können Sie die Farboptimierung und weitere Funktionen verwenden, um hervorragende Ausdrucke zu erhalten.

**Niedrige Betriebskosten** — Die Tintenpatronen können einzeln gewechselt werden, so dass jeweils nur die leere Farbpatrone ausgetauscht werden muss.

**USB-Schnittstelle** — (Universal Serial Bus Interface) zur schnellen Kommunikation mit dem Computer.

# <span id="page-12-0"></span>**Geeignetes Papier**

Damit Sie die beste Druckqualität erhalten und um Papierstaus zu vermeiden, ist es sehr wichtig, die richtige Sorte Papier zu verwenden. Bevor Sie Papier kaufen, sollten Sie daher die Angaben zu den verwendbaren Druckmedien lesen. Sie finden diese Informationen in Ihrem MFC/DCP-Benutzerhandbuch im Kapitel Vorlagen und Papier einlegen.

# <span id="page-12-1"></span>**Dokumente ausdrucken**

Sobald das MFC/DCP Daten vom Computer empfängt, startet es den Druckvorgang, indem es Papier aus der Papierzufuhr einzieht. In die Papierzufuhr können verschiedene Sorten Papier und Umschläge eingelegt werden.

**1.** Wählen Sie den Druckbefehl in Ihrem Anwendungsprogramm. Wählen Sie **Brother XXX-XXXX USB Printer** in der Liste als Drucker aus, falls der Computer an mehreren Druckern angeschlossen ist (XXX-XXXX steht für den Modellnamen Ihres MFC/DCP). Klicken Sie auf **OK**, um den Druckvorgang zu starten (nur Windows®).

Wenn Sie einen Macintosh®-Computer benutzen, lesen Sie bitte Drucken [auf Seite 125](#page-134-4).

- **2.** Der Computer sendet einen Druckbefehl und die zu druckenden Daten zum MFC/DCP. Im Display erscheint Datenempfang.
- **3.** Wenn der Druckvorgang abgeschlossen ist, erscheint wieder die Bereitschaftsanzeige.

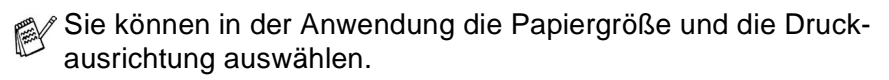

Falls das Anwendungsprogramm ein von Ihnen verwendetes Format nicht unterstützt, sollten Sie das nächstgrößere Papierformat wählen. Stellen Sie dann den linken und rechten Rand des Dokumentes im Anwendungsprogramm entsprechend der Größe des Papiers ein.

# <span id="page-13-0"></span>**Gleichzeitig drucken, scannen und faxen (nicht mit DCP-110C und DCP-310CN)**

Das MFC kann auch vom Computer gesendete Daten drucken, während es Faxe sendet, Faxe im Speicher empfängt oder Dokumente scannt und diese an den Computer sendet. Wenn das Gerät jedoch ein Dokument kopiert oder ein Fax auf Papier empfängt, unterbricht es den PC-Ausdruck und setzt ihn automatisch fort, wenn das Kopieren oder der Faxempfang abgeschlossen ist.

# <span id="page-13-1"></span>**Restdaten löschen**

Wenn im Display Restdaten erscheint, können Sie diese Daten aus dem Speicher des MFC/DCP löschen, indem Sie **Stopp** (**Stop/Exit**) drücken.

An Geräten mit **Abbrechen**- bzw. **Job Cancel**-Taste drücken Sie diese Taste anstelle von **Stopp** (**Stop/Exit**) (siehe den Abschnitt unten).

# <span id="page-13-2"></span>**Ausdruck abbrechen und Restdaten löschen (nur MFC-5440CN)**

Mit der Taste **Abbrechen** (**Job Cancel**) können Sie den laufenden Druckauftrag abbrechen und die Daten aus dem Speicher löschen.

# <span id="page-13-3"></span>**Druckqualität**

Wie Sie die Druckqualität prüfen und gegebenfalls steigern können, ist im Abschnitt Druckqualität steigern im Kapitel Wartung und Problemlösung in Ihrem MFC/DCP-Benutzerhandbuch beschrieben.

# <span id="page-14-0"></span>**Status Monitor (Windows®)**

Der Statusmonitur ist eine konfigurierbare Anwendung, mit der Sie den Status eines oder mehrerer Geräte überwachen können. Wenn ein Gerätefehler auftritt - z.B. Papierstau, Papiermangel oder leere Tintenpatronen -, wird am Computerbildschirm eine entsprechende Fehlermeldung angezeigt.

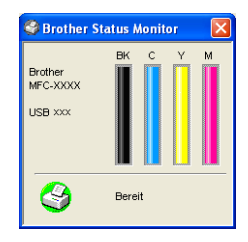

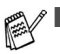

Sie können den aktuellen Status Ihres MFC/DCP jederzeit überprüfen. Doppelklicken Sie dazu auf das entsprechende Symbol im Systembereich der Windows®-Taskleiste oder wählen Sie **Status Monitor** im Menü **Start**, **Alle Programme**, **Brother**, **MFL-Pro Suite XXX-XXXX** (XXX-XXXX steht für den Modellnamen Ihres MFC/DCP).

■ Weitere Informationen über den Status Monitor erhalten Sie. wenn Sie mit der rechten Maustaste auf das Status-Monitor-Symbol in der Taskleiste klicken und **Hilfe** wählen.

# <span id="page-14-1"></span>**Gerätestatus überwachen**

Nach dem Systemstart erscheint in der Taskleiste automatisch ein Symbol, dessen Farbe den Betriebszustand Ihres MFC/DCP anzeigt.

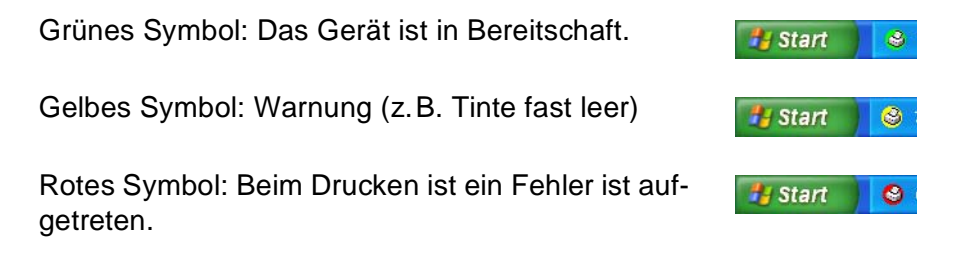

Sie können den Status Monitor in der Windows®-Taskleiste, im Systembereich der Taskleiste oder auf dem Desktop anzeigen lassen.

# <span id="page-15-0"></span>**Status Monitor deaktivieren**

Gehen Sie wie folgt vor, um das automatische Starten des Status Monitors beim Starten des Computers zu deaktivieren.

- **1.** Klicken Sie mit der rechten Maustaste auf das Status-Monitor-Symbol oder in das Status-Monitor-Fenster und wählen Sie dann im Kontextmenü **Status Monitor beim Start laden**.
- **2.** Deaktivieren Sie diese Funktion und schließen Sie das Fenster.
- Auch bei ausgeschaltetem Status Monitor können Sie sich jederzeit den Gerätestatus Ihres MFC/DCP anzeigen lassen. Wählen Sie dazu **Status Monitor** im Windows®-Startmenü. Sie können das automatische Starten des Status Monitors im Kontextmenü des Status-Monitor-Fensters wieder aktivieren.

<span id="page-16-2"></span><span id="page-16-0"></span>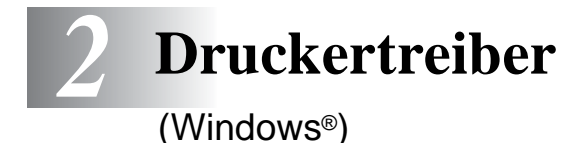

<span id="page-16-1"></span>**Druckertreiber-Einstellungen** 

Wenn Sie einen Macintosh®-Computer benutzen, lesen Sie bitte Drucken [auf Seite 125](#page-134-4).

Sie können die folgenden Druckertreiber-Einstellungen ändern:

- **Medium/Qualität** (Geschwindigkeit)
- **Papiergröße/-ausrichtung**
- **Mehrseitendruck**
- **Exemplare/Sortieren**
- **Farbanpassung**
- **Farboptimierung**
- **Skalierung**
- **Spiegeldruck**
- **Wasserzeichen**
- **Datum und Uhrzeit drucken**
- **Quick Print Setup**

# <span id="page-17-0"></span>**Einstellungen ändern**

- **1.** Um die Druckertreiber-Einstellungen zu ändern, wählen Sie im **Datei**-Menü des Anwendungsprogramms **Drucken**. Es erscheint das Dialogfeld **Drucken**.
- **2.** Wählen Sie **Brother XXX-XXXX USB Printer** in der Liste als Drucker aus und klicken Sie dann auf **Eigenschaften**  (XXX-XXXX steht für den Modellnamen Ihres MFC/DCP). Es erscheint ein Dialogfeld zum Ändern der Druckereigenschaften.
- Wie die Druckertreiber-Einstellungen geändert werden, ist vom jeweiligen Betriebssystem und dem verwendeten Anwendungsprogramm abhängig.
	- Die in diesem Kapitel abgedruckten Bildschirme zeigen den MFC/DCP-Druckertreiber unter Windows® XP. Die von Ihrem Computer gezeigten Bildschirme können geringfügig davon abweichen.
	- Die Funktionsbeschreibungen in diesem Kapitel sind soweit nicht anders vermerkt für alle hier beschriebenen MFC/DCP gültig.

# <span id="page-18-0"></span>**Registerkarte "Grundeinstellungen"**

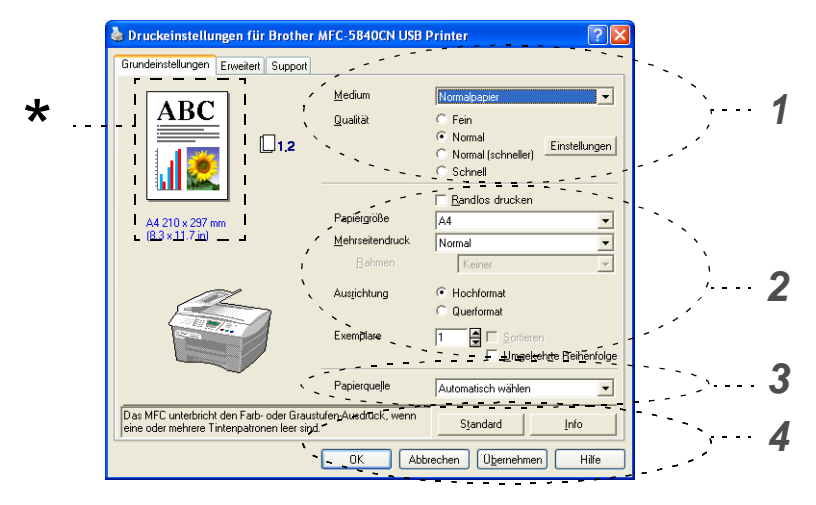

- **1.** Wählen Sie das **Medium** und die **Qualität**.
- **2.** Wählen Sie die gewünschten Einstellungen wie **Randlos drucken**, **Papiergröße**, **Mehrseitendruck**, **Rahmen** (wenn möglich), **Ausrichtung**, die Anzahl der **Exemplare** und die Reihenfolge, in der die Seiten ausgegeben werden sollen.
- **3.** Wählen Sie die **Papierquelle** (nur MFC-5840CN).
- **4.** Klicken Sie auf **OK**, um die Einstellungen wirksam zu machen. Um zu den Standardeinstellungen zurückzukehren, klicken Sie auf **Standard** und dann auf **OK**.
- **\*** Der Bereich in der linken oberen Ecke zeigt die gewählten Einstellungen für **Qualität**, **Papiergröße**, **Mehrseitendruck**, **Ausrichtung**, **Sortieren**, **Umgekehrte Reihenfolge** und **Farbe/Graustufen**.

# <span id="page-19-0"></span>**Medium**

Das MFC/DCP passt die Art des Ausdruckes dem verwendeten Druckmedium an. Damit Sie die optimalen Druckergebnisse erhalten, sollte stets das richtige Druckmedium eingestellt sein.

**Normalpapier** Inkjet **Glanzpapier** Folien Langsam trocknendes Papier Wählen Sie "Langsam trocknendes Papier", wenn Sie auf Papier drucken, auf dem die Tinte langsam trocknet. MIt dieser

<span id="page-19-1"></span>Einstellung kann der Ausdruck ein wenig verschwommen erscheinen.

# **Qualität**

Mit dieser Funktion können Sie die Druckqualität für das zu druckende Dokument wählen. Wählen Sie die Druckqualität entsprechend der Art des Dokumentes. Je besser die eingestellte Druckqualität ist, desto geringer ist die Druckgeschwindigkeit. Welche Einstellungen gewählt werden können, ist vom eingestellten Druckmedium abhängig.

- **Beste Qualität:** Bis zu 1200 x 6000 dpi (siehe Druckerauflösung in den technischen Daten des Benutzerhandbuches). Verwenden Sie diese Einstellung zum Drucken von sehr detaillierten Bildern, z.B. Grafiken. Es wird mit der höchsten Auflösung und der geringsten Geschwindigkeit gedruckt.
- **Foto:** 1200 x 2400 dpi. Verwenden Sie diese Einstellung zum Drucken von Fotos. Da sich der Umfang der Druckdaten gegenüber der Normal-Einstellung stark vergrößert, dauert die Verarbeitung, Übertragung und der Ausdruck des Dokumentes länger.
- **Fein:** 1200 x 1200 dpi. Verwenden Sie diese Einstellung für kleine und feine Schriften. Die Druckqualität ist besser als mit der Einstellung **Normal** und die Druckgeschwindigkeit höher als mit **Foto**.
- **Optimierter Normaldruck:** 750 x 750 dpi. Klicken Sie auf die Schaltfläche **Einstellungen**, um diese Auflösung zu wählen. Sie können diese Funktion nur verwenden, wenn auf Normalpapier oder Folien gedruckt wird.
- **Normal:** 600 x 600 dpi. Gute Druckqualität mit normaler Druckgeschwindigkeit.
- **Normal (schneller):** 600 x 300 dpi. Bessere Druckqualität als mit der Einstellung **Schnell**, höhere Druckgeschwindigkeit als mit **Normal**.
- **Schnell:** 600 x 150 dpi. Mit dieser Einstellung wird am schnellsten gedruckt und am wenigsten Tinte verbraucht. Verwenden Sie diese Einstellung für umfangreiche Dokumente und für Entwurfsdrucke.

Die folgende Tabelle zeigt die Einstellungsmöglichkeiten in Abhängigkeit vom verwendeten Druckmedium:

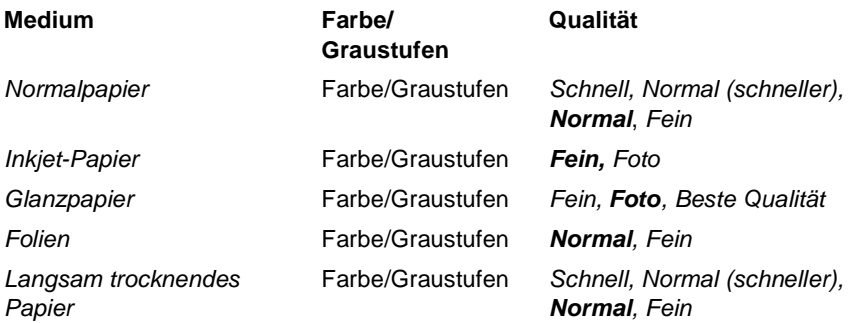

<span id="page-21-0"></span>Wenn Sie auf **Einstellungen** klicken, können Sie weitere Druckeinstellungen vornehmen.

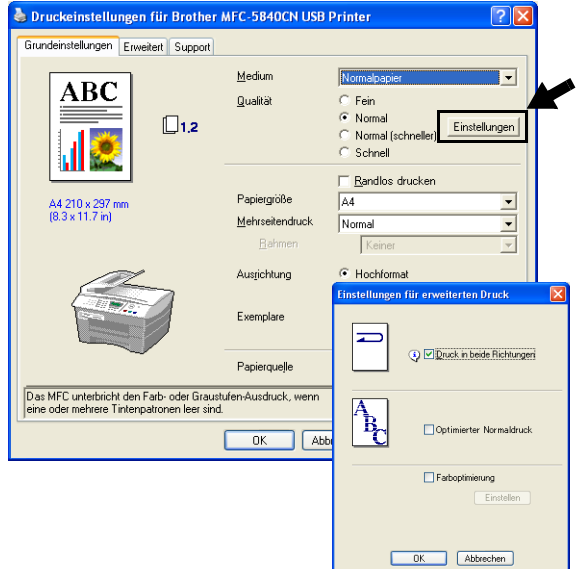

# <span id="page-21-1"></span>**Druck in beide Richtungen (bidirektional)**

Wenn diese Funktion eingeschaltet ist, wird beim Bewegen des Druckkopfes sowohl von links nach rechts als auch von rechts nach links (bidirektional) gedruckt. Wenn Sie diese Funktion ausschalten, druckt das MFC/DCP nur in einer Richtung, wodurch die Druckgeschwindigkeit reduziert und die Qualität verbessert wird.

## <span id="page-21-2"></span>**Optimierter Normaldruck**

Verwenden Sie diese Einstellung, wenn im Ausdruck feine horizontale Streifen erscheinen. Wenn Sie diese Einstellung aktivieren, wird mit höherer Auflösung gedruckt, wodurch auf einigen Papiersorten Streifen vermieden werden können.

Die Druckqualität ist insgesamt besser und die Druckgeschwindigkeit ist etwas niedriger als mit der Druckqualitäts-Einstellung **Normal**.

Diese Einstellung kann nur verwendet werden, wenn als Druckmedium Normalpapier, Folien oder langsam trocknendes Papier gewählt wurde.

## <span id="page-22-0"></span>**Farboptimierung**

Diese Funktion stellt die Farben so ein, dass Sie die beste Druckqualität erhalten. Sie analysiert das zu druckende Bild, um die Schärfe, den Weißabgleich und die Farbintensität zu optimieren. Dieser Vorgang kann je nach Größe des Bildes und der Ausstattung Ihres Computers einige Minuten dauern.

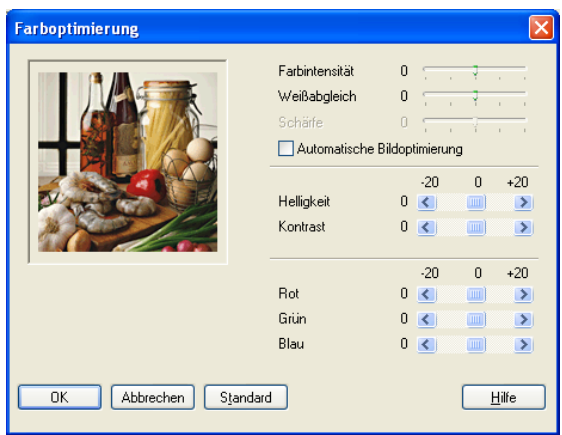

#### ■ **Farbintensität**

Sie können die Farbintensität erhöhen oder vermindern, um die Qualität eines zu blassen oder zu bunten Bildes zu verbessern.

### ■ **Weißabgleich**

Diese Einstellung korrigiert die Verfärbung von weißen Bereichen innerhalb eines Bildes. Beleuchtung, Kameraeinstellungen und andere Bedingungen können eine Färbung der weißen Bereiche hervorrufen. Dadurch können die weißen Bereiche leicht gelblich, rosa oder in einer anderen Farbe getönt erscheinen. Mit dem Weißabgleich können Sie diese Verfärbung korrigieren, um vollkommen weiße Bereiche zu erhalten.

### ■ **Schärfe**

Diese Einstellung hebt die Details eines Bildes hervor. Sie entspricht der Feinfokussierung mit einer Kamera. Wenn ein Bild nicht scharfgestellt ist, können Sie feine Details des Bildes nicht sehen.

#### ■ **Automatische Bildoptimierung**

Wenn Sie diese Option aktivieren, werden die Bildeinstellungen automatisch verbessert, indem die Bilddaten des Originals analysiert und die Einstellungen entsprechend geändert werden.

#### ■ **Helligkeit**

Mit diesem Regler können Sie die Helligkeit des gesamten Bildes ändern. Verschieben Sie dazu den Regler in die entsprechende Richtung.

#### ■ **Kontrast**

Wenn Sie den Kontrast erhöhen, werden dunkle Bereiche dunkler und helle Bereiche heller dargestellt. Erhöhen Sie den Kontrast, wenn Sie klare Ausdrucke möchten, vermindern Sie ihn, wenn das Druckbild gedämpfter erscheinen soll.

#### ■ **Rot**

Erhöht die Intensität der roten Farbe, um den Rotanteil im gesamten Bild zu erhöhen.

#### ■ **Grün**

Erhöht die Intensität der grünen Farbe, um den Grünanteil im gesamten Bild zu erhöhen.

#### ■ **Blau**

Erhöht die Intensität der blauen Farbe, um den Blauanteil im gesamten Bild zu erhöhen.

# <span id="page-24-0"></span>**Papiergröße**

Es stehen viele verschiedene Standardformate zur Verfügung. Es kann aber auch eine benutzerdefinierte Größe (von 88,9 bis 215,9 mm Breite und 127,0 bis 355,6 mm Höhe) gewählt werden. Wählen Sie im Listenfeld die gewünschte Papiergröße aus.

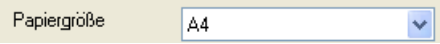

Sie können eine benutzerdefinierte Papiergröße eingeben, indem Sie Benutzerdefiniert wählen. Wählen Sie auch die Papierstärke entsprechend dem verwendeten Papier, um die Qualität des Ausdrucks zu steigern.

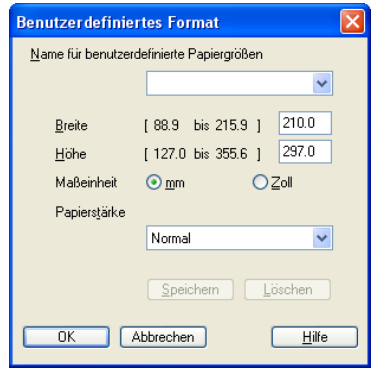

# <span id="page-25-0"></span>**Mehrseitendruck**

Mit dieser Funktion können die Seiten eines Dokumentes so verkleinert werden, dass mehrere Seiten auf ein Blatt gedruckt werden können. Es kann auch eine Seite vergrößert und auf mehreren Blättern ausgedruckt werden, um diese dann zum Beispiel zu einem Poster zusammenzusetzen.

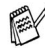

 Unter Windows® 98/98SE/Me steht die Option 4 auf 1 nicht zur Verfügung.

## **Rahmen**

Wenn Sie mit der Funktion **Mehrseitendruck** mehrere Seiten auf ein Blatt drucken, können Sie die einzelnen Seiten umrahmen lassen und dazu zwischen verschiedenen Linienarten (durchgezogen oder gestrichelt) wählen.

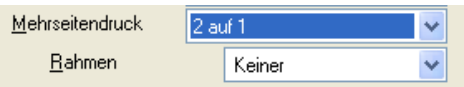

# <span id="page-25-1"></span>**Ausrichtung**

Hier können Sie die Druckausrichtung auf **Hochformat** oder **Querformat** einstellen.

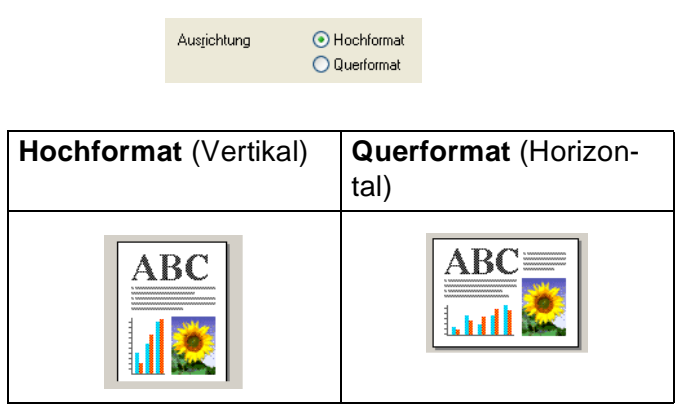

# <span id="page-26-0"></span>**Exemplare**

Hier kann gewählt werden, wie oft das Dokument ausgedruckt werden soll (1 bis 999).

#### **Sortieren**

Wenn **Sortieren** aktiviert ist, werden zuerst alle Seiten des Dokumentes einmal ausgedruckt und anschließend der Ausdruck des gesamten Dokumentes wiederholt, bis die angegebene Kopienanzahl erreicht ist. Wenn diese Option nicht aktiviert ist, werden zuerst alle Kopien der ersten Seite, dann alle Kopien der zweiten Seite usw. ausgedruckt.

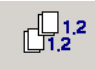

## <span id="page-26-1"></span>**Umgekehrte Reihenfolge**

Normalerweise beginnt das MFC/DCP den Ausdruck eines mehrseitigen Dokumentes mit der ersten Seite und wirft diese und alle nachfolgenden Seiten mit der Druckseite nach oben aus. Daher liegt beim Ausdruck mehrseitiger Dokumente die letzte Seite oben und die erste Seite ganz unten im Papierausgabefach (Seite 5, 4, 3, 2, 1).

Wenn Sie die umgekehrte Reihenfolge aktivieren, beginnt das MFC/DCP den Ausdruck mit der letzten Seite, so dass die mit der Druckseite nach oben ausgegebenen Seiten anschließend in der richtigen Reihenfolge liegen (Seite 1, 2, 3, 4, 5). Der Ausdruck beginnt erst, wenn alle Seiten verarbeitet wurden, daher wird mehr Zeit als beim Ausdruck in normaler Reihenfolge benötigt.

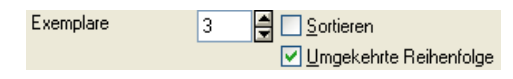

# <span id="page-26-2"></span>**Papierquelle (nur MFC-5840CN)**

Hier können Sie auswählen, aus welcher Papierzufuhr das MFC beim Drucken Papier einziehen soll. Wenn Sie die **Automatische Wahl** einstellen, wählt das MFC/DCP automatisch die passende Papierzufuhr entsprechend der eingestellten Papiergröße.

# <span id="page-27-0"></span>**Registerkarte "Erweitert"**

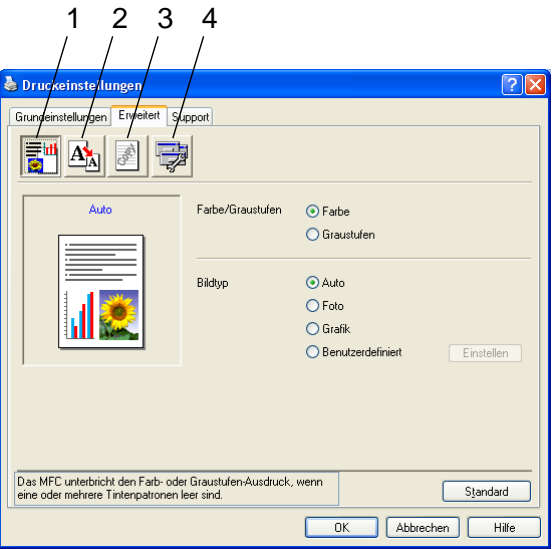

Um zu den Standardeinstellungen zurückzukehren, klicken Sie auf **Standard**.

In dieser Registerkarte können Sie verschiedene Einstellungen ändern, indem Sie auf eines der folgenden Symbole klicken:

- 1. Farbe
- 2. Skalierung
- 3. Wasserzeichen
- 4. Geräteoptionen

# <span id="page-28-0"></span>**Farbe**

## <span id="page-28-1"></span>**Farbe/Graustufen**

Mit der Einstellung **Graustufen** können Sie ein farbiges Dokument in Graustufen ausdrucken lassen.

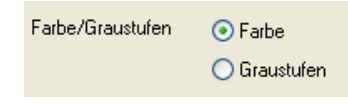

## <span id="page-28-2"></span>**Bildtyp**

Der Druckertreiber wählt die am besten geeignete Farbanpassungsmethode entsprechend dem Dokumententyp. In der Regel werden Grafiken in lebhaften und Fotos in sanfteren Farben gedruckt.

- Auto: Der Druckertreiber wählt automatisch den Bildtyp. Dies ist die passende und empfohlene Einstellung für die meisten Ausdrucke.
- **Foto:** Wählen Sie diese Einstellung zum Ausdruck von Fotos.
- Grafik: Wählen Sie diese Einstellung für Dokumente, die Texte und Grafiken, zum Beispiel ClipArts oder Diagramme, enthalten.
- **Benutzerdefiniert:** Markieren Sie diese Option und klicken Sie anschließend auf die Schaltfläche **Einstellen**, um die gewünschte Farbanpassung und das Farbmischmuster manuell zu wählen.

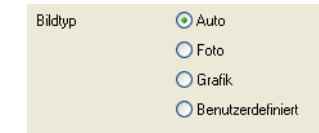

## <span id="page-29-0"></span>**Benutzerdefinierter Bildtyp**

Sie können die Farbanpassungsmethode manuell wählen. Wählen Sie die für ihr Dokument am besten geeignete Einstellung.

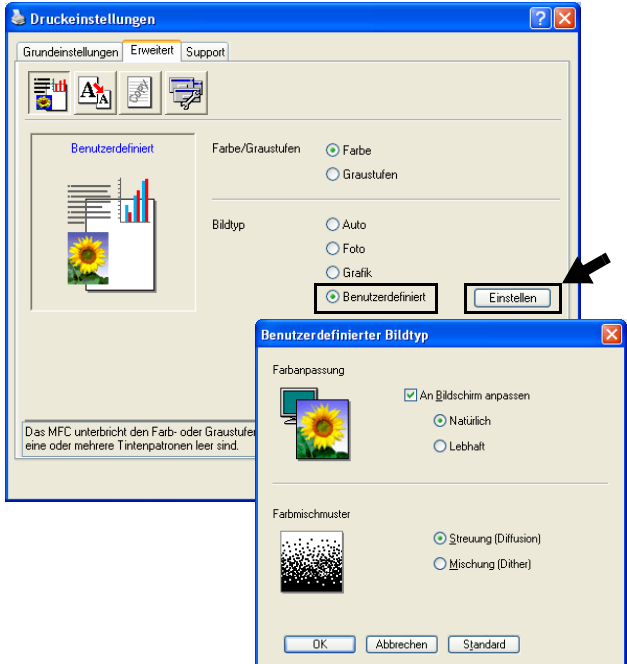

#### **An Bildschirm anpassen**

Wenn diese Option gewählt ist, werden die Farben bestmöglich an die Farben des PC-Bildschirmes angepasst.

- **Natürlich: Verwenden Sie diese Einstellung zum Drucken von** Fotos, damit Sie natürliche Farben erhalten.
- Lebhaft: Dies ist die geeignete Einstellung für Geschäftsgrafiken, Schaubilder und Diagramme sowie für Texte. Die Farben werden so eingestellt, dass sie lebendiger und lebhafter wirken.

# <span id="page-30-0"></span>**Farbmischmuster**

Das MFC/DCP verwendet zwei verschiedene Methoden zur Anordnung von Druckpunkten, um die verschiedenen Farbtöne zu erzeugen: **Streuung (Diffusion)** oder **Mischung (Dither)**. Diese Methoden unterscheiden sich durch die Art und Weise, wie die einzelnen Druckpunkte angeordnet werden. Wählen Sie die für die jeweilige Anwendung passende Methode.

### ■ **Streuung (Diffusion):**

Die Druckpunkte zur Erzeugung von Farbstufen werden nach dem Zufallsprinzip gesetzt. Dieses Verfahren erzeugt sanfte Farbtonübergänge und ist dadurch besonders für Fotos geeignet.

## ■ **Mischung (Dither):**

Die Druckpunkte zur Erzeugung von Farbstufen werden in einem vordefinierten Muster gesetzt. Diese Einstellung ist für Geschäftsgrafiken, wie Schaubilder, Diagramme und Zeichnungen, geeignet.

Die Farbmischmuster können nicht mit jeder für **Medium** und **Qualität** gewählten Einstellung kombiniert werden.

# <span id="page-31-0"></span>**Skalierung**

Mit dieser Funktion können Sie das Dokument beim Ausdruck vergrößern oder verkleinern.

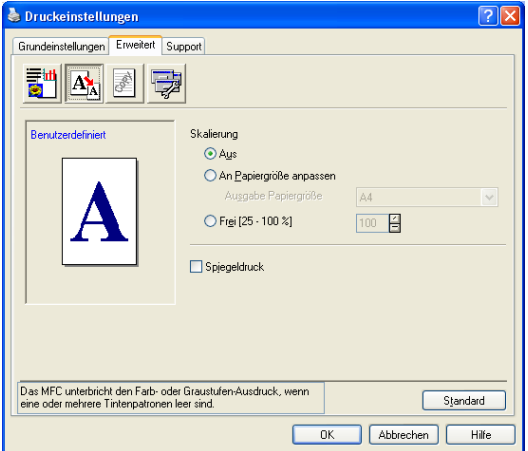

- Wählen Sie die Option **Aus**, wenn Sie das Dokument in seiner Originalgröße ausdrucken möchten.
- Wählen Sie An Papiergröße anpassen, falls ihr Dokument eine ungewöhnliche Größe hat und die Dokumentengröße beim Ausdruck an das verwendete Papier angepasst werden soll.
- Wählen Sie **Frei**, falls Sie den Ausdruck verkleinern möchten.
- Aktivieren Sie **Spiegeldruck**, um spiegelverkehrt zu drucken.
- **Spiegeldruck** kann nicht für Folien verwendet werden.

# <span id="page-32-0"></span>**Wasserzeichen**

Mit dieser Funktion können Sie ein Bild, ein Logo oder einen Text als Wasserzeichen in Ihr Dokument einfügen. Dazu können Sie eines der vorgegebenen Wasserzeichen benutzen, eine Bitmap-Datei verwenden oder selbst einen Text eingeben.

### <span id="page-32-1"></span>**Wasserzeichen benutzen**

Aktivieren Sie dieses Kontrollkästchen, wenn Sie Wasserzeichen verwenden möchten. Es können dann die im Folgenden erklärten Einstellungen vorgenommen werden.

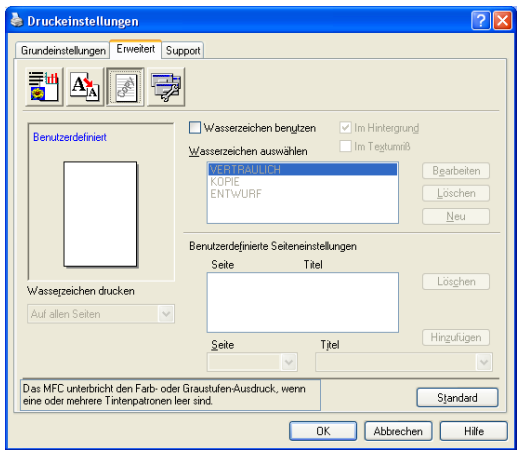

# <span id="page-32-2"></span>**Wasserzeichen auswählen**

Wählen Sie das gewünschte Wasserzeichen.

# <span id="page-32-3"></span>**Im Hintergrund**

Wenn diese Option aktiviert ist, erscheint das Wasserzeichen im Hintergrund des Dokumentes. Wenn diese Option deaktiviert ist, erscheint das Wasserzeichen im Vordergrund, d. h. über dem Text des **Dokumentes** 

## <span id="page-32-4"></span>**Im Textumriß (nur Windows® 2000 Professional/XP)**

Wählen Sie diese Option, um nur den Umriss des eingegebenen Wasserzeichens zu drucken.

## <span id="page-33-0"></span>**Wasserzeichen drucken**

Sie können hier festlegen, auf welchen Seiten das Wasserzeichen ausgedruckt werden soll:

- Auf allen Seiten
- Nur auf der ersten Seite
- Ab der zweiten Seite
- Benutzerdefiniert

#### <span id="page-33-1"></span>**Wasserzeichen bearbeiten bzw. neues Wasserzeichen hinzufügen**

Sie können die Größe und die **Position** des Wasserzeichens auf der Seite festlegen, indem Sie das gewünschte Wasserzeichen in der Liste auswählen und dann auf die Schaltfläche **Bearbeiten** klicken. Um ein neues Wasserzeichen hinzuzufügen, klicken Sie auf die Schaltfläche **Neu**.

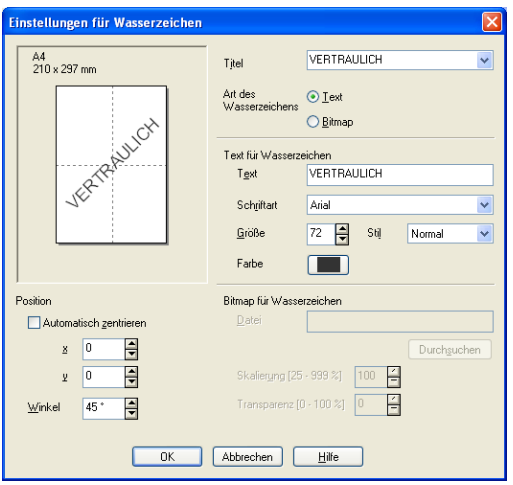

### ■ **Titel**

Sie können einen der vorgegebenen Titel (VERTRAULICH, KOPIE oder ENTWURF) auswählen oder einen beliebigen Titel in das Textfeld als Namen für das Wasserzeichen eingeben.

### ■ **Art des Wasserzeichens**

Wählen Sie **Text**, wenn ein Text als Wasserzeichen, oder **Bitmap**, wenn eine Bitmap-Grafik als Wasserzeichen verwendet werden soll.

## ■ **Text für Wasserzeichen**

Geben Sie in das Feld **Text** den Text ein, der als Wasserzeichen gedruckt werden soll, und wählen Sie **Schriftart**, **Größe**, **Farbe** und **Stil**.

## ■ **Bitmap für Wasserzeichen**

Geben Sie den Dateinamen und den Ordner, in dem die gewünschte Bitmap gespeichert ist, in das Feld **Datei** ein oder klicken Sie auf **Durchsuchen**, um den Ordner und die Datei zu wählen. Falls gewünscht, können Sie im Feld **Skalierung** eine Vergrößerungs- bzw. Verkleinerungsstufe für die Grafik wählen bzw. eingeben.

## ■ **Position**

Hier können Sie die Position auf der Seite festlegen, an der das Wasserzeichen gedruckt werden soll.

# <span id="page-35-0"></span>**Geräteoptionen**

Hier können Sie folgende Funktionen wählen:

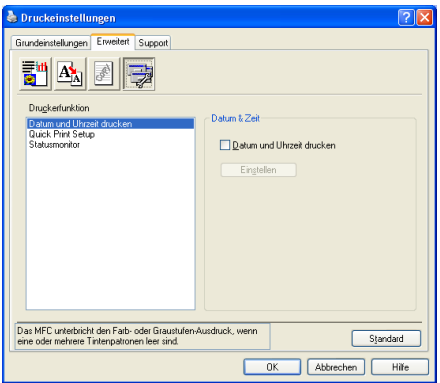

## <span id="page-35-1"></span>**Datum und Uhrzeit drucken**

Wenn Sie diese Funktion aktivieren, wird das Systemdatum und die Systemuhrzeit des Computers automatisch auf Ihre Dokumente gedruckt.

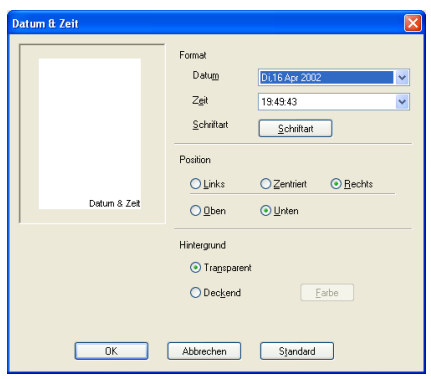

Klicken Sie auf **Einstellen**, um das **Format** für **Datum** und **Zeit**, **Schriftart** und **Position** der zu druckenden Zeitangaben zu wählen. Sie können wählen, ob der **Hintergrund** der Zeitangaben **Deckend** (als rechteckiges Feld) oder **Transparent** gedruckt werden soll. Wenn **Deckend** gewählt ist, kann die **Farbe** des Hintergrundes gewählt werden.

Das im Listenfeld angezeigte Datum und die Zeit dienen nur als Beispiel für das Format, in dem die Zeitangaben gedruckt werden. Auf die Dokumente wird jeweils die beim Ausdruck aktuelle Systemzeit gedruckt.

#### **26** TEIL I FARBDRUCKER - KAPITEL 2
### **Quick Print Setup**

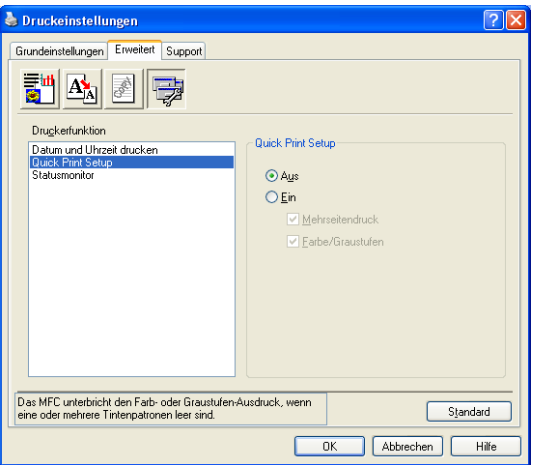

Das **Quick Print Setup** ermöglicht Ihnen, Treibereinstellungen schnell vorzunehmen. Um die Einstellungen anzusehen, klicken Sie einfach mit der linken Maustaste in die Taskleiste. Diese Funktion kann in den **Geräteoptionen** ein- oder ausgeschaltet werden.

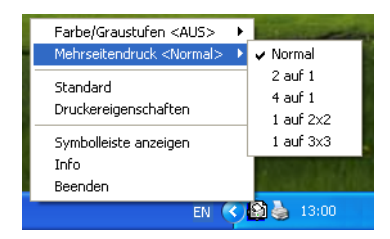

#### **Status Monitor**

Diese Funktion zeigt den Tintenvorrat und den Druckerstatus (z.B. Fehlermeldungen) an. Als Voreinstellung ist der Status Monitor eingeschaltet. Um diese Funktion auszuschalten, klicken Sie auf die Registerkarte **Erweitert**, wählen Sie **Geräteoptionen** und dann **Status Monitor**.

# **Registerkarte ..Support**"

Auf dieser Registerkarte finden Sie Informationen über die Druckertreiberversion. Zusätzlich können Sie über diese Registerkarte die Verbindung zum Brother Solutions Center und zu den Brother Webseiten für das Druckertreiber-Update herstellen.

Klicken Sie auf die Registerkarte **Support**. Das folgende Dialogfeld erscheint:

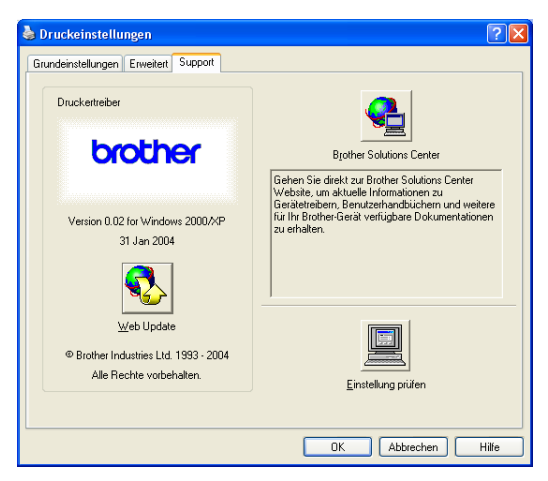

### **Brother Solutions Center**

Das **Brother Solutions Center** ist eine Website, die Ihnen verschiedene Informationen über Ihr Brother Produkt einschließlich FAQ's (häufig gestellte Fragen), Benutzerhandbücher, Treiber-Updates und Tipps zur Verwendung des Gerätes liefert.

### **Web Update**

**Web Update** sucht auf der Brother Website nach neuen Druckertreiberversionen und lädt diese automatisch, um den Druckertreiber auf Ihrem System zu aktualisieren.

### **Einstellung prüfen**

Klicken Sie hier, um eine Liste mit den aktuellen Druckereinstellungen anzeigen zu lassen.

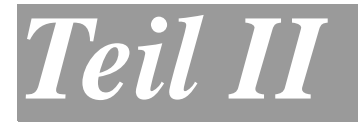

# **Farbscanner**

- **1. [Scanner-Taste des MFC/DCP mit](#page-39-0)  [USB-Anschluss \(Windows](#page-39-0)®)**
- **2. [ControlCenter2.0 \(Windows](#page-47-0)®)**
- **3. [Scannen unter Windows](#page-73-0)® XP**
- **4. [Scannen unter Windows](#page-80-0)® (Windows® [98/98SE/Me/2000 Professional\)](#page-80-0)**
- **5. ScanSoft[® PaperPort® 9.0SE und](#page-90-0)  [OmniPage® OCR \(Windows®\)](#page-90-0)**
- **6. [Scannen im Netz \(Windows®\)](#page-95-1) [\(nicht](#page-95-0)  [möglich mit MFC-3240C, MFC-210C und](#page-95-0)  [DCP-110C\)](#page-95-0)**

### <span id="page-39-0"></span>*1* **Scanner-Taste des MFC/DCP mit USB-Anschluss**

(Windows®)

## **Scanner-Taste des MFC/DCP verwenden**

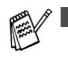

Wenn Sie einen Macintosh®-Computer benutzen, lesen Sie bitte [Scanner-Taste des MFC/DCP mit USB-Anschluss](#page-146-0)  (Mac  $OS^{\circledR}$  X 10.2.4 oder neuer) auf Seite 137.

■ Wenn Sie Ihr MFC/DCP in einem Netzwerk betreiben, lesen Sie bitte [Scannen im Netz \(Windows](#page-95-1)®) auf Seite 86.

Sie können die Taste **Scanner** (**Scan**) verwenden, um direkt vom MFC/DCP ein Dokument in Ihre Standard-Programme für E-Mail, Textverarbeitung oder Grafik einzuscannen oder um es direkt in einem Ordner Ihres Computers zu sichern.

Um die Scanner-Taste zu verwenden, muss das MFC/DCP an einen PC angeschlossen sein, der unter Windows® läuft, und die entsprechenden Brother Treiber für Ihre Windows®-Version müssen installiert worden sein (siehe Installationsanleitung). Wie Sie einstellen können, welche Anwendungsprogramme mit den Funktionen der Taste **Scanner** (**Scan**) geöffnet werden, lesen Sie im Abschnitt SCANNEN [auf Seite 43](#page-52-0).

## **Scan to E-Mail**

Sie können ein farbiges oder schwarzweißes Dokument einscannen und direkt als Anhang in eine neue Nachricht einfügen lassen.

Zum Ändern der Voreinstellungen für die Taste **Scanner** (**Scan**) unter Windows® lesen Sie E-Mail [auf Seite 46.](#page-55-0)

- **1.** Legen Sie die Vorlage ein.
- **2.** Drücken Sie **Scanner** (**Scan**).
- **3.** Wählen Sie mit ▲ oder ▼ Scannen:E-Mail.

Drücken Sie **Start S/W** (**Mono Start**) oder **Start Farbe** (**Colour Start**).

Das MFC/DCP scannt nun das Dokument ein, öffnet in Ihrem E-Mail-Programm das Fenster für eine neue Nachricht und fügt das eingescannte Dokument als Anhang ein. Sie brauchen dann nur noch die Adresse des Empfängers und gegebenenfalls den Betreff und einen Begleittext einzugeben.

## **Scan to Bild**

Sie können Farb- oder Schwarzweiß-Bilder direkt zur Ansicht und Bearbeitung in Ihr Grafikprogramm einscannen.

Zum Ändern der Voreinstellungen für die Taste **Scanner** (**Scan**) unter Windows® lesen Sie [Bild \(zum Beispiel: Microsoft Paint\)](#page-52-1) auf [Seite 43.](#page-52-1)

- **1.** Legen Sie die Vorlage ein.
- **2.** Drücken Sie **Scanner** (**Scan**).

Scannen: Bild €

Scannen:E-Mail

 $\bullet$ 

**3.** Wählen Sie mit ▲ oder ▼

Scannen:Bild.

Drücken Sie **Start S/W** (**Mono Start**) oder **Start Farbe** (**Colour Start**).

Das Dokument wird nun vom MFC/DCP eingescannt und automatisch mit Ihrem Grafikprogramm geöffnet.

## **Scan to Text**

Wenn es sich bei Ihrem Dokument um einen Text handelt, können Sie diesen einscannen und automatisch von ScanSoft® OmniPage® OCR in eine Textdatei umwandeln und in Ihrem Textverarbeitungsprogramm zur weiteren Bearbeitung öffnen lassen.

Zum Ändern der Voreinstellungen für die Taste **Scanner** (**Scan**) unter Windows® lesen Sie [Text \(Textverarbeitungsprogramm\)](#page-54-0) auf [Seite 45](#page-54-0).

- **1.** Legen Sie die Vorlage ein.
- **2.** Drücken Sie **Scanner** (**Scan**).

€ Scannen:Text

**3.** Wählen Sie mit ▲ oder ▼ Scannen:Text.

> Drücken Sie **Start S/W** (**Mono Start**) oder **Start Farbe** (**Colour Start**).

Das Dokument wird nun vom MFC/DCP eingescannt.

## **Scan to File**

Sie können Farb- oder Schwarzweiß-Vorlagen einscannen und als Datei in einem bestimmten Ordner speichern. So können Sie einfach und bequem Papierdokumente scannen und archivieren. In welchem Ordner und in welchem Dateiformat die eingescannten Dateien gespeichert werden, wird im Konfigurationsbildschirm **In Datei scannen** des ControlCenter2.0 festgelegt.

Zum Ändern dieser Einstellungen unter Windows® lesen Sie [Datei](#page-57-0) [auf Seite 48](#page-57-0).

- **1.** Legen Sie die Vorlage ein.
- **2.** Drücken Sie **Scanner** (**Scan**).

Scannen:Dateie.

**3.** Wählen Sie mit ▲ oder ▼

Scannen:Datei.

Drücken Sie **Start S/W** (**Mono Start**) oder **Start Farbe** (**Colour Start**).

Das Dokument wird nun vom MFC/DCP eingescannt.

### **Scan to Speicherkarte (nicht möglich mit MFC-3240C, MFC-210C und MFC-5440CN)**

Sie können schwarzweiße oder farbige Dokumente, z.B. Fotos, einscannen und direkt auf einer Speicherkarte speichern. Schwarzweiße Dokumente werden im PDF (\*.PDF) oder TIFF-Format (\*.TIF) gespeichert. Bei farbigen Originalen können Sie zwischen dem PDFoder JPEG-Dateityp (\*.PDF bzw. \*.JPG) wählen. Die Standardeinstellung für die Scanqualität ist Farbe 150 dpi und als Dateiformat ist PDF voreingestellt. Als Dateiname wird das aktuelle Datum verwendet. Zum Beispiel wird das fünfte Bild, das am 15. Juli 2004 eingescannt wird, 15070405.PDF genannt. Sie können die Einstellungen für Farbe bzw. Schwarzweiß und Qualität sowie Dateityp und Dateinamen ändern.

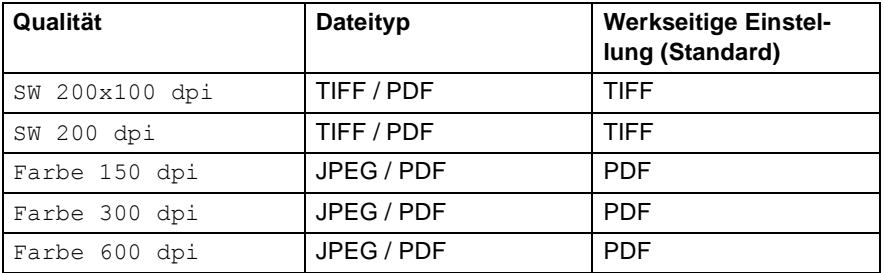

- Sie können den Standard-Dateityp ändern (siehe Dateityp für [farbige Vorlagen ändern](#page-46-0) auf Seite 37 und [Dateityp für schwarz](#page-45-0)[weiße Vorlagen ändern](#page-45-0) auf Seite 36).
- **1.** Schieben Sie die SmartMedia®-, CompactFlash®-, Memory Stick®-, SecureDigital™- oder xD-Picture Card™-Speicherkarte in den entsprechenden Einschub am MFC/DCP.
- Um Beschädigungen zu vermeiden, nehmen Sie die Speicherkarte nicht aus dem MFC/DCP heraus, während von der Karte gelesen oder auf die Karte geschrieben wird (Taste **Speicherkarten** bzw. **Photo** (**PhotoCapture**) blinkt).
- **2.** Legen Sie die Vorlage ein.
- **3.** Drücken Sie **Scanner** (**Scan**).

**4.** Wählen Sie mit ▲ oder ▼ die Funktion Scannen:Karte.

Wenn Sie eine andere Druckqualität wählen möchten, drücken Sie **Eing.** bzw. **Menü/Eing.** (**Menu/Set**) und lesen dann bei Schritt 5 weiter

— **oder** —

drücken Sie **Start S/W** (**Mono Start**) oder **Start Farbe** (**Colour Start**), um den Scanvorgang ohne Einstellungsänderungen zu starten.

**5.** Wählen Sie mit ▲ oder ▼ die gewünschte Qualität aus.

Um den Dateityp zu ändern, drücken Sie **Eing.** bzw. **Menü/Eing.** (**Menu/Set**) und lesen dann bei Schritt 6 weiter, — **oder** —

drücken Sie **Start S/W** (**Mono Start**) oder **Start Farbe** (**Colour Start**), um den Scanvorgang zu starten.

**6.** Wählen Sie mit ▲ oder ▼ den gewünschten Dateityp.

Um einen anderen Dateinamen einzugeben, drücken Sie **Eing.** bzw. **Menü/Eing.** (**Menu/Set**) und lesen dann bei Schritt 7 weiter,

— **oder** —

drücken Sie **Start S/W** (**Mono Start**) oder **Start Farbe** (**Colour Start**), um den Scanvorgang zu starten.

- **7.** Das MFC/DCP vergibt automatisch einen Dateinamen, z.B. wird das fünfte Bild, das am 15. Juli 2004 eingescannt wird, 15070405.PDF genannt. Sie können den gewünschten Namen auch mit den Zifferntasten eingeben. Es können nur die ersten 6 Stellen des Namens geändert werden. Mit dem DCP-110C und dem DCP-310CN kann der Dateiname nicht geändert werden.
- **8.** Drücken Sie **Start S/W** (**Mono Start**) oder **Start Farbe** (**Colour Start**), um den Scanvorgang zu starten.
- Die so gewählten Qualitäts- und Dateityp-Einstellungen gelten nur für das aktuell eingelegte Dokument. Sie werden anschließend wieder auf die Grundeinstellungen zurück gesetzt. Um Druckqualität und Dateityp für alle Scanvorgänge einzustellen, ändern Sie wie folgt die Grundeinstellungen.

### **Grundeinstellungen ändern**

### **Druckqualität ändern**

**(MFC-3340CN, MFC-410CN, MFC-620CN und MFC-5840CN)**

- **1.** Drücken Sie **Menü/Eing.** (**Menu/Set**), **4**, **8**, **1**.
- 2. Wählen Sie mit **A oder v die Einstellung** SW 200x100 dpi, SW 200 dpi, Farbe 150 dpi, Farbe 300 dpi oder Farbe 600 dpi. Drücken Sie **Menü/Eing.** (**Menu/Set**).

**3.** Drücken Sie **Stopp** (**Stop/Exit**).

### **(DCP-110C und DCP-310CN)**

- **1.** Drücken Sie **Menü**.
- **2.** Wählen Sie mit @ oder o die Einstellung 2.Speicherkarten.

Drücken Sie **Eing.**

**3.** Wählen Sie mit (a) oder (b) die Einstellung 8.Scannen:Karte.

Drücken Sie **Eing.**

- **4.** Wählen Sie mit  $\cap$  oder  $\cap$  die Einstellung 1. Qualität. Drücken Sie **Eing.** 1.Qualität
- **5.** Wählen Sie mit  $\cap$  oder  $\cap$  die Einstellung SW 200x100 dpi, SW 200 dpi, Farbe 150 dpi, Farbe 300 dpi oder Farbe 600 dpi. Drücken Sie **Eing.**
- **6.** Drücken Sie **Stopp**.

1.Qualität

### <span id="page-45-0"></span>**Dateityp für schwarzweiße Vorlagen ändern (MFC-3340CN, MFC-410CN, MFC-620CN und MFC-5840CN)**

**1.** Drücken Sie **Menü/Eing.** (**Menu/Set**), **4**, **8**, **2**.

2.Vorlage s/w

- **2.** Wählen Sie mit ▲ oder ▼ die Einstellung TIFF oder PDF. Drücken Sie **Menü/Eing.** (**Menu/Set**).
- **3.** Drücken Sie **Stopp** (**Stop/Exit**).

### **(DCP-110C und DCP-310CN)**

- **1.** Drücken Sie **Menü**.
- **2.** Wählen Sie mit @ oder o die Einstellung 2.Speicherkarten. Drücken Sie **Eing.**
- **3.** Wählen Sie mit  $\cap$  oder  $\cap$  die Einstellung 8.Scannen:Karte. Drücken Sie **Eing.**
- **4.** Wählen Sie mit  $\cap$  oder  $\cap$  die Einstellung 2. Vorlage s/w. Drücken Sie **Eing.** 2.Vorlage s/w
- **5.** Wählen Sie mit  $\cap$  oder  $\cap$  die Einstellung TIFF oder PDF. Drücken Sie **Eing.**
- **6.** Drücken Sie **Stopp**.

### <span id="page-46-0"></span>**Dateityp für farbige Vorlagen ändern (MFC-3340CN, MFC-410CN, MFC-620CN und MFC-5840CN)**

**1.** Drücken Sie **Menü/Eing.** (**Menu/Set**), **4**, **8**, **3**.

3.Vorlage farbig

- **2.** Wählen Sie mit ▲ oder ▼ die Einstellung PDF oder JPEG. Drücken Sie **Menü/Eing.** (**Menu/Set**).
- **3.** Drücken Sie **Stopp** (**Stop/Exit**).

### **(DCP-110C und DCP-310CN)**

- **1.** Drücken Sie **Menü**.
- **2.** Wählen Sie mit @ oder o die Einstellung 2.Speicherkarten. Drücken Sie **Eing.**
- **3.** Wählen Sie mit  $\cap$  oder  $\cap$  die Einstellung 8.Scannen:Karte.
	- Drücken Sie **Eing.**
- 4. Wählen Sie mit a oder a die Einstellung 3.Vorlage farbig.

Drücken Sie **Eing.**

- **5.** Wählen Sie mit  $\cap$  oder  $\cap$  die Einstellung PDF oder JPEG. Drücken Sie **Eing.**
- **6.** Drücken Sie **Stopp**.

3.Vorlage farbig

<span id="page-47-0"></span>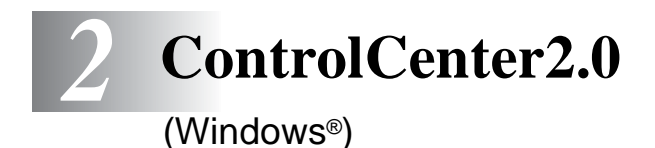

Je nach verwendetem MFC/DCP-Modell stehen im ControlCenter2.0 unterschiedliche Funktionen zur Verfügung.

## **ControlCenter2.0**

Mit dem ControlCenter2.0 haben Sie mit wenigen Mausklicks schnellen Zugang zu den am häufigsten verwendeten Anwendungen. Das manuelle Aufrufen der einzelnen Programme ist dadurch nicht mehr notwendig.

Das ControlCenter2.0 stellt die folgenden Funktionen zur Verfügung:

- Direktes Einscannen eines Dokumentes in eine Datei (Scan to Datei), Einscannen als Anhang in eine E-Mail (Scan to E-Mail), Einscannen, Konvertieren und im Textverarbeitungsprogramm öffnen (Scan to Text) oder Einscannen und in einer Grafikanwendung öffnen (Scan to Bild)
- Benutzerdefinierte Schaltflächen zur Anpassung der Schaltflächen an Ihre besonderen Anforderungen
- Zugriff auf die erweiterten Funktionen der Speicherkarten-Station (PhotoCapture Center™)
- Besondere Kopierfunktionen
- Zugriff auf die für Ihr Gerät verfügbaren Funktionen der Brother PC-FAX-Anwendung
- Konfigurieren des MFC vom Computer aus (Remote Setup)

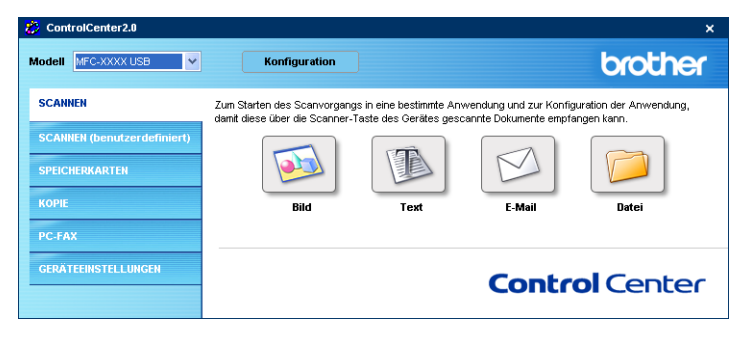

Im Listenfeld **Modell** können Sie wählen, mit welchem Gerät sich das ControlCenter2.0 verbinden soll.

Sie können für jede Funktion Einstellungen vornehmen. Klicken Sie dazu auf die Schaltfläche **Konfiguration**.

### **ControlCenter2.0 starten**

Nachdem das ControlCenter2.0 gestartet wurde (automatisch oder z.B. über das Windows®-Startmenü), wird das ControlCenter2.0-Symbol **in** der Taskleiste (<mark>図法は図のある句の1506)</mark> angezeigt.

Doppelklicken Sie auf das ControlCenter2.0-Symbol, um das ControlCenter2.0 aufzurufen.

Das ControlCenter2.0 kann auch automatisch beim Starten des Computers gestartet werden. Diese Autostart-Funktion können Sie wie folgt ein- oder ausschalten.

### **Autostart-Funktion ein-/ausschalten**

- **1.** Klicken Sie mit der rechten Maustaste auf das ControlCenter2.0-Symbol <sub>14</sub> in der Taskleiste und dann auf **Einstellungen**.
- **2.** Aktivieren oder deaktivieren Sie im nun angezeigten Dialogfeld das Kontrollkästchen **ControlCenter beim Start des Computers starten**.

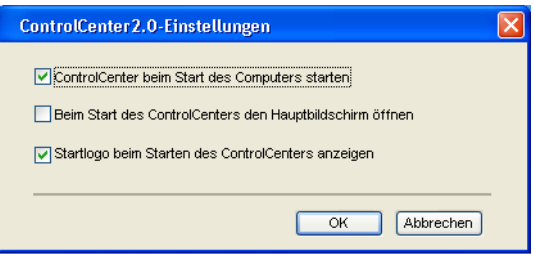

**3.** Klicken Sie auf **OK**, um das Dialogfeld zu schließen.

## **SCANNEN**

Dieser Abschnitt enthält vier Schaltflächen für die Funktionen **Scan to Bild**, **Scan to Text**, **Scan to E-Mail** sowie **Scan to Datei** [\(siehe](#page-52-2)  SCANNEN [auf Seite 43](#page-52-2)).

- **Bild** (Grundeinstellung: Microsoft Paint) ermöglicht es, eine gescannte Seite direkt in einer Anwendung zum Ansehen und Bearbeiten von Grafiken zu öffnen. Sie können wählen, in welcher Anwendung die Datei geöffnet wird, zum Beispiel in MS Paint, Corel PhotoPaint, Adobe® PhotoShop® oder in einem anderen, auf Ihrem Computer installierten Programm zum Ansehen oder Bearbeiten von Grafiken.
- **Text** (Grundeinstellung: MS WordPad) startet nach Einscannen eines Textes automatisch die OCR-Anwendung und fügt dann den Text in ein Textverarbeitungsprogramm ein (mit Grafiken nicht möglich). Sie können wählen, in welcher Anwendung der Text geöffnet werden soll, zum Beispiel in WordPad, MS Word, Word Perfect oder in irgendeinem anderen, auf Ihrem Computer installierten Textverarbeitungsprogramm.
- **E-Mail** (Grundeinstellung: Ihre E-Mail-Anwendung) fügt das eingescannte Dokument direkt als Anhang in eine E-Mail ein. Sie können dazu den Dateityp und die Auflösung für den Anhang wählen.
- **Datei** ermöglicht das direkte Einscannen eines Dokumentes in eine Datei. Sie können dazu das Dateiformat und den Zielordner wählen.

Mit dem ControlCenter2.0 können Sie die verschiedenen Funktionen der Taste **Scanner** (**Scan**) des MFC/DCP konfigurieren. Wählen Sie dazu **Hardware-Abschnitt** im Konfigurationsmenü der betreffenden **SCANNEN**-Schaltfläche.

## **SCANNEN (benutzerdefiniert)**

Hier können Sie für jede Schaltfläche einen selbstgewählten Namen vergeben und eigene Einstellungen wählen, um die Schaltflächen an Ihre Anforderungen anzupassen. Klicken Sie dazu mit der rechten Maustaste auf die betreffende Schaltfläche, um das Konfigurationsmenü aufzurufen. Mehr dazu lesen Sie im Abschnitt [SCANNEN \(be](#page-58-0)[nutzerdefiniert\)](#page-58-0) auf Seite 49.

### **SPEICHERKARTEN (nicht möglich mit MFC-5440CN und MFC-3240C)**

Dieser Bereich enthält drei Funktionen für den Zugriff auf die in das MFC/DCP eingelegte Speicherkarten. Diese Funktionen sind nur verfügbar, wenn das Gerät mit einem USB-Kabel an den Computer angeschlossen ist.

- Speicherkarten-Ordner öffnen zeigt auf der Speicherkarte gespeicherte Dateien und Ordner an ([siehe Speicherkarten-Ord](#page-63-0)ner öffnen [auf Seite 54\)](#page-63-0).
- **Kopieren von Speicherkarte** zum Kopieren von Dateien von der Speicherkarte in einen bestimmten Ordner auf dem PC. Sie können den Zielordner auswählen.
- Kopieren in Anwendung zum Kopieren von Dateien von der Speicherkarte in den Standardordner des verwendeten Programm zum Ansehen oder Bearbeiten von Grafiken.

Mehr dazu lesen Sie im Abschnitt [SPEICHERKARTEN \(nicht mög](#page-63-1)[lich mit MFC-5440CN und MFC-3240C\)](#page-63-1) auf Seite 54.

## **KOPIE**

Diese Funktion ermöglicht durch die Verwendung des Computers und eines beliebigen Druckertreibers spezielle Kopierfunktionen zu nutzen. So können Sie eine Seite mit dem Brother MFC/DCP einscannen und Kopien mit jeder beliebigen Funktion des MFC/DCP-Druckertreibers ausdrucken

— **oder** —

Sie können die Kopie direkt an jeden auf Ihrem Computer installierten Standarddruckertreiber und auch an einen Netzwerkdrucker weiterleiten.

Sie können bis zu vier Schaltflächen gemäß Ihren Anforderungen konfigurieren (siehe KOPIE [auf Seite 57](#page-66-0)).

### **PC-FAX (nicht möglich mit DCP-110C und DCP-310CN)**

Mit diesen Schaltflächen können Sie Faxe über die Brother PC-FAX-Anwendung versenden und empfangen (siehe [PC-FAX \(nicht mög](#page-68-0)[lich mit DCP-110C und DCP-310CN\)](#page-68-0) auf Seite 59).

- **Senden** Scannt ein Dokument ein und versendet es mit der Brother PC-FAX-Anwendung automatisch vom PC aus als Fax. (siehe Allgemeines [auf Seite 98](#page-107-0)).
- **Empfangen** Durch Klicken auf diese Schaltfläche können Sie ein PC-FAX empfangen. Nach Starten der PC-Faxempfang-Anwendung ändert sich diese Schaltfläche in **Empfangene Faxe ansehen** zum Öffnen der Anwendung und zum Betrachten empfangener Faxe (siehe [PC-FAX empfangen \(nur möglich mit](#page-124-0)  [MFC-410CN, MFC-620CN, MFC-5440CN, MFC-5840CN und](#page-124-0)  [MFC-3340CN\)](#page-124-0) auf Seite 115).
	- Sie können diese Funktion nicht verwenden, wenn das MFC im Netzwerk angeschlossen ist.
- **Adressbuch** Zum Öffnen des Brother PC-FAX-Adressbuches (siehe [Brother Adressbuch](#page-118-0) auf Seite 109).
- Setup Klicken Sie auf diese Schalftfläche, um die Sendeeinstellungen der PC-FAX-Anwendung zu ändern ([siehe Sendeein](#page-109-0)stellungen [auf Seite 100\)](#page-109-0).

## **GERÄTEEINSTELLUNGEN**

Hier können Sie die Geräteeinstellungen ändern und den Tintenvorrat prüfen.

- **Remote Setup** Zum Starten des Remote Setup-Programms ([siehe Remote Setup \(nicht möglich mit DCP-110C, DCP-310CN](#page-71-0)  [und MFC-210C\)](#page-71-0) auf Seite 62).
- **Rufnummern** Zum Öffnen des Rufnummernspeichers im Remote-Setup-Programm ([siehe Rufnummern \(nicht möglich mit](#page-72-0)  [DCP-110C, DCP-310CN und MFC-210C\)](#page-72-0) auf Seite 63).
- **Tintenvorrat** Zum Prüfen des Tintenvorrats ([siehe Tintenvor](#page-72-1)rat [auf Seite 63](#page-72-1)).

Sie können diese Funktionen nicht verwenden, wenn das MFC/DCP im Netzwerk angeschlossen ist.

# <span id="page-52-2"></span><span id="page-52-0"></span>**SCANNEN**

Dieser Abschnitt enthält vier Schaltflächen für die Funktionen **Scan to Bild**, **Scan to Text**, **Scan to E-Mail** und **Scan to Datei.**

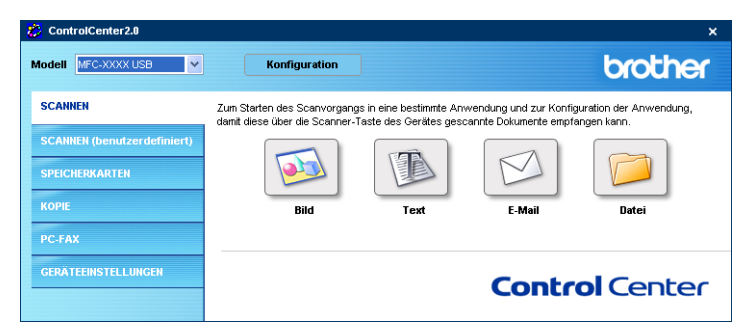

## <span id="page-52-1"></span>**Bild (zum Beispiel: Microsoft Paint)**

Mit der Funktion **Scan to Bild** können Sie ein Bild einscannen und direkt in einer Grafikanwendung zur Bearbeitung öffnen.

Um die Grundeinstellungen dieser Funktion zu ändern, klicken Sie mit der rechten Maustaste auf die **Bild**-Schaltfläche und dann auf **Software-Abschnitt**.

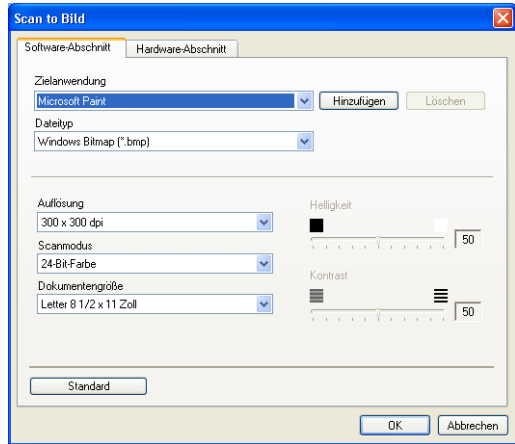

Nehmen Sie nun die gewünschten Einstellungen vor.

Nach Klicken auf die Registerkarte **Hardware-Abschnitt** können Sie die entsprechende Funktion der Scanner-Taste Ihres MFC/DCP konfigurieren.

Sie können die Zielanwendung im Listenfeld **Zielanwendung** auswählen.

Wenn die gewünschte Anwendung in der Liste nicht angezeigt wird, klicken Sie auf **Hinzufügen**, um sie zur Liste hinzuzufügen.

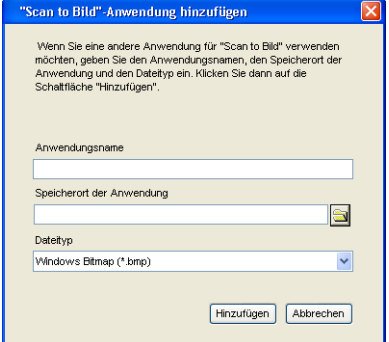

Geben Sie dann im Eingabefeld **Anwendungsname** den Namen der gewünschten Anwendung ein (bis zu 30 Zeichen) und geben Sie im Feld **Speicherort der Anwendung** den Speicherort der Anwendung ein. Klicken Sie gegebenenfalls auf **oder anach der Anwendung zu** suchen. Wählen Sie auch den **Dateityp** im entsprechenden Listenfeld aus.

Eine Anwendung kann wieder aus dem Listenfeld gelöscht werden, indem Sie den Namen der betreffenden Anwendung auswählen und dann auf **Löschen** klicken.

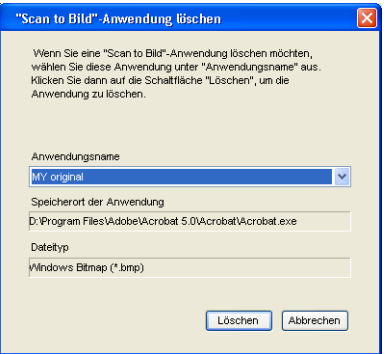

Diese Funktionen stehen auch für **Scan to E-Mail** und **Scan to Text** zur Verfügung. Die entsprechenden Dialogfelder können sich je nach Funktion von den hier gezeigten unterscheiden.

## <span id="page-54-0"></span>**Text (Textverarbeitungsprogramm)**

Die Funktion **Scan to Text** konvertiert die Bilddaten einer eingescannten Textseite in einen Text, der mit einem Textverarbeitungsprogramm bearbeitet werden kann. Sie können das voreingestellte Textverarbeitungsprogramm ändern.

Um die Einstellungen für diese Funktion zu ändern, klicken Sie mit der rechten Maustaste auf die **Text**-Schaltfläche und dann auf **Software-Abschnitt**.

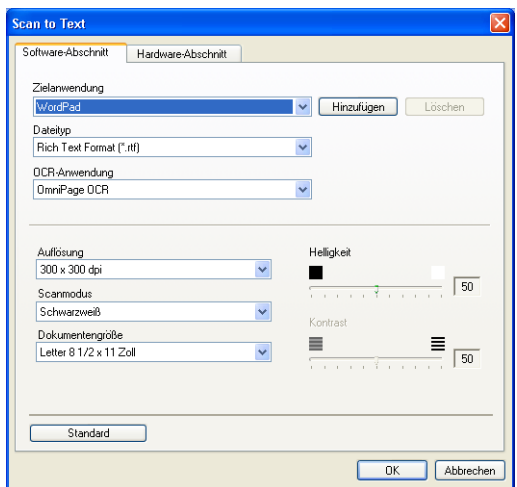

Sie können das Textverarbeitungsprogramm im Listenfeld **Zielanwendung** auswählen. Wenn die gewünschte Anwendung in der Liste nicht angezeigt wird, klicken Sie auf **Hinzufügen**, um sie zur Liste hinzuzufügen.

Eine Anwendung kann wieder aus dem Listenfeld gelöscht werden, indem Sie den Namen der betreffenden Anwendung auswählen und dann auf **Löschen** klicken.

Ändern Sie falls notwendig auch die übrigen Einstellungen für diese Funktion.

Nach Klicken auf die Registerkarte **Hardware-Abschnitt** können Sie die entsprechende Funktion der Scanner-Taste Ihres MFC/DCP konfigurieren.

<span id="page-55-0"></span>Mit der Funktion **Scan to E-Mail** können Sie ein Dokument einscannen und direkt als Anhang in eine neue Nachricht Ihrer E-Mail-Anwendung einfügen.

Um die Grundeinstellung für die E-Mail-Anwendung und den Dateityp für den Anhang zu ändern, klicken Sie mit der rechten Maustaste auf die **E-Mail**-Schaltfläche und dann auf **Software-Abschnitt**.

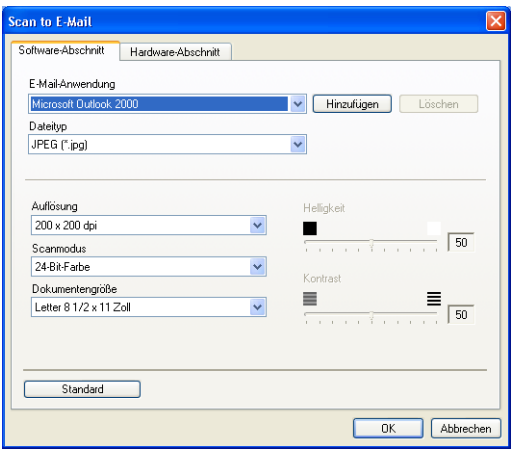

Sie können die E-Mail-Anwendung im Listenfeld **E-Mail-Anwendung** auswählen. Wenn die gewünschte Anwendung in der Liste nicht angezeigt wird, klicken Sie auf **Hinzufügen**, um sie zur Liste hinzuzufügen.

Eine Anwendung kann wieder aus dem Listenfeld gelöscht werden, indem Sie den Namen der betreffenden Anwendung auswählen und dann auf **Löschen** klicken.

Ändern Sie falls notwendig auch die übrigen Einstellungen für diese Funktion.

Nach Klicken auf die Registerkarte **Hardware-Abschnitt** können Sie die entsprechende Funktion der Scanner-Taste Ihres MFC/DCP konfigurieren.

## <span id="page-56-0"></span>**Dateitypen**

Zum Anhängen der eingescannten Dokumente an eine E-Mail oder zum Speichern der Dokumente als Datei können Sie zwischen den folgenden Dateitypen wählen.

**Dateityp** — Wählen Sie in diesem Listenfeld den Dateityp für die Datei aus, in der das eingescannte Bild bzw. Dokument gespeichert werden soll. Die folgenden Dateitypen stehen zur Verfügung:

```
Windows Bitmap (*.bmp)
JPEG (*.jpg)
TIFF - nicht komprimiert (*.tif)
TIFF - komprimiert (*.tif)
Mehrseitiges TIFF - nicht komprimiert (*.tif)
Mehrseitiges TIFF - komprimiert (*.tif)
Portable Network Graphics (*.png)
PDF (*.pdf)
```
Weitere Dateitypen stehen zur Verfügung, wenn Sie das Dokument mit PaperPort® einscannen und dann mit **Speichern unter** in einem dieser Dateitypen speichern (siehe [Exportieren von](#page-94-0)  [Objekten in ein anderes Format](#page-94-0) auf Seite 85):

```
TIFF - Gruppe 4 (*.tif)
TIFF - Klasse F (*.tif)
Mehrseitiges TIFF - Gruppe 4 (*.tif)
Mehrseitiges TIFF - Klasse F (*.tif)
```
### <span id="page-57-0"></span>**Datei**

Mit der Funktion **Scan to Datei** können Sie ein eingescanntes Bild oder Dokument als Datei in einem beliebigen Verzeichnis auf Ihrem Computer speichern, um beispielsweise Dokumente zu archivieren.

Um die Einstellungen für den Dateityp und den Zielordner zu ändern, klicken Sie mit der rechten Maustaste auf die **Datei**-Schaltfläche und dann auf **Software-Abschnitt**.

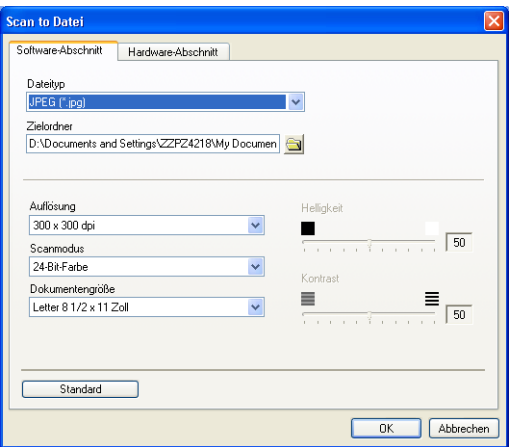

Wählen Sie im Listenfeld **Dateityp** den gewünschten Dateityp aus. Im Feld **Zielordner** wird der Ordner angezeigt, in dem die Datei gespeichert wird. Klicken Sie auf (a), um einen anderen Ordner zu wählen.

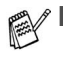

- Eine Liste der unterstützten Dateitypen finden Sie im Abschnitt Dateitypen [auf Seite 47](#page-56-0).
	- Nach Klicken auf die Registerkarte Hardware-Abschnitt können Sie die entsprechende Funktion der Scanner-Taste Ihres MFC/DCP konfigurieren.

# <span id="page-58-0"></span>**SCANNEN (benutzerdefiniert)**

Es stehen vier benutzerdefinierte Schaltflächen im ControlCenter2.0 zur Verfügung. Diese Schaltflächen können Sie gemäß Ihren besonderen Bedürfnisssen und Anforderungen konfigurieren.

Um eine Schaltfläche zu konfigurieren, klicken Sie mit der rechten Maustaste auf die Schaltfläche. Der Konfigurationsbildschirm erscheint und Sie können nun zwischen den Scanner-Funktionen **Scan to Bild**, **Scan to Text**, **Scan to E-Mail** oder **Scan to Datei** wählen.

**Scan to Bild:** Wenn Sie diese Einstellung wählen, können Sie Ihre Dokumente direkt in eine beliebige Grafikanwendung scannen. Als Zielanwendung können Sie jede auf Ihrem Computer installierte Anwendung zum Bearbeiten oder Betrachten von Grafiken wählen.

**Scan to Text:** Mit dieser Einstellung werden eingescannte Textdokumente in bearbeitbaren Text konvertiert. Wenn Sie ein Texterkennungsprogramm (OCR) eines anderen Herstellers auf Ihrem Computer installiert haben, können Sie auch dieses verwenden. Sie können auch das Textverarbeitungsprogramm, das zur Bearbeitung des Textes verwendet werden soll, wählen.

**Scan to E-Mail:** Die eingescannten Dokumente werden an eine E-Mail angehängt. Wenn Sie mehr als eine E-Mail-Anwendung auf Ihrem Computer installiert haben, können Sie die zu verwendende Anwendung wählen. Daneben können Sie den Dateityp für die anzuhängende Datei wählen.

**Scan to Datei:** Wenn diese Einstellung gewählt wird, kann ein gescanntes Bild in jedem beliebigen Ordner auf einer Festplatte des Computers oder des Netzwerkes gespeichert werden. Dazu kann der gewünschte Dateityp gewählt werden.

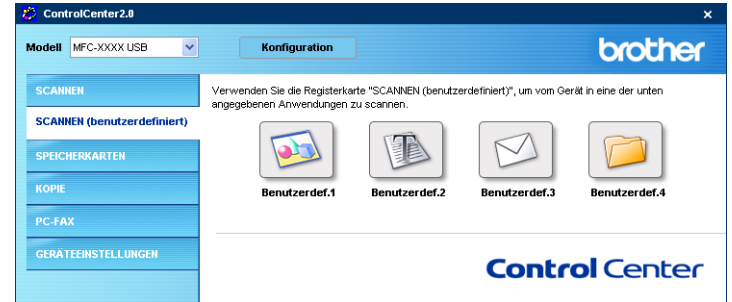

### **Konfigurieren einer benutzerdefinierten Schaltfläche**

Um eine benutzerdefinierte Schaltfläche zu konfigurieren, klicken Sie mit der rechten Maustaste auf die Schaltfläche. Der Konfigurationsbildschirm wird nun angezeigt. Gehen Sie dann wie im folgenden beschrieben vor.

### **Scan to Bild**

Registerkarte **Allgemeines**:

Sie können in das Feld **Name für Benutzerdefiniert** eine Bezeichnung für die Schaltfläche eingeben (bis zu 30 Zeichen). Diese Bezeichnung wird im ControlCenter2.0 als Schaltflächenname angezeigt.

Aktivieren Sie im Feld **Scanfunktion** die Funktion, die beim Klicken auf die Schaltfläche ausgeführt werden soll.

#### Registerkarte **Einstellungen**:

Hier können Sie weitere Einstellungen, wie **Zielanwendung**, **Dateityp**, **Auflösung**, **Scanmodus**, **Dokumentengröße**, **Helligkeit** und **Kontrast** vornehmen.

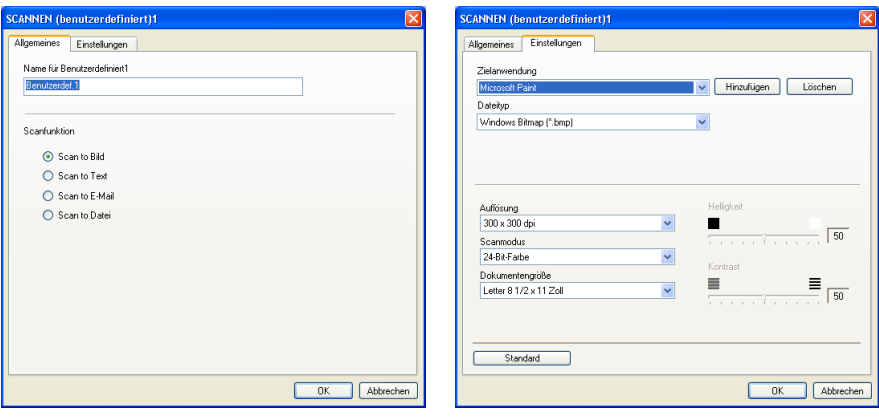

### **Scan to Text**

Registerkarte **Allgemeines**:

Sie können in das Feld **Name für Benutzerdefiniert** eine Bezeichnung für die Schaltfläche eingeben (bis zu 30 Zeichen). Diese Bezeichnung wird im ControlCenter2.0 als Schaltflächenname angezeigt.

Aktivieren Sie im Feld **Scanfunktion** die Funktion, die beim Klicken auf die Schaltfläche ausgeführt werden soll.

Registerkarte **Einstellungen**:

Hier können Sie weitere Einstellungen wie **Zielanwendung**, **Dateityp**, **OCR-Anwendung**, **Auflösung**, **Scanmodus**, **Dokumentengröße**, **Helligkeit** und **Kontrast** vornehmen.

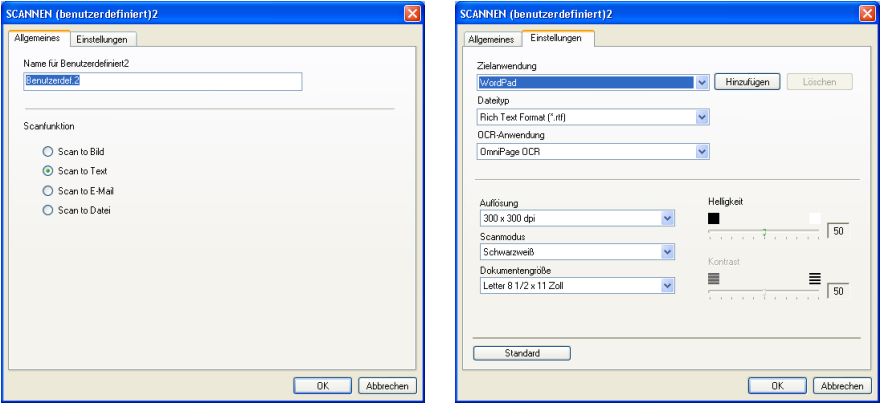

### **Scan to E-Mail**

Registerkarte **Allgemeines**:

Sie können in das Feld **Name für Benutzerdefiniert** eine Bezeichnung für die Schaltfläche eingeben (bis zu 30 Zeichen). Diese Bezeichnung wird im ControlCenter2.0 als Schaltflächenname angezeigt.

Aktivieren Sie im Feld **Scanfunktion** die Funktion, die beim Klicken auf die Schaltfläche ausgeführt werden soll.

#### Registerkarte **Einstellungen**:

Hier können Sie weitere Einstellungen wie **E-Mail-Anwendung**, **Dateityp**, **Auflösung**, **Scanmodus**, **Dokumentengröße**, **Helligkeit** und **Kontrast** vornehmen.

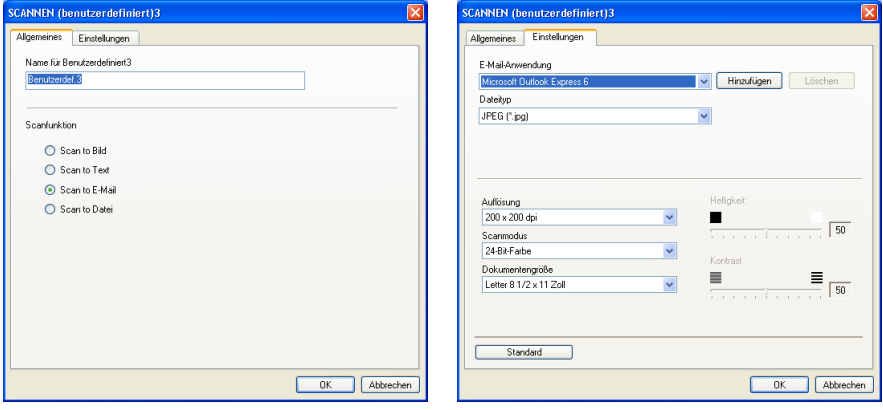

### **Scan to Datei**

Registerkarte **Allgemeines**:

Sie können in das Feld **Name für Benutzerdefiniert** eine Bezeichnung für die Schaltfläche eingeben (bis zu 30 Zeichen). Diese Bezeichnung wird im ControlCenter2.0 als Schaltflächenname angezeigt.

Aktivieren Sie im Feld **Scanfunktion** die Funktion, die beim Klicken auf die Schaltfläche ausgeführt werden soll.

Registerkarte **Einstellungen**:

Wählen Sie im Listenfeld **Dateityp** das gewünschte Dateiformat aus. Die Datei wird in dem Ordner gespeichert, der im Feld **Zielordner**  angezeigt wird. Um den Zielordner zu ändern, klicken Sie auf und wählen den gewünschten Ordner aus.

Außerdem können Sie die Einstellungen für **Auflösung**, **Scanmodus**, **Dokumentengröße**, **Helligkeit** und **Kontrast** ändern.

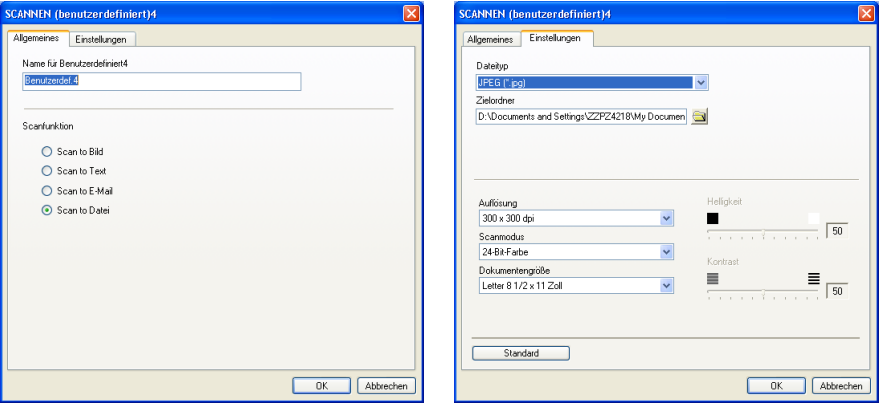

## <span id="page-63-1"></span>**SPEICHERKARTEN (nicht möglich mit MFC-5440CN und MFC-3240C)**

Wenn eine Speicherkarte in das MFC/DCP eingelegt ist, können Sie mit diesen Funktionen auf der Speicherkarte gespeicherte Dateien und Ordner öffnen oder kopieren.

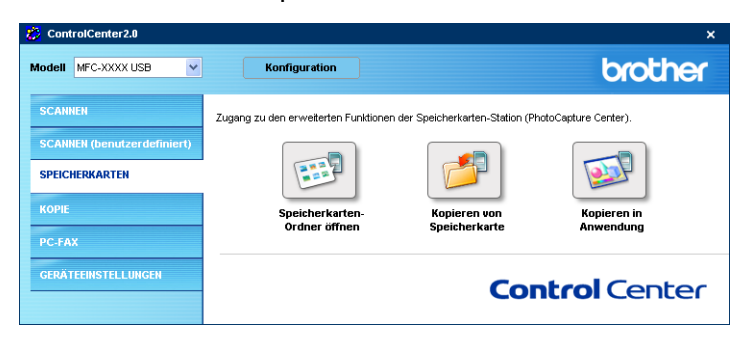

### <span id="page-63-0"></span>**Speicherkarten-Ordner öffnen**

Mit der Funktion **Speicherkarten-Ordner öffnen** können Sie den Windows®-Explorer öffnen, um auf der Speicherkarte gespeicherte Dateien und Ordner anzuzeigen.

## **Kopieren von Speicherkarte**

Mit der Funktion **Kopieren von Speicherkarte** können Sie die auf der Speicherkarte gespeicherten Dateien von der Speicherkarte in einen beliebigen Ordner auf Ihrer Festplatte kopieren.

Um den Zielordner sowie andere Einstellungen zum Kopieren der Dateien zu ändern, klicken Sie mit der rechten Maustaste auf die Schaltfläche.

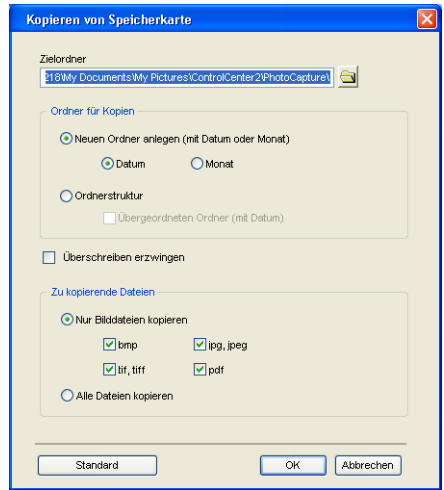

Unter **Ordner für Kopien** sind als Voreinstellungen die Optionen **Neuen Ordner anlegen (mit Datum oder Monat**) und **Datum** aktiviert. Mit diesen Einstellungen wird vor dem Kopieren zunächst ein Ordner erstellt, dessen Name aus dem Erstellungsdatum der Originaldatei gebildet wird. Die Dateikopie wird dann in diesem Ordner gespeichert. Wurde die Ursprungsdatei beispielsweise am 8. Oktober 2004 erstellt, so wird die Kopie im Ordner 08102004 gespeichert.

Wenn Sie **Ordnerstruktur** wählen, wird die Kopie im selben Ordner wie die Originaldatei gespeichert. Es werden dann keine neuen Ordner erstellt.

Wenn Sie **Übergeordneten Ordner (mit Datum)** wählen, wird ein übergeordneter Ordner erstellt, dessen Name aus dem aktuellen Datum gebildet wird. Die Kopie wird dann in diesem Ordner gespeichert.

Mit der Funktion **Kopieren in Anwendung** können Sie die Dateien in den Standardordner einer bestimmten Anwendung kopieren und dann mit dieser Anwendung öffnen.

Klicken Sie mit der rechten Maustaste auf die Schaltfläche, um den Zielordner sowie andere Einstellungen zum Kopieren der Dateien zu ändern.

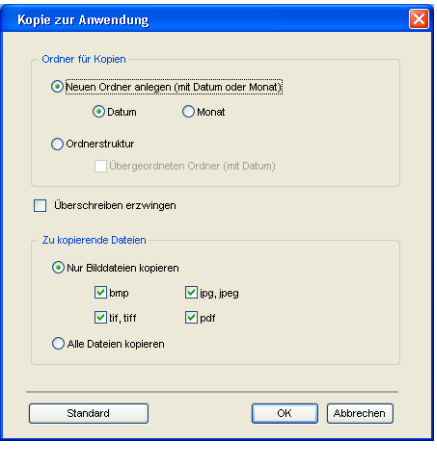

Unter **Ordner für Kopien** sind als Voreinstellungen die Optionen **Neuen Ordner anlegen (mit Datum oder Monat**) und **Datum** aktiviert. Mit diesen Einstellungen wird vor dem Kopieren zunächst ein Ordner erstellt, dessen Name aus dem Erstellungsdatum der Originaldatei gebildet wird. Die Dateikopie wird dann in diesem Ordner gespeichert. Wurde die Ursprungsdatei beispielsweise am 8. Oktober 2004 erstellt, so wird die Kopie im Ordner 08102004 gespeichert.

Wenn Sie **Ordnerstruktur** wählen, wird die Kopie im selben Ordner wie die Originaldatei gespeichert. Es werden dann keine neuen Ordner erstellt.

Wenn Sie **Übergeordneten Ordner (mit Datum)** wählen, wird ein übergeordneter Ordner erstellt, dessen Name aus dem aktuellen Datum gebildet wird. Die Kopie wird dann in diesem Ordner gespeichert.

# <span id="page-66-0"></span>**KOPIE**

Mit den Schaltflächen zum Kopieren (**Kopie1** bis **Kopie4**) können Sie die besonderen Funktionen der Brother Druckertreiber, wie z.B. die N-auf-1-Funktion, auch zum Kopieren verwenden.

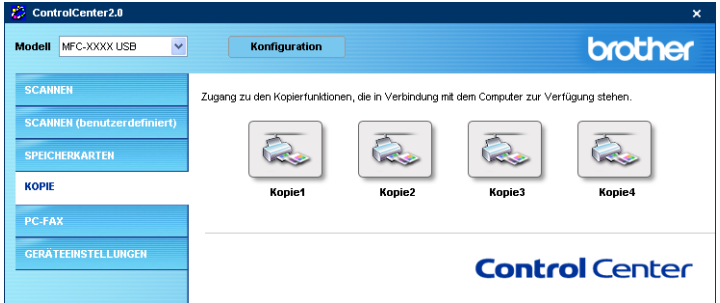

Bevor die **Kopie**-Schaltflächen verwendet werden können, müssen sie entsprechend konfiguriert werden.

Zum Konfigurieren einer **Kopie**-Schaltfläche klicken Sie mit der rechten Maustaste auf die Schaltfläche und nehmen im dann angezeigten Dialogfeld die gewünschten Einstellungen vor.

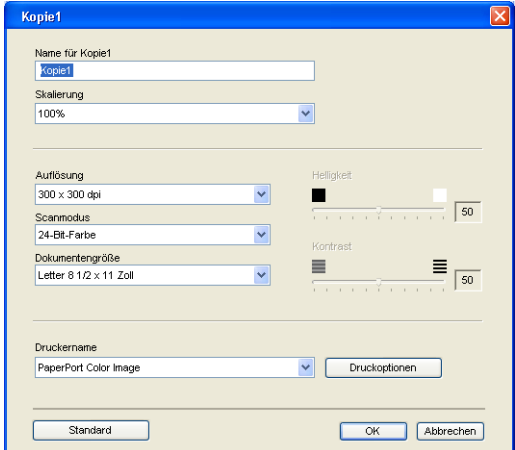

Sie können in das Feld **Name für Kopie** eine Bezeichnung für die Schaltfläche eingeben (bis zu 30 Zeichen). Diese Bezeichnung wird im ControlCenter2.0 als Schaltflächenname angezeigt.

Wählen Sie im Listenfeld **Skalierung** die gewünschte Einstellung.

Außerdem können Sie die Einstellungen für **Auflösung**, **Scanmodus**, **Dokumentengröße**, **Helligkeit** und **Kontrast** ändern.

Bevor Sie die Konfiguration der **Kopie**-Schaltfläche abschließen, müssen Sie im Feld **Druckername** den zu verwendenden Drucker auswählen. Klicken Sie dann auf **Druckoptionen**, um die Druckertreiber-Einstellungen anzuzeigen.

Das Druckoptionen-Dialogfeld kann je nach ausgewähltem Druckermodell von der unten stehenden Abbildung abweichen.

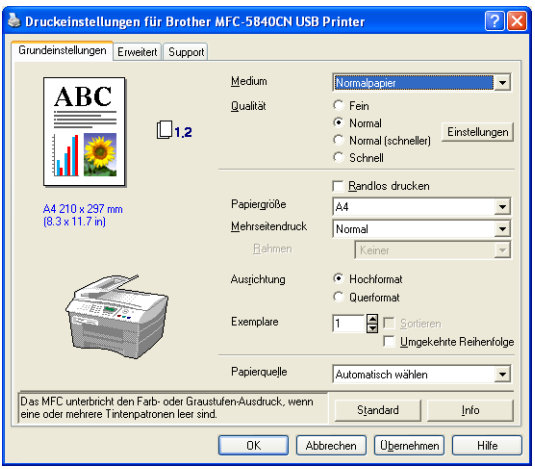

Sie können nun weitere Einstellungen vornehmen.

## <span id="page-68-0"></span>**PC-FAX (nicht möglich mit DCP-110C und DCP-310CN)**

Dieser Abschnitt enthält Funktionen, mit denen Sie schnell auf die Software zum Senden oder Empfangen eines PC-FAX zugreifen oder das Adressbuch bearbeiten können.

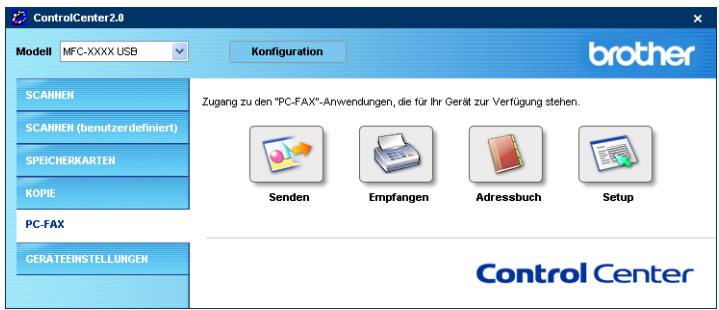

### **Senden**

Mit der Schaltfläche **Senden** können Sie ein Dokument einscannen und automatisch mit der Brother PC-FAX-Software als Fax versenden (siehe Allgemeines [auf Seite 98](#page-107-0)).

Um die **Senden**-Einstellungen zu ändern, klicken Sie mit der rechten Maustaste auf die betreffende Schaltfläche. Der Konfigurationsbildschirm für diese Funktion wird dann angezeigt, und Sie können die Einstellungen für **Auflösung**, **Scanmodus**, **Dokumentengröße**, **Helligkeit** und **Kontrast** ändern.

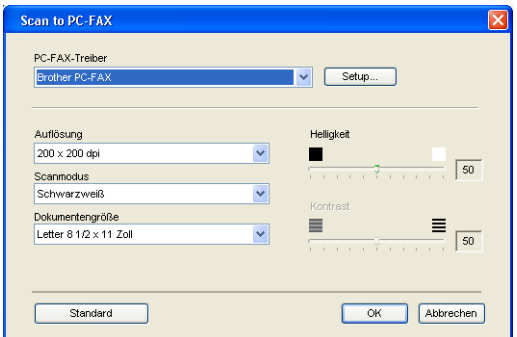

### **Empfangen / Empfangene Faxe ansehen (nur möglich mit MFC-410CN, MFC-620CN, MFC-5440CN, MFC-5840CN und MFC-3340CN)**

Mit der Schaltfläche **Empfangen** können Sie den Empfang von PC-Faxen auf Ihrem Computer starten. Wenn Sie auf diese Schaltfläche klicken, wird die PC-FAX-Software zum Faxempfang gestartet und beginnt, die Faxdaten zu empfangen (siehe [PC-FAX empfangen](#page-124-0)  [\(nur möglich mit MFC-410CN, MFC-620CN, MFC-5440CN,](#page-124-0)  [MFC-5840CN und MFC-3340CN\)](#page-124-0) auf Seite 115).

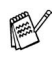

Sie können diese Funktion nicht verwenden, wenn Ihr MFC/DCP im Netzwerk angeschlossen ist.

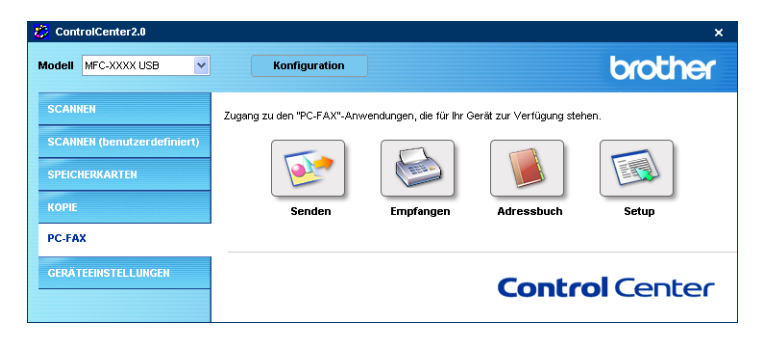

Nachdem die PC-FAX-Software gestartet wurde, wird die Schaltfläche **Empfangene Faxe ansehen** angezeigt. Klicken Sie auf diese Schaltfläche, um die Anwendung zum Betrachten von Faxen (Paper-Port® 9.0SE) zu öffnen.

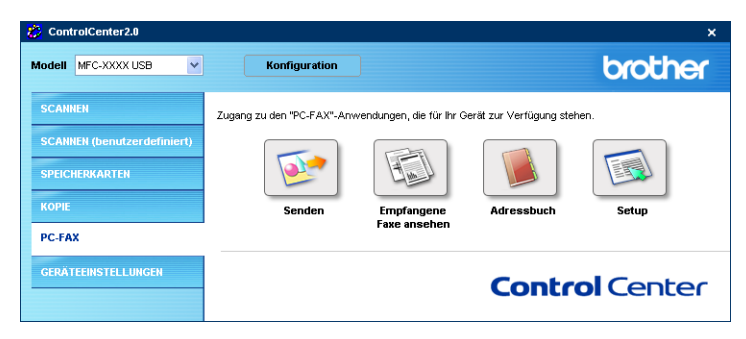

### **Adressbuch**

Klicken Sie auf die Schaltfläche **Adressbuch**, um in Ihrem Adressbuch Kontakte hinzuzufügen, zu ändern oder zu löschen. Wenn Sie auf diese Schaltfläche klicken, wird der Adressbuch-Bildschirm angezeigt, und Sie können die gewünschten Änderungen vornehmen (siehe [Brother Adressbuch](#page-118-0) auf Seite 109).

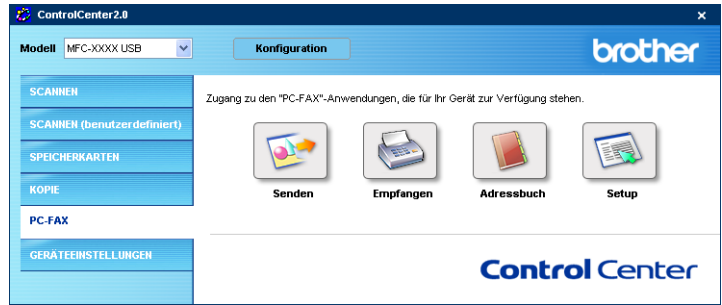

## **Setup**

Klicken Sie auf die Schaltfläche **Setup**, um Benutzereinstellungen für die PC-FAX-Anwendung vorzunehmen (siehe [PC-FAX-Einstel](#page-108-0)[lungen konfigurieren](#page-108-0) auf Seite 99).

# **GERÄTEEINSTELLUNGEN**

Hier können Sie Einstellungen des MFC/DCP ändern und den Tintenvorrat überprüfen.

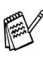

Sie können diese Funktion nicht verwenden, wenn Ihr MFC/DCP im Netzwerk angeschlossen ist.

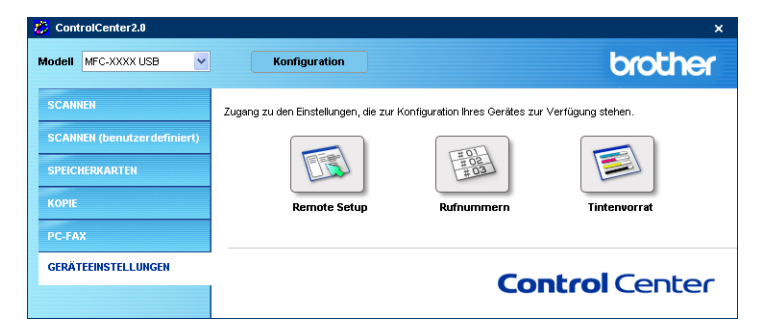

### <span id="page-71-0"></span>**Remote Setup (nicht möglich mit DCP-110C, DCP-310CN und MFC-210C)**

Mit der Schaltfläche **Remote Setup** können Sie das MFC Remote-Setup-Programm aufrufen, um Funktionseinstellungen des MFC zu ändern. Weitere Informationen finden Sie im Kapitel [MFC Remote](#page-105-0)  [Setup verwenden](#page-105-0) auf Seite 96.

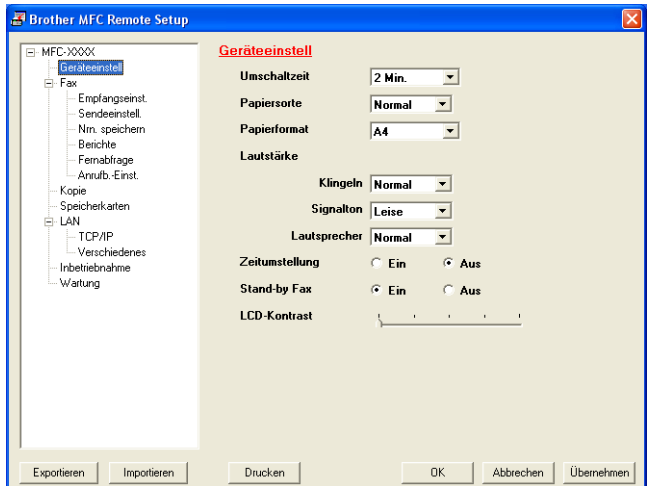
### **Rufnummern (nicht möglich mit DCP-110C, DCP-310CN und MFC-210C)**

Wenn Sie auf die Schaltfläche **Rufnummern** klicken, wird eine Liste mit den im MFC gespeicherten Rufnummern angezeigt. Sie können nun Rufnummern bequem am PC eingeben oder ändern und zum MFC übertragen.

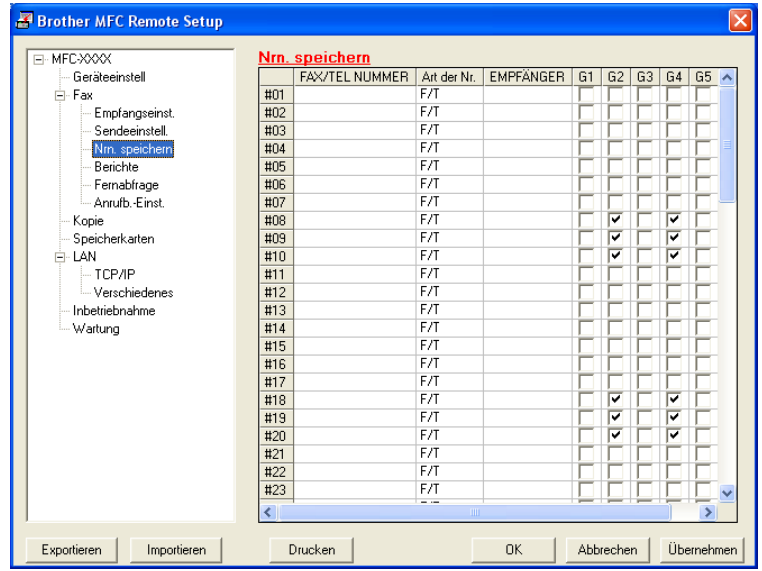

### **Tintenvorrat**

Klicken Sie auf die Schaltfläche **Tintenvorrat**, um das Status-Monitor-Fenster zu öffnen. Hier wird der Tintenvorrat der einzelnen Patronen angezeigt.

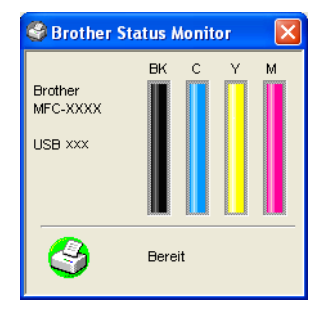

# *3* **Scannen unter Windows® XP**

# **Scannen eines Dokuments**

## **WIA-kompatibel**

Windows® XP verwendet Windows® Image Acquisition (WIA), um Bilder in den Computer einzuscannen. Sie können Bilder direkt in die von Brother mitgelieferte PaperPort®-Anwendung oder in jede andere Anwendung scannen, die WIA- oder TWAIN-kompatibel ist.

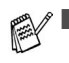

Die Beschreibungen in diesem Kapitel gelten, sofern nicht anders vermerkt, für alle Geräte. Die Bildschirme können je nach Modell geringfügig von den hier gezeigten abweichen.

■ Zur Verwendung von Scansoft<sup>®</sup> PaperPort<sup>®</sup> und OmniPage<sup>®</sup> OCR lesen Sie bitte ScanSoft[® PaperPort® 9.0SE und Om](#page-90-0)[niPage® OCR \(Windows®\)](#page-90-0) auf Seite 81.

### **Scanner-Treiber verwenden**

- **1.** Öffnen Sie Ihr Anwendungsprogramm zum Scannen eines Dokuments.
- Im Folgenden wird davon ausgegangen, dass als Scanneranwendung ScanSoft® PaperPort® 9.0SE verwendet wird. Die einzelnen Schritte können für andere Anwendungen abweichen.
- **2.** Wählen Sie **Scannen** im Menü **Datei** oder klicken Sie auf die **Scannen**-Schaltfläche.

Die **Scannen**-Leiste erscheint nun links im Fenster.

- **3.** Wählen Sie im **Scanner**-Menü Ihr MFC/DCP aus.
- **4.** Klicken Sie auf **Scannen**.

Das Scanner-Dialogfeld erscheint:

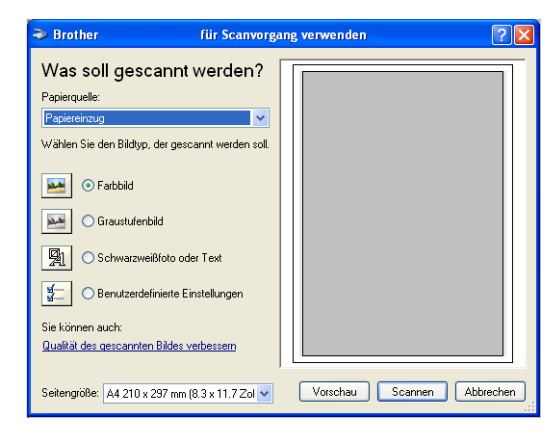

## **Scannen eines Dokumentes in den PC**

Je nach Ausstattung Ihres Brother Modells können Sie eine Seite über das Vorlagenglas und/oder über den Vorlageneinzug einscannen.

Wenn Sie mit der Vorschau-Funktion nur einen bestimmten Ausschnitt einer Vorlage einscannen möchten, müssen Sie dazu das Vorlagenglas (Flachbett) verwenden.

### **Scannen mit Vorlagenglas oder Vorlageneinzug**

**1.** Legen Sie die Vorlage ein.

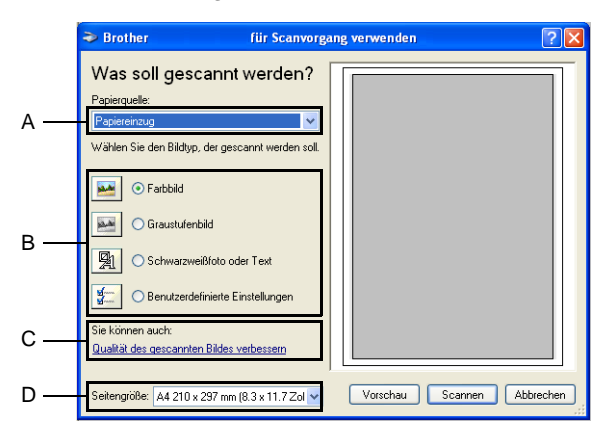

- **2.** Wählen Sie zur Verwendung des Vorlageneinzuges **Papiereinzug** oder zur Verwendung des Vorlagenglases **Flachbett** als **Papierquelle** in der Liste (A) aus.
- Wenn Ihr MFC/DCP nur mit einem Vorlageneinzug oder nur mit einem Vorlagenglas ausgestattet ist, können Sie diese Einstellung übergehen.
- **3.** Wählen Sie den Bildtyp (B).
- **4.** Wählen Sie die **Seitengröße** in der Liste (D) aus.

**5.** Wenn Sie weitere Einstellungen ändern möchten, klicken Sie auf **Qualität des gescannten Bildes verbessern** (C). Sie können dann **Helligkeit**, **Kontrast**, **Auflösung** und **Bildtyp** in der Registerkarte **Erweiterte Eigenschaften** wählen. Klicken Sie anschließend auf **OK**.

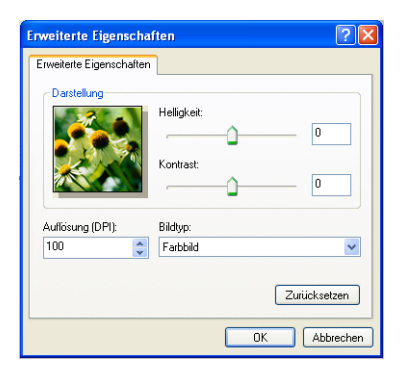

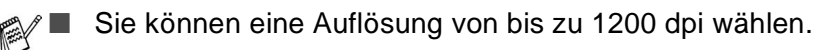

- Zur Verwendung höherer Auflösung benutzen Sie bitte das Brother Scanner-Dienstprogramm (siehe [Brother Dienstpro](#page-79-0)[gramm "Scanner-Utility"](#page-79-0) auf Seite 70).
- **6.** Klicken Sie auf **Scannen**, um den Scan-Vorgang zu starten.

#### **Vorschau-Scannen vom Vorlagenglas, um nur einen Teil der Vorlage einzuscannen (nicht möglich mit MFC-3240C und MFC-3340CN)**

Mit der Schaltfläche **Vorschau** können Sie ein Dokument vorscannen, um Teile des Dokumentes auszuwählen und zu scannen. Klicken Sie nach der Auswahl des Bildausschnittes auf **Scannen**, um den Scanvorgang zu starten.

**1.** Legen Sie die Vorlage mit der einzuscannenden Seite nach unten auf das Vorlagenglas.

**2.** Wählen Sie **Flachbett** als **Papierquelle** aus der Liste (A).

Wenn Ihr MFC/DCP keinen Vorlageneinzug hat, können Sie diese Einstellung übergehen.

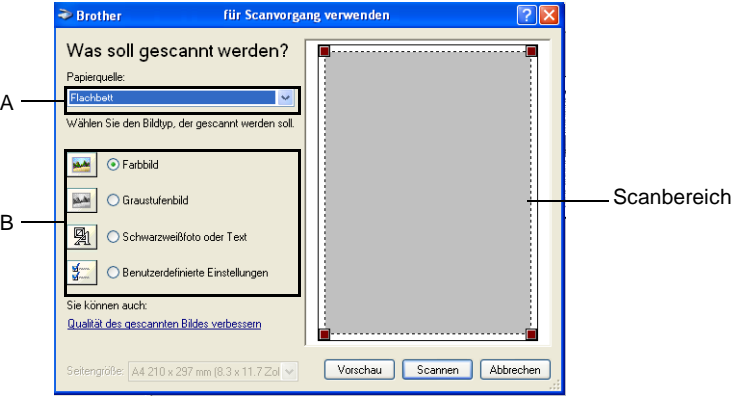

- **3.** Wählen Sie den Bildtyp (B).
- **4.** Klicken Sie auf **Vorschau**. Das gesamte Dokument wird gescannt und erscheint im Scanbereich.
- **5.** Wählen Sie den Teil des Dokumentes aus, der eingescannt werden soll. Klicken Sie dazu mit der linken Maustaste in das Dokument und ziehen Sie den Scanbereich, um den zu scannenden Teil des Bildes einzugrenzen.

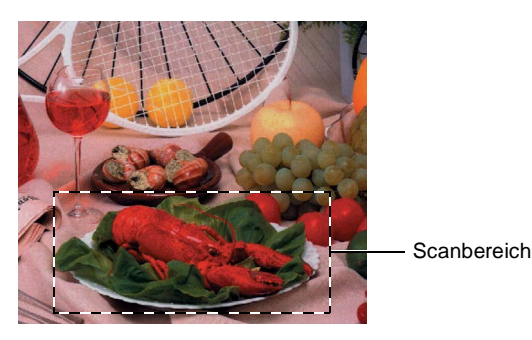

**6.** Wenn Sie die weitere Einstellungen ändern möchten, klicken Sie auf **Qualität des gescannten Bildes verbessern** (C). Sie können im Dialogfeld **Erweiterte Eigenschaften** die Einstellungen für **Helligkeit**, **Kontrast**, **Auflösung** und **Bildtyp** ändern. Klicken Sie auf **OK**, nachdem Sie die gewünschten Einstellungen gewählt haben.

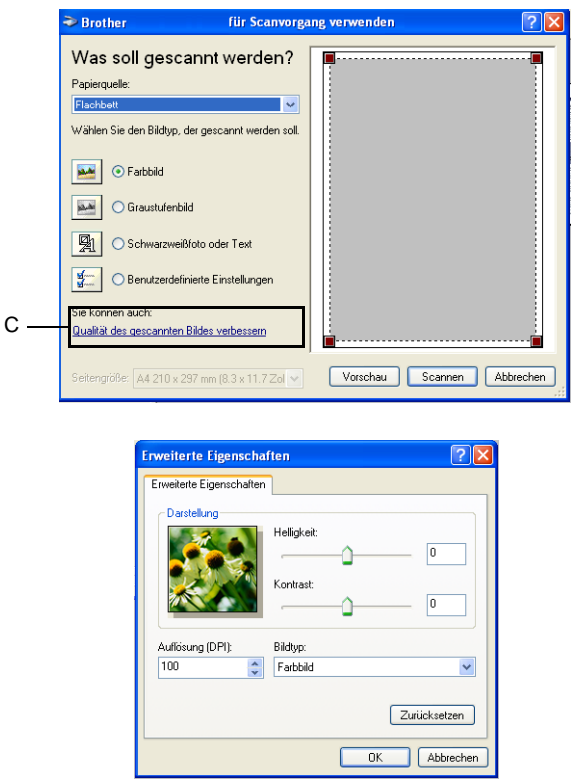

**7.** Klicken Sie auf **Scannen**, um den Scan-Vorgang zu starten. Diesmal erscheint nur der ausgewählte Bereich des Dokumentes im PaperPort® 9.0SE-Fenster (bzw. im Fenster der benutzten Windows-Anwendung).

## <span id="page-79-0"></span>**Brother Dienstprogramm .. Scanner-Utility"**

Mit dem Brother Dienstprogramm kann der Scannertreiber so konfiguriert werden, dass Auflösungen mit mehr als 1200 dpi verwendet werden können. Außerdem können Sie die maximale Scangröße ändern, um auch Dokumente im Legal-Papierformat scannen zu können.

Damit die Einstellungen wirksam werden, müssen Sie den Computer neu starten.

Die maximale Scangröße kann mit den Geräten MFC-3240C, MFC-3340CN und MFC-210C nicht eingestellt werden.

### **Dienstprogramm starten:**

Sie können das Programm unter **Start**, **Alle Programme**, **Brother**, **MFL-Pro Suite XXX-XXXX** finden und starten (XXX-XXXX steht für den Modellnamen Ihres MFC/DCP).

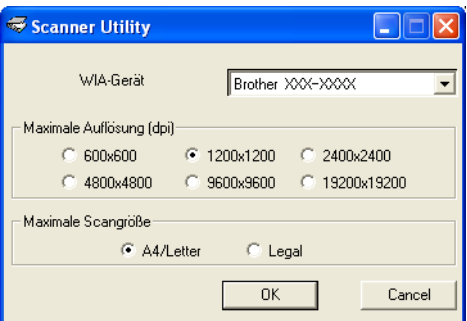

Wenn Sie mit höheren Auflösungen als 1200 dpi scannen, kann die Datei sehr groß werden. Vergewissern Sie sich, dass im Arbeitsspeicher und auf der Festplatte genügend Platz für die Datei zur Verfügung steht. Wenn nicht ausreichend Platz vorhanden ist, kann der Computer die Datei nicht speichern und die Daten gehen eventuell verloren.

# **TWAIN-Kompatibilität für Windows® XP**

Es ist ein TWAIN-kompatibler Scanner-Treiber installiert. Wenn Sie diesen verwenden möchten, können Sie ihn über das Symbol **Aktivieren/Deaktivieren von Twain (für fortgeschrittene Benutzer)** aktivieren, das unter **Start**, **Alle Programme**, **Brother**, **MFL-Pro Suite XXX-XXXX** zu finden ist (XXX-XXXX steht für den Modellnamen Ihres MFC/DCP).

# *4* **Scannen unter Windows®**

(Windows® 98/98SE/Me/2000 Professional)

# **Scannen eines Dokumentes**

## **Twain-Kompatibilität**

Die Brother MFL-Pro Suite enthält einen TWAIN-kompatiblen Scannertreiber. TWAIN-Treiber sind die Standardtreiber zur Kommunikation zwischen Scanner und Anwendungsprogrammen. Mit Hilfe des mitgelieferten Treibers können Sie daher Bilder nicht nur direkt in das mitgelieferte PaperPort®-Programm einscannen, sondern auch direkt in viele andere Anwendungsprogramme, wie z.B. Adobe® Photoshop®, Adobe® PageMaker® oder CorelDraw®, die das Scannen mit TWAIN-Treibern unterstützen.

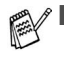

- Die Beschreibungen in diesem Kapitel gelten, sofern nicht anders vermerkt, für alle Geräte. Die Bildschirme können je nach Modell geringfügig von den hier gezeigten abweichen.
	- Zur Verwendung von Scansoft<sup>®</sup> PaperPort<sup>®</sup> und OmniPage<sup>®</sup> OCR lesen Sie bitte ScanSoft[® PaperPort® 9.0SE und Om](#page-90-0)niPage[® OCR \(Windows®\)](#page-90-0) auf Seite 81.

## **Scanner-Treiber aufrufen**

**1.** Öffnen Sie die Anwendung zum Scannen eines Dokumentes (ScanSoft® PaperPort® 9.0SE).

Im Folgenden wird davon ausgegangen, dass als Scanneranwendung ScanSoft® PaperPort® Ver. 9.0SE verwendet wird.

- **2.** Wählen Sie **Scannen** im Menü **Datei** oder klicken Sie auf die **Scannen**-Schaltfläche. Links im Bildschirm erscheint das Scannerfenster.
- **3.** Wählen Sie den Brother-Treiber für Ihr MFC/DCP im Listenfeld **Scanner** aus.

Welchen Treiber Sie wählen, hängt davon ab, wie Ihr MFC/DCP angeschlossen ist:

USB-Anschluss: **Brother XXX-XXXX USB** Lokales Netzwerk (LAN): **Brother XXX-XXXX LAN** (XXX-XXXX steht für den Modellnamen Ihres MFC/DCP)

**4.** Klicken Sie auf **Scannen**.

Das Scanner-Setup-Dialogfeld erscheint nun:

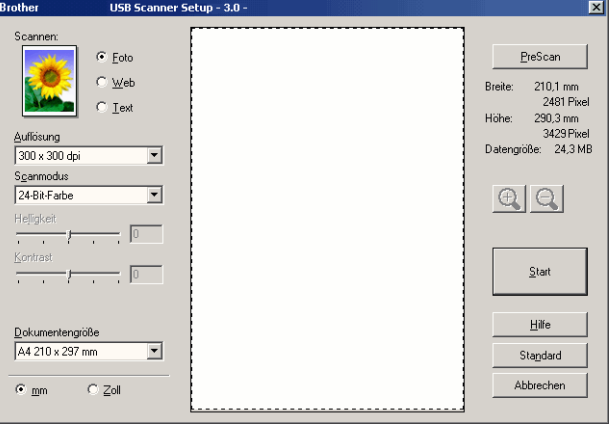

## **Scannen eines Dokumentes in den PC**

Sie können eine ganze Seite scannen

#### — **oder** —

einen Teil einer Seite einscannen, nachdem Sie das Dokument mit der **PreScan**-Funktion vorgescannt haben.

#### **Scannen einer ganzen Seite**

- **1.** Legen Sie die Vorlage ein.
- **2.** Ändern Sie falls notwendig die folgenden Einstellungen im Scannerfenster:
	- **Scannen**
	- **Auflösung**
	- **Scanmodus**
	- **Helligkeit**
	- **Kontrast**
	- **Dokumentengröße**

(siehe [Einstellungen im Scanner-Fenster](#page-85-0) auf Seite 76)

- Nachdem Sie eine Dokumentengröße gewählt haben, können Sie den Scanbereich genauer einstellen, indem Sie mit der linken Maustaste an der gestrichelten Linie des Scanbereiches ziehen, um zum Beispiel ein Teil des Bildes abzuschneiden.
- **3.** Klicken Sie dann im Scannerfenster auf die Schaltfläche **Start**. Wenn der Scanvorgang abgeschlossen ist, klicken Sie auf **Abbrechen**, um zum PaperPort® 9.0SE-Fenster zurückzukehren.

#### **PreScan-Funktion, um nur einen Teil der Vorlage einzuscannen**

Mit dieser Funktion können Sie ein Bild schnell einscannen, um dann nicht benötigte Teile des Bildes durch Ziehen des Scanbereiches abzuschneiden. Wenn Sie mit der Voransicht zufrieden sind, können Sie auf die Schaltfläche **Start** klicken, um den gewählten Ausschnitt des Bildes einzuscannen.

**1.** Legen Sie die Vorlage ein.

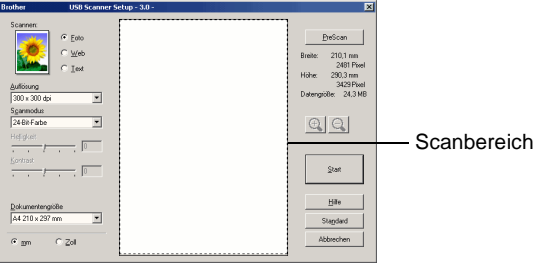

- **2.** Wählen Sie die gewünschten Einstellungen für den **Bildtyp (Scannen)**, die **Auflösung**, den **Scanmodus**, die **Helligkeit**, den **Kontrast** und die **Dokumentengröße**.
- **3.** Klicken Sie auf die Schaltfläche **PreScan**. Das gesamte Bild wird nun eingescannt und im Scanbereich des Scannerfensters angezeigt.
- **4.** Sie können nun das Bild zurechtschneiden. Klicken Sie dazu mit der linken Maustaste in das Dokument und ziehen Sie die Maus, um den zu scannenden Teil des Bildes einzugrenzen.

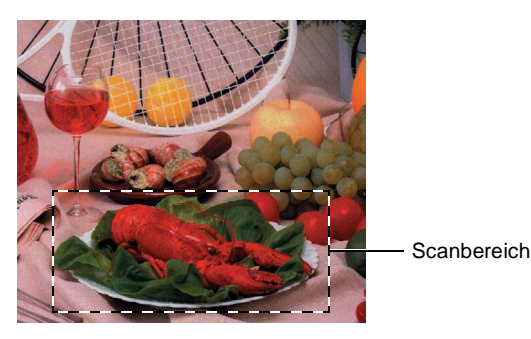

S Durch Klicken auf **E** können Sie den gewählten Bereich zur Überprüfung vergrößern und anschließend mit  $\bigcirc$  wieder verkleinern.

- **5.** Für Geräte mit Vorlageneinzug: Wenn Sie das Dokument in Schritt 1 in den Vorlageneinzug eingelegt haben, legen Sie es nun erneut ein.
- **6.** Klicken Sie auf **Start**. Es wird nun nur der ausgeschnittene Bereich des Bildes im PaperPort® 9.0SE-Fenster (bzw. im Fenster der verwendeten Scanneranwendung) angezeigt.
- **7.** Im PaperPort® 9.0SE-Fenster finden Sie weitere Menüoptionen zum Bearbeiten des eingescannten Dokumentes.

### <span id="page-85-0"></span>**Scannen (Bildtyp)**

Wählen Sie hier den Bildtyp entsprechend Art und Verwendungszweck des eingescannten Bildes: **Foto**, **Web** oder **Text**. Die Standardeinstellungen für **Auflösung** und **Scanmodus** werden entsprechend geändert.

Die Standardeinstellungen sind:

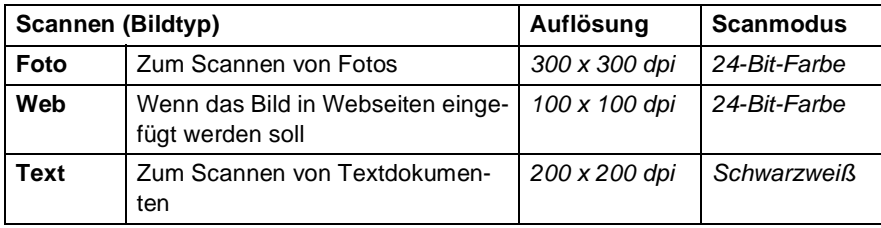

### **Auflösung**

Wählen Sie die Scanner-Auflösung aus der Liste der Auflösungen aus. Höhere Auflösungen erfordern mehr Speicher und eine längere Übertragungszeit, liefern jedoch ein feiner gescanntes Bild. Die Tabelle zeigt die möglichen Auflösungs- und Farbeinstellungen:

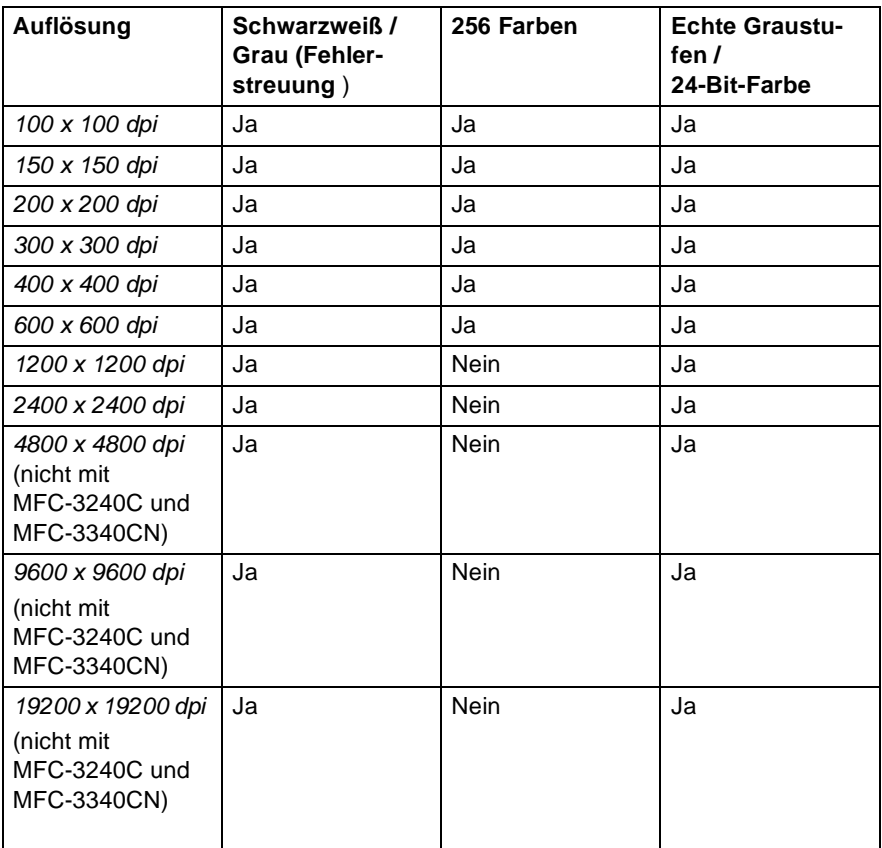

### **Scanmodus**

**Schwarzweiß**: Für Text und Strichzeichnungen.

**Graustufen:** Stellen Sie **Grau (Fehlerstreuung)** oder **Echte Graustufen** für Fotos ein.

**Farben:** Wählen Sie:

**256 Farben**, um mit bis zu 256 Farben zu scannen oder **24-Bit-Farbe**, um mit bis zu 16,8 Millionen Farben zu scannen.

Mit der Einstellung **24-Bit-Farbe** erhalten Sie ein Bild mit der genausten Farbwiedergabe, die Datei wird jedoch ungefähr dreimal größer als mit der Einstellung **256 Farben**.

### **Helligkeit**

Diese Einstellung kann nur geändert werden, wenn als **Scanmodus** Schwarzweiß oder eine Graustufeneinstellung gewählt ist.

Stellen Sie die Helligkeit so ein, dass Sie das bestmögliche Bild erhalten (-50 bis 50). Der Standardwert ist 0.

Sie können die Helligkeitsstufe verändern, indem Sie den Schieberegler nach rechts schieben, um ein helleres Bild oder nach links, um ein dunkleres Bild zu erhalten. Sie können den gewünschten Wert auch in das Eingabefeld eingeben.

Wenn das eingescannte Bild zu hell ist, sollten Sie einen niedrigeren Helligkeitswert wählen und das Dokument noch einmal einscannen.

Ist das eingescannte Bild zu dunkel, wählen Sie einen höheren Helligkeitswert und scannen das Dokument noch einmal ein.

### **Kontrast**

Der Kontrast kann nur verändert werden, wenn als **Scanmodus** eine der Graustufeneinstellungen gewählt ist. Wenn **Schwarzweiß** oder **Farbe** eingestellt ist, kann der Kontrast nicht verändert werden.

Das Erhöhen des Kontrastes durch Schieben des Schiebereglers nach rechts hebt die dunkleren und helleren Bereiche des Bildes stärker hervor, während das Verringern des Kontrastes durch Schieben des Reglers nach links mehr Details in Graubereichen des Bildes sichtbar macht. Sie können den gewünschten Kontrastwert auch direkt in das Eingabefeld schreiben, statt den Regler zu verschieben.

### **Dokumentengröße**

Wählen Sie eines der folgenden Formate:

- A4 210 x 297 mm
- JIS B5 182 x 257 mm
- $\blacksquare$  Letter 8 1/2 x 11 Zoll
- $\Box$  Legal 8 1/2 x 14 Zoll
- A5 148 x 210 mm
- **Executive 7 1/4 x 10 1/2 Zoll**
- Visitenkarte
- Foto 4 x 6 Zoll
- Karteikarte 5 x 8 Zoll
- Foto L 89 x 127 mm
- Foto 2L 127 x 178 mm
- Postkarte 1 100 x 148 mm
- Postkarte 2 148 x 200 mm
- Benutzerdefiniert (frei wählbar von 8,9 bis 215,9 mm Breite und 8,9 bis 355,6 mm Höhe)

Beim Einscannen von Fotos oder anderen Bildern zur Bearbeitung in Textverarbeitungs- oder Grafikprogrammen sollten Sie verschiedene Kontrast- und Auflösungseinstellungen ausprobieren, um die für das jeweilige Bild beste Einstellung herauszufinden.

Wenn Ihr MFC/DCP ein Vorlagenglas hat (nicht MFC-3240C und MFC-3340CN), können Sie auch Visitenkarten scannen. Zum Scannen von Visitenkarten wählen Sie die entsprechende Größe und legen dann die Visitenkarte mit der einzuscannenden Seite nach unten mittig an der linken Kante des Vorlagenglases an.

Visitenkarten können nicht mit den Geräten MFC-3240C und MFC-3340CN gescannt werden.

IWenn Sie **Benutzerdefiniert** als **Dokumentengröße** gewählt haben, erscheint das folgende Dialogfeld:

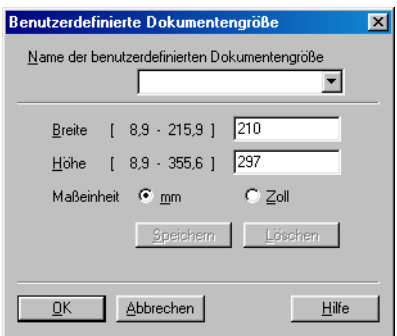

Geben Sie einen Namen für die benutzerdefinierte Dokumentengröße sowie die Breite und Höhe des Dokumentes ein.

Zur Angabe der **Breite** und **Höhe** können Sie zwischen der Maßeinheit **mm** oder **Zoll** wählen.

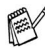

Die jeweils gewählte Dokumentengröße wird im Scannerfenster angezeigt:

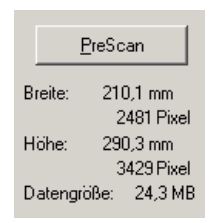

- **Breite:** Zeigt die Breite des Dokumentes/Scanbereichs an.
- **Höhe:** Zeigt die Höhe des Dokumentes/Scanbereichs an
- **Datengröße:** Zeigt die ungefähre Dateigröße, berechnet auf Grundlage eines Bitmap-Formats, an. Wenn die Auflösung oder der Scanmodus geändert wird oder unter **Scannen** eine andere Einstellung (wie z.B. Web) gewählt wird, kann sich die Datengröße ändern.

# <span id="page-90-0"></span>*5* **ScanSoft® PaperPort® 9.0SE und OmniPage® OCR**

(Windows®)

# **Allgemeines**

ScanSoft® PaperPort® 9.0SE für Brother ist ein Dokumenten-Management-Programm, das Sie zur Ansicht der eingescannten Objekte (z.B. Dokumente, Bilder) verwenden können. PaperPort® 9.0SE bietet ein hochentwickeltes, leicht zu bedienendes Dateisystem, das Ihnen hilft, Dokumente zu verwalten. Es ermöglicht, Dokumente mit unterschiedlichen Formaten zur Ablage, zum Drucken oder zum Faxen zusammenzufassen.

ScanSoft® PaperPort® 9.0SE kann über die PaperPort® 9.0SE-Programmgruppe aufgerufen werden.

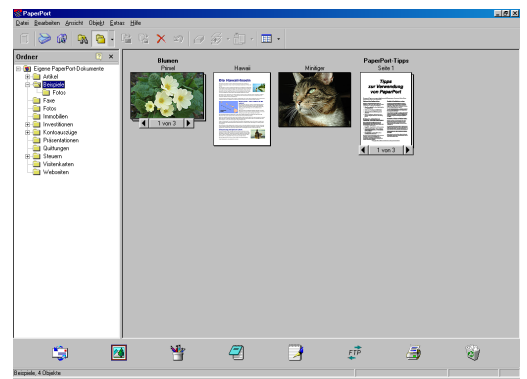

In diesem Kapitel werden nur die Grundfunktionen der Programme ScanSoft® PaperPort® 9.0SE und ScanSoft® OmniPage® OCR erklärt. Ein ausführliches Benutzerhandbuch für ScanSoft® PaperPort® 9.0SE einschließlich ScanSoft® OmniPage® OCR finden Sie auf der CD-ROM im Bereich **Dokumentationen**.

Bei der Installation der MFL-Pro Suite werden ScanSoft® PaperPort® 9.0SE für Brother und ScanSoft® OmniPage® OCR automatisch mit installiert.

Unter Windows® XP oder Windows® 2000 Professional sollten Sie als Administrator angemeldet sein.

## **Ansehen von Objekten**

ScanSoft® PaperPort® 9.0SE stellt verschiedene Möglichkeiten zum Ansehen von Objekten zur Verfügung: Die **Desktop-Ansicht** zeigt Miniaturansichten, d. h. kleine Grafiken, die jeweils eine Datei auf einem Desktop oder in einem Ordner repräsentieren. Die im gewählten Ordner gespeicherten Objekte erscheinen auf dem PaperPort® 9.0SE-Desktop. Sie können PaperPort® 9.0SE-Objekte (MAX-Dateien) und auch PaperPort® 9.0SE-fremde Objekte (mit anderen Anwendungsprogrammen erzeugte Dateien) ansehen.

PaperPort® 9.0SE-fremde Objekte enthalten ein Symbol, welches auf das zum Erstellen der Datei verwendete Anwendungsprogramm hinweist. Eine PaperPort® 9.0SE-fremde Datei wird als kleines Rechteck angezeigt und nicht als wirkliches Abbild der Datei.

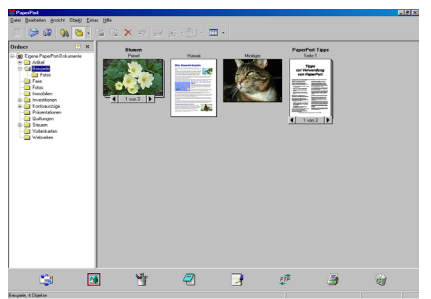

Die Desktop-Ansicht zeigt jedes Objekt als Miniaturansicht an

Die **Seitenansicht** zeigt eine einzelne Seite groß an. Sie können ein PaperPort® 9.0SE-Objekt in der Seitenansicht anzeigen lassen, indem Sie auf das Objekt doppelklicken. Auch PaperPort® 9.0SEfremde Objekte können durch Doppelklicken in der Seitenansicht dargestellt werden, sofern die entsprechende Anwendung auf Ihrem PC installiert ist.

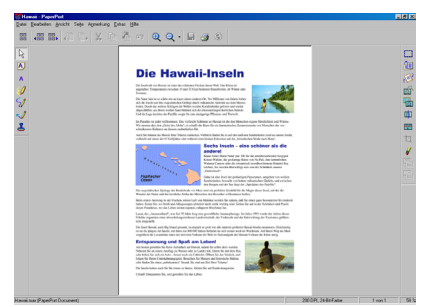

Die Seitenansicht zeigt jedes Objekt als ganze Seite an

## **Organisation der Objekte in den Ordnern**

PaperPort® 9.0SE stellt ein einfach zu verwendendes Dokumenten-Management-Programm zur Organisation der Objekte zur Verfügung. Dieses System besteht aus Ordnern und Objekten, die Sie in der Desktop-Ansicht aufrufen können. Ein Objekt kann ein Paper-Port® 9.0SE-Objekt oder ein PaperPort® 9.0SE-fremdes Objekt sein:

- Die Ordner sind in einer Baumstruktur angeordnet. Die Ordner können hier ausgewählt und die darin enthaltenen Dateien in der Desktop-Ansicht angezeigt werden.
- Sie können einfach ein Objekt in den gewünschten Ordner ziehen. Wenn der Ordner hervorgehoben ist, lassen Sie die Maustaste los. Das Objekt ist dann in diesem Ordner gespeichert.
- Sie können auch einen Ordner in einen anderen Ordner ziehen.
- Wenn Sie auf einen Ordner doppelklicken, werden die darin gespeicherten Objekte (PaperPort® 9.0SE MAX-Dateien und andere Dateien) auf dem Desktop angezeigt.
- Sie können ebenso den Windows<sup>®</sup> Explorer verwenden, um die in der Desktop-Ansicht gezeigten Ordner und Objekte zu verwalten.

### **Verknüpfungen zu vielen anderen Anwendungen**

ScanSoft® PaperPort® 9.0SE erkennt automatisch viele andere auf Ihrem Computer gespeicherte Anwendungsprogramme und erstellt eine Verknüpfung zu diesen Programmen. Die Sendeleiste am unteren Rand des Desktops zeigt Symbole für die Verknüpfungen mit den Programmen an. Sie können ein Objekt einfach auf das Verknüpfungssymbol ziehen, um es in der entsprechenden Anwendung zu öffnen.

Das folgende Beispiel einer Sendeleiste zeigt Verknüpfungssymbole für verschiedene Anwendungen.

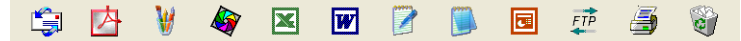

Wenn PaperPort® 9.0SE eine auf Ihrem Computer vorhandene Anwendung nicht automatisch erkennt, können Sie mit dem Befehl **Zur Sendeleiste hinzufügen** auch manuell eine Verknüpfung erstellen. (Weitere Informationen zum Erstellen neuer Verknüpfungen finden Sie in der PaperPort® 9.0SE-Dokumentation auf der CD-ROM.)

### **ScanSoft**® **OmniPage**® **OCR verwenden (Verwandlung von Bilddaten in bearbeitbaren Text)**

ScanSoft® PaperPort® 9.0SE wandelt Text eines ScanSoft® Paper-Port® 9.0SE-Objektes (das eigentlich nur ein Abbild des Textes ist) in einen mit einem Textverarbeitungsprogramm bearbeitbaren Text um. PaperPort® 9.0SE verwendet die OCR-Software ScanSoft® OmniPage® OCR, die mit PaperPort® 9.0SE geliefert wird,

#### — **oder —**

falls vorhanden, eine auf Ihrem Computer installierte OCR-Anwendung.

Sie können das gesamte Objekt konvertieren oder mit dem Befehl **Als Text kopieren** nur einen bestimmten Objektbereich zur Konvertierung auswählen.

Wenn Sie ein Objekt auf ein Symbol für ein Textverarbeitungsprogramm ziehen, wird das PaperPort® 9.0SE OCR-Programm gestartet. Sie können auch Ihr eigenes OCR-Programm verwenden.

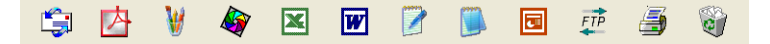

### **Importieren von Objekten aus anderen Anwendungen**

Sie können nicht nur Objekte einscannen und mit PaperPort® 9.0SE bearbeiten, sondern auch auf verschiedene andere Arten Objekte in PaperPort® 9.0SE integrieren und in eine PaperPort®-Datei (MAX) konvertieren, indem Sie:

- $\blacksquare$  ein Objekt aus einer anderen Anwendung, wie z.B. Microsoft<sup>®</sup> Excel, auf den PaperPort® 9.0SE-Desktop drucken.
- eine Datei importieren, die mit einer anderen Anwendung erstellt und in einem anderen Dateiformat gespeichert wurde (wie z.B. mit Windows® Bitmap (BMP-Format) oder im TIFF-Format).

## **Exportieren von Objekten in ein anderes Format**

Sie können PaperPort® 9.0SE-Objekte in verschiedene andere Dateiformate exportieren: BMP, JPEG, TIFF, PDF oder als selbstanzeigende Datei. So können Sie zum Beispiel eine Datei für eine Internet Website erstellen und sie als JPEG-Datei exportieren. Auf Internetseiten wird für Grafiken häufig das JPEG-Format verwendet.

- **1.** Wählen Sie den Befehl **Speichern unter** im Menü **Datei** des PaperPort<sup>®</sup> 9.0SE-Fensters. Das Dialogfeld "xxxx" speichern **unter** erscheint.
- **2.** Wählen Sie Laufwerk und Ordner, in dem die Datei gespeichert werden soll.
- **3.** Geben Sie einen neuen Dateinamen ein und wählen Sie im Listenfeld den gewünschten Dateityp oder wählen Sie einen Namen aus.
- **4.** Klicken Sie auf die Schaltfläche **Speichern**, um die Datei zu speichern, oder auf **Abbrechen**, um zum PaperPort® 9.0SE-Fenster zurückzukehren, ohne die Datei zu speichern.

### **Deinstallation von PaperPort® 9.0SE und ScanSoft® OmniPage® OCR**

Windows® 98/98SE/Me:

- **1.** Wählen Sie **Start**, **Einstellungen**, **Systemsteuerung**, **Software** und dann die Registerkarte **Installieren/Deinstallieren**.
- **2.** Wählen Sie **PaperPort** in der Liste aus und klicken Sie auf **Hinzufügen/Entfernen**.

Windows® 2000 Professional:

- **3.** Wählen Sie **Start**, **Einstellungen**, **Systemsteuerung** und dann **Software**.
- **4.** Wählen Sie **PaperPort**® **9.0SE** in der Liste aus und klicken Sie auf **Ändern**.

Windows® XP:

- **5.** Wählen Sie **Start**, **Systemsteuerung**, **Software** und klicken Sie dann auf das Symbol **Programme ändern oder entfernen**.
- **6.** Wählen Sie **PaperPort**® **9.0SE** in der Liste aus und klicken Sie auf **Ändern**.

# *6* **Scannen im Netz**

(Windows®) (nicht möglich mit MFC-3240C, MFC-210C und DCP-110C)

# **Voraussetzungen**

Um das MFC/DCP als Netzwerkscanner zu verwenden, müssen die entsprechenden TCP/IP- Einstellungen sowie Mail-Server-Einstellungen vorgenommen sein, um auch die Scan-to-E-Mail-Funktionen verwenden zu können.

Diese Einstellungen können über das Funktionstastenfeld des MFC oder vom Computer aus mit Hilfe von BRAdmin Professional bzw. über das Web Based Management vorgenommen werden. Wenden Sie sich dazu an Ihren Netzwerkadministrator oder lesen Sie das Netzwerkhandbuch auf der mitgelieferten CD-ROM.

### **Netzwerk-Lizenz**

Mit dem Kauf Ihres MFC/DCP haben Sie eine Lizenz für zwei Benutzer erworben. Diese Lizenz beinhaltet die Installation der MFL-Pro Suite inklusive ScanSoft® PaperPort® auf bis zu zwei PCs zur Benutzung in einem Netzwerk.

Wenn Sie auf mehr als zwei PCs ScanSoft® PaperPort® installieren möchten, müssen Sie die Lizenz NL-5 für fünf zusätzliche Benutzer kaufen. Wenden Sie sich dazu bitte an Ihren Brother-Vertriebspartner.

Sie können bis zu vier Lizenzpakete NL-5 kaufen.

## **Registrierung des PC mit dem MFC/DCP**

Falls Sie ein anderes als das bei der Installation der MFL-Pro Suite registrierte MFC verwenden möchten (siehe Installationsanleitung), gehen Sie wie folgt vor:

**1.** Windows® XP

Wählen Sie im **Start**-Menü **Systemsteuerung**, **Drucker und andere Hardware**, **Scanner und Kameras** (oder **Systemsteuerung**, **Scanner und Kameras**).

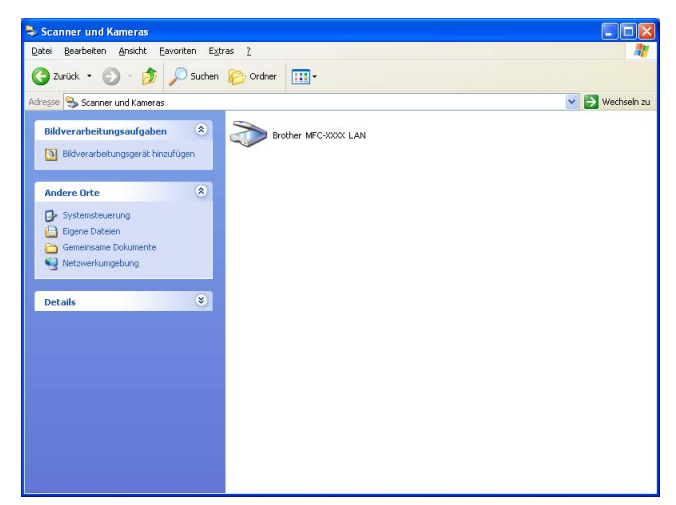

Klicken Sie mit der rechten Maustaste auf das Scanner-Symbol des MFC/DCP und wählen Sie **Eigenschaften**, um das Eigenschaften-Dialogfeld aufzurufen.

#### Windows® 98/Me/2000

Wählen Sie im **Start**-Menü **Einstellungen**, **Systemsteuerung**, **Scanner und Kameras**. Klicken Sie dann mit der rechten Maustaste auf das Scannersymbol und wählen Sie **Eigenschaften**, um das Dialogfeld Eigenschaften für Netzwerkscanner aufzurufen.

**2.** Klicken Sie auf die Registerkarte **Netzwerk-Einstellungen** und wählen Sie die gewünschte Methode zur Festlegung des MFC als Netzwerkscanner für Ihren PC.

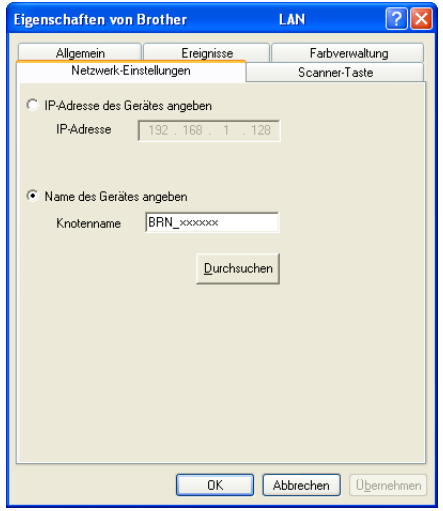

#### **< IP-Adresse des Gerätes angeben**

Geben Sie die aktuelle IP-Adresse des MFC/DCP ein.

Klicken Sie auf **Übernehmen** und dann auf **OK**.

#### **Name des Gerätes angeben**

Geben Sie den Knotennamen des MFC/DCP ein.

Klicken Sie auf **Übernehmen** und dann auf **OK**.

#### **Suche nach MFC/DCP-Geräten**

Klicken Sie auf **Durchsuchen** und wählen Sie das MFC/DCP aus. Klicken Sie auf **OK**.

Klicken Sie auf **Übernehmen** und dann auf **OK**.

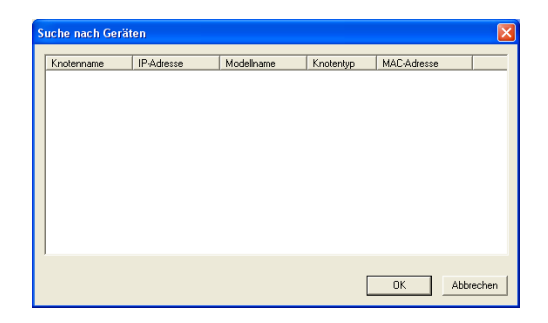

**3.** Klicken Sie auf die Registerkarte **Scanner-Taste** und geben Sie einen Namen für Ihren PC ein. Dieser Name wird dann im Display des MFC/DCP angezeigt. Sie können jeden gewünschten Namen eingeben. Die Standardeinstellung ist der Name des PC im Netzwerk.

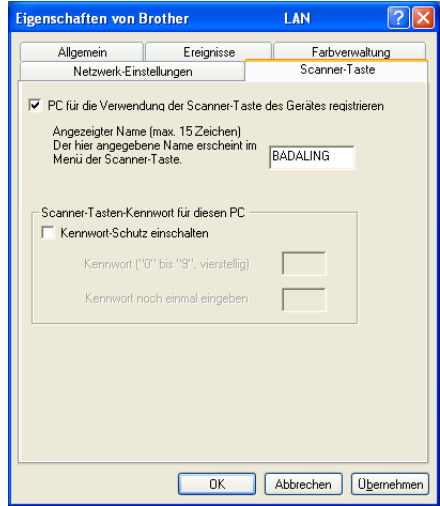

Wenn Sie den optionalen USB WLAN-PrintServer NC-2200w verwenden, wird dieses Dialogfeld nicht angezeigt.

**4.** Durch die Eingabe eines vierstelligen Kennwortes können Sie vermeiden, dass alle Benutzer Dokumente zu diesem PC senden können. Geben Sie eine vierstellige Zahl als Kennwort in den Textfeldern **Kennwort** und **Kennwort noch einmal eingeben** ein. Wenn nun versucht wird, Daten vom MFC/DCP zu dem kennwortgeschützten PC zu senden, erscheint im Display die Aufforderung, das Kennwort einzugeben. Erst nach Eingabe des Kennwortes können die Daten eingescannt und gesendet werden (siehe [Scanner-Taste des MFC/DCP verwenden](#page-99-0) auf [Seite 90](#page-99-0)).

# <span id="page-99-0"></span>**Scanner-Taste des MFC/DCP verwenden**

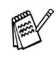

**Es können maximal 25 Clients mit einem MFC/DCP im Netz**werk verbunden werden. Falls z.B. 30 Clients gleichzeitig versuchen sich zu verbinden, werden 5 Clients nicht im Display angezeigt.

## **Scannen und an E-Mail senden**

Wenn Sie Scannen:E-Mail und dann PC wählen, können Sie ein schwarzweißes oder ein farbiges Dokument einscannen und dann direkt zu einem PC im Netzwerk senden. Das ControlCenter2.0 öffnet das Standard-E-Mail-Programm am gewählten PC, so dass nur noch die E-Mail-Adresse des Empfängers zum Versenden der Datei als E-Mail-Anhang eingegeben werden muss. Zum Ändern der Voreinstellungen dieser Funktion lesen Sie E-Mail [auf Seite 46.](#page-55-0)

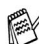

Sie können die Funktionen der Taste **Scanner** (**Scan**) im ControlCenter2.0 konfigurieren. Es ist jedoch nicht möglich, mit den Schaltflächen des ControlCenter2.0 einen Netzwerk- Scanvorgang zu starten.

- **1.** Legen Sie die Vorlage ein.
- **2.** Drücken Sie **Scanner** (**Scan**).
- **3.** Wählen Sie mit ▲ oder ▼ die Funktion Scannen:E-Mail. Drücken Sie **Eing.** bzw. **Menü/Eing.** (**Menu/Set**). Scannen:E-Mail
- 4. Wählen Sie mit **▲ oder ▼ die Einstellung PC.** Drücken Sie **Eing.** bzw. **Menü/Eing.** (**Menu/Set**) — **oder** —

falls keine andere Einstellung zur Auswahl steht, gehen Sie zu Schritt 5

- **5.** Wählen Sie mit ▲ oder ▼ den PC aus, mit dem Sie die eingescannte Datei als E-Mail versenden möchten. Drücken Sie **Eing.** bzw. **Menü/Eing.** (**Menu/Set**).
- **6.** Falls im Display die Aufforderung erscheint, ein Kennwort einzugeben, ist der PC geschützt. Erkundigen Sie sich nach dem vierstelligen Kennwort. Geben Sie das Kennwort über die Zifferntasten ein.

Am DCP-310CN wählen Sie die erste Ziffer des Kennwortes mit oder aus und drücken Sie dann **Eing.** Wiederholen Sie diesen Schritt für die restlichen drei Ziffern.

**7.** Drücken Sie **Start S/W** (**Mono Start**) oder **Start Farbe** (**Colour Start**).

Das MFC/DCP liest nun das Dokument ein.

### **Scannen und an Grafikanwendung senden**

Mit dieser Funktion können Sie ein Dokument einscannen und direkt an einen PC im Netzwerk senden. Das ControlCenter2.0 öffnet das Standard-Grafikprogramm am gewählten PC. Zum Ändern der Voreinstellungen dieser Funktion lesen Sie [Bild \(zum Beispiel: Microsoft](#page-52-0)  Paint) [auf Seite 43](#page-52-0).

Sie können die Funktionen der Taste **Scanner** (**Scan**) im ControlCenter2.0 konfigurieren. Es ist jedoch nicht möglich, mit den Schaltflächen des ControlCenter2.0 einen Netzwerk- Scanvorgang zu starten.

- **1.** Legen Sie die Vorlage ein.
- **2.** Drücken Sie **Scanner** (**Scan**).
- **3.** Wählen Sie mit ▲ oder ▼ die Funktion Scannen:Bild.

Scannen:Bild

Drücken Sie **Eing.** bzw. **Menü/Eing.** (**Menu/Set**).

- **4.** Wählen Sie mit ▲ oder ▼ den PC aus, zu dem Sie die eingescannte Datei senden möchten.
- **5.** Falls im Display die Aufforderung erscheint, ein Kennwort einzugeben, ist der PC geschützt. Erkundigen Sie sich nach dem vierstelligen Kennwort. Geben Sie das Kennwort über die Zifferntasten ein.

Am DCP-310CN wählen Sie die erste Ziffer des Kennwortes mit oder aus und drücken Sie dann **Eing.** Wiederholen Sie diesen Schritt für die restlichen drei Ziffern.

**6.** Drücken Sie **Start S/W** (**Mono Start**) oder **Start Farbe** (**Colour Start**).

Das MFC/DCP liest nun das Dokument ein.

## **Scannen und an Textverarbeitung senden**

Mit dieser Funktion können Sie ein Textdokument einscannen und direkt an einen PC im Netzwerk senden. Das ControlCenter2.0 öffnet ScanSoft® OmniPage® OCR zur Umwandlung des eingescannten Textes, so dass er mit einem Textverarbeitungsprogramm des gewählten PCs geöffnet und bearbeitet werden kann.

Zum Ändern der Voreinstellungen dieser Funktion unter Windows® lesen Sie [Text \(Textverarbeitungsprogramm\)](#page-54-0) auf Seite 45.

- Sie können die Funktionen der Taste **Scanner** (**Scan**) im ControlCenter2.0 konfigurieren. Es ist jedoch nicht möglich, mit den Schaltflächen des ControlCenter2.0 einen Netzwerk-Scanvorgang zu starten.
- **1.** Legen Sie die Vorlage ein.
- **2.** Drücken Sie **Scanner** (**Scan**).
- **3.** Wählen Sie mit ▲ oder ▼ die Funktion Scannen:Text.

Scannen:Text

Drücken Sie **Eing.** bzw. **Menü/Eing.** (**Menu/Set**).

**4.** Wählen Sie mit ▲ oder ▼ den PC aus, zu dem Sie die eingescannte Datei senden möchten.

Drücken Sie **Eing.** bzw. **Menü/Eing.** (**Menu/Set**).

**5.** Falls im Display die Aufforderung erscheint, ein Kennwort einzugeben, ist der PC geschützt. Erkundigen Sie sich nach dem vierstelligen Kennwort. Geben Sie das Kennwort über die Zifferntasten ein.

Am DCP-310CN wählen Sie die erste Ziffer des Kennwortes mit **△ oder** aus und drücken Sie dann Eing. Wiederholen Sie diesen Schritt für die restlichen drei Ziffern.

**6.** Drücken Sie **Start S/W** (**Mono Start**) oder **Start Farbe** (**Colour Start**).

Das MFC/DCP liest nun das Dokument ein.

### **In Datei scannen**

Mit dieser Funktion können Sie ein schwarzweißes oder farbiges Dokument einscannen und direkt an einen PC im Netzwerk senden. Die Datei wird in dem Dateiformat und in dem Ordner gespeichert, der im ControlCenter2.0 des gewählten PCs, zu dem die Datei gesendet wird, angegeben wurde.

Zum Ändern dieser Einstellungen unter Windows® lesen Sie [Datei](#page-57-0) [auf Seite 48](#page-57-0).

Sie können die Funktionen der Taste **Scanner** (**Scan**) im ControlCenter2.0 konfigurieren. Es ist jedoch nicht möglich, mit den Schaltflächen des ControlCenter2.0 einen Netzwerk-Scanvorgang zu starten.

- **1.** Legen Sie die Vorlage ein.
- **2.** Drücken Sie **Scanner** (**Scan**).
- **3.** Wählen Sie mit ▲ oder ▼ die Funktion Scannen:Datei.

Drücken Sie **Eing.** bzw. **Menü/Eing.** (**Menu/Set**).

**4.** Wählen Sie mit ▲ oder ▼ den PC aus, zu dem Sie die eingescannte Datei senden möchten.

Drücken Sie **Eing.** bzw. **Menü/Eing.** (**Menu/Set**).

**5.** Falls im Display die Aufforderung erscheint, ein Kennwort einzugeben, ist der PC geschützt. Erkundigen Sie sich nach dem vierstelligen Kennwort. Geben Sie das Kennwort über die Zifferntasten ein.

Am DCP-310CN wählen Sie die erste Ziffer des Kennwortes mit oder aus und drücken Sie dann **Eing.** Wiederholen Sie diesen Schritt für die restlichen drei Ziffern.

**6.** Drücken Sie **Start S/W** (**Mono Start**) oder **Start Farbe** (**Colour Start**).

Das MFC/DCP liest nun das Dokument ein.

Scannen:Datei

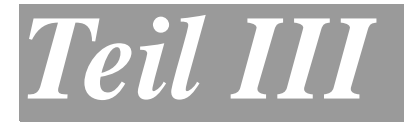

# **Brother MFL-Pro Suite**

- **1. [MFC Remote Setup \(Windows](#page-105-0)®) [MFC](#page-105-1)  [Remote Setup \(Windows®\)](#page-105-1)[\(nicht](#page-105-2)  [möglich mit DCP-110C, DCP-310CN und](#page-105-2)  [MFC-210C\)](#page-105-2)**
- **2. [Brother PC-FAX- Funktionen](#page-107-0)  [\(Windows®\)](#page-107-0) [\(nicht möglich mit](#page-107-1)  [DCP-110C und DCP-310CN\)](#page-107-1)**

# *1* **MFC Remote Setup**

<span id="page-105-2"></span><span id="page-105-1"></span><span id="page-105-0"></span>(Windows®)

(nicht möglich mit DCP-110C, DCP-310CN und MFC-210C)

# **MFC Remote Setup verwenden**

Das MFC Remote Setup ermöglicht es, Funktionen des MFC über den PC schnell und einfach einzustellen. Wenn Sie dieses Programm starten, werden die aktuellen Einstellungen des MFC geladen und am PC angezeigt. Diese Einstellungen können dann am Bildschirm geändert und zum MFC übertragen werden.

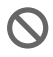

Sie können das MFC Remote Setup nicht benutzen, wenn Ihr MFC im Netzwerk angeschlossen ist (siehe Netzwerkhandbuch).

Wählen Sie im **Start-**Menü **Alle Programme**, **Brother**, **MFL-Pro Suite XXX-XXXX** und dann **Remote Setup** (XXX-XXXX steht für den Modellnamen Ihres MFC).

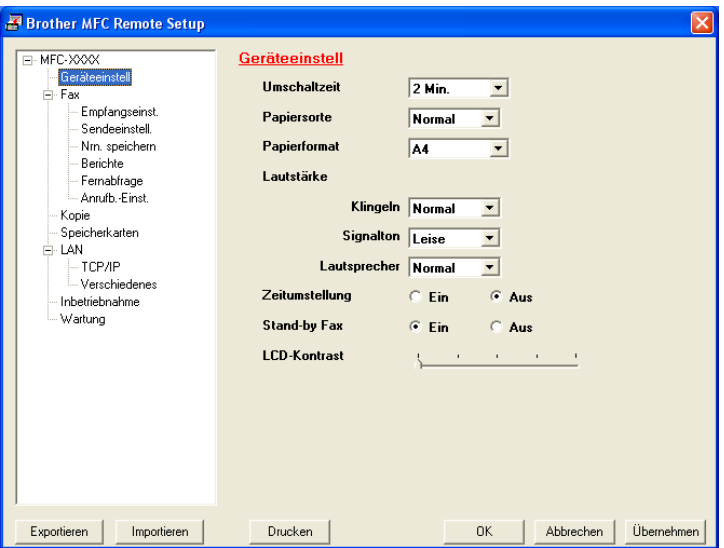

### **OK**

Startet die Übertragung der Einstellungen zum MFC. Falls eine Fehlermeldung erscheint, wird das Programm geschlossen. Starten Sie dann das Remote Setup neu, geben Sie die Daten noch einmal ein und klicken Sie anschließend auf **OK**.

#### **Abbrechen**

Zum Verlassen des Remote-Setup-Programms, ohne die Daten zum MFC zu übertragen.

#### **Übernehmen**

Überträgt die Daten zum MFC, ohne das Remote-Setup-Programm zu beenden.

#### **Drucken**

Das MFC druckt die gewählten Einstellungen aus. Die Daten können nicht ausgedruckt werden, bevor sie zum MFC übertragen wurden. Klicken Sie deshalb zuerst auf **Übernehmen**, um die Daten zu übertragen und dann auf **Drucken**, um die nun aktuellen Einstellungen auszudrucken.

#### **Exportieren**

Zum Speichern der aktuell gewählten Einstellungen in einer Datei.

#### **Importieren**

Zum Einlesen der in einer Datei gespeicherten Einstellungen.

Mit **Exportieren** und **Importieren** können Sie mehrere Dateien mit unterschiedlichen Einstellungen speichern und verwenden.

# *2* **Brother PC-FAX-Funktionen**

<span id="page-107-1"></span><span id="page-107-0"></span>(Windows®) (nicht möglich mit DCP-110C und DCP-310CN)

# **Allgemeines**

Die Brother PC-FAX-Software ermöglicht es, mit Ihrem PC aus einem Anwendungsprogramm heraus eine Datei als PC-FAX über Ihr MFC zu versenden.

Sie können vor dem Fax auch ein vorprogrammiertes Deckblatt übertragen.

Dazu müssen Sie nur die Empfänger als Kontakte oder Gruppe im PC-FAX-Adressbuch speichern. Anschließend können Sie die Suchfunktion des Adressbuches verwenden, um den Empfänger zum Versenden des Faxes schnell zu finden.

Sie können die Rufnummer des Empfängers auch direkt eingeben.

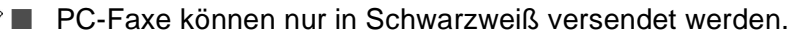

- Unter Windows® XP oder Windows® 2000 Professional müssen Sie als Administrator angemeldet sein.
- Die jeweils aktuellste Version der Brother PC-FAX-Software finden Sie im Internet:

<http://solutions.brother.com>
# **PC-FAX-Einstellungen konfigurieren**

### **Benutzerinformationen eingeben**

- Sie können das Dialogfeld zur Konfiguration der Brother PC-FAX-Funktionen auch aufrufen, indem Sie im Dialogfeld zum Senden eines Faxes auf das Symbol & klicken ([siehe](#page-110-0) Be[nutzeroberfläche](#page-110-0) auf Seite 101).
- **1.** Wählen Sie im **Start**-Menü **Alle Programme**, **Brother**, **MFL-Pro Suite XXX-XXXX** und klicken Sie dann auf **PC-FAX-Einstellungen** (XXX-XXXX steht für den Modellnamen Ihres MFC). Das Dialogfeld **PC-FAX-Setup** erscheint:

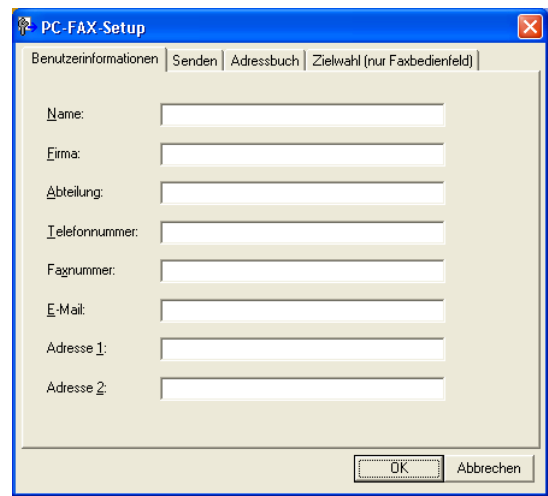

- **2.** Geben Sie die erforderlichen **Benutzerinformationen** ein. Diese Informationen werden zur Erstellung der Absenderkennung und für die Deckblattfunktion benötigt.
- **3.** Zum Speichern der **Benutzerinformationen** klicken Sie auf **OK**.

### **Sendeeinstellungen**

Um die Sendeeinstellungen zu ändern, klicken Sie im Dialogfeld **PC-FAX-Setup** auf die Registerkarte **Senden**.

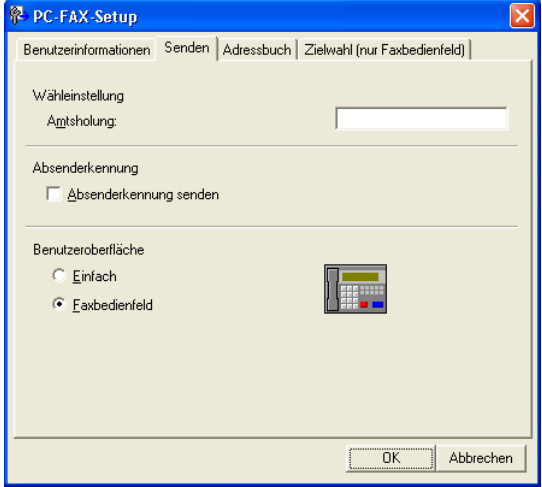

#### **Amtsholung**

In einigen Nebenstellenanlagen ist eine Kennziffer zur Amtsholung notwendig. Geben Sie hier - falls notwendig - die in Ihrer Nebenstellenanlage verwendete Kennziffer ein.

#### **Absenderkennung senden**

Aktivieren Sie diese Option, wenn die Absenderinformationen am oberen Rand des Faxes eingefügt und mitübertragen werden sollen.

#### <span id="page-110-0"></span>**Benutzeroberfläche**

Sie können hier zwischen zwei verschiedenen Benutzeroberflächen zum Senden von Faxen wählen, Einfach oder Faxbedienfeld.

#### **Einfach**

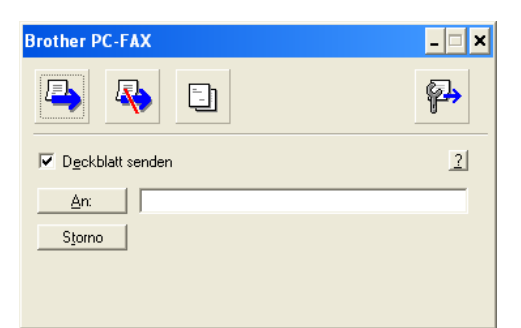

#### **Faxbedienfeld**

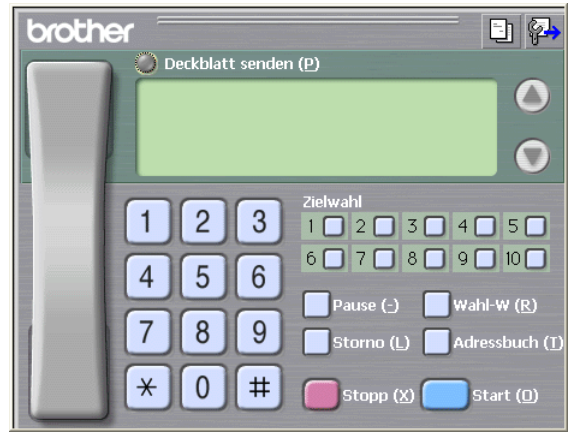

### **Adressbuch**

Wenn Microsoft® Outlook Express auf Ihrem Computer installiert ist, können Sie in der Registerkarte **Adressbuch** wählen, ob das Brother PC-FAX-Adressbuch oder das Microsoft® Outlook Express-Adressbuch verwendet werden soll.

Zur Auswahl einer Adressbuch-Datei geben Sie den Pfad und den Dateinamen der Datenbank ein, die die gewünschten Adressen enthält

#### — **oder** —

klicken Sie auf die Schaltfläche **Durchsuchen**, um die Datenbank-Datei zu suchen.

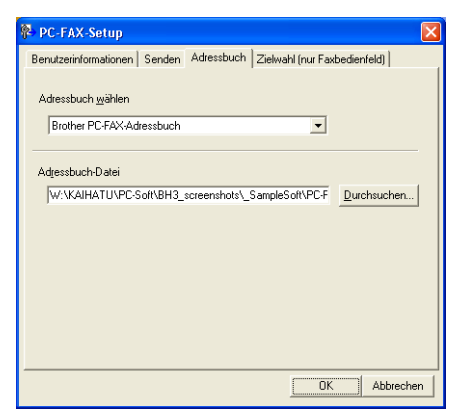

Wenn Sie das Microsoft® Outlook Express-Adressbuch wählen, wird beim Klicken auf **An:** bzw. **Adressbuch** in der Benutzeroberfläche das Outlook Express-Adressbuch angezeigt.

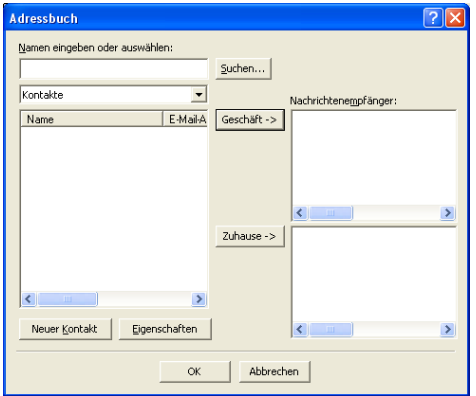

### <span id="page-112-0"></span>**Zielwahl-Einstellungen (nur für Faxbedienfeld-Oberfläche)**

Klicken Sie im Dialogfeld **PC-FAX-Setup** auf die Registerkarte **Zielwahl (nur Faxbedienfeld),** um die Zielwahl-Einstellungen zu ändern. (Diese Einstellungen sind nur für die Faxbedienfeld-Benutzeroberfläche gültig.) Ausführliche Informationen zum Adressbuch finden Sie im Abschnitt [Brother Adressbuch](#page-118-0) auf Seite 109.

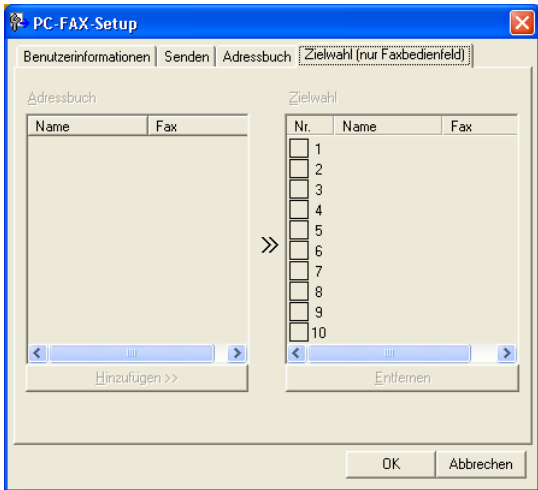

Sie können jeder der 10 Zielwahltasten in der Faxbedienfeld-Benutzeroberfläche einen zuvor gespeicherten Kontakt (Rufnummer bzw. Nummerngruppe) zuordnen, um diesen dann einfach durch Anklicken der Zielwahltaste anwählen zu können.

#### **Kontakt einer Zielwahltaste zuordnen:**

- **1.** Klicken Sie auf die Zielwahltasten-Nummer, der Sie einen Kontakt zuordnen möchten.
- **2.** Klicken Sie auf den Kontakt, den Sie der Zielwahltaste zuordnen möchten.
- **3.** Klicken Sie auf die Schaltfläche **Hinzufügen >>**, um der Taste den gewählten Kontakt zuzuordnen.

#### **Kontakt entfernen:**

- **1.** Klicken Sie auf die Zielwahltaste, deren Zuordnung Sie aufheben möchten.
- **2.** Klicken Sie auf die Schaltfläche **Entfernen**.

# <span id="page-113-0"></span>**Datei als PC-Fax versenden**

#### **Senden eines PC-Fax mit Faxbedienfeld-Benutzeroberfläche**

- **1.** Erstellen Sie die Datei mit Word, Excel, Paint, Draw oder einem anderen Anwendungsprogramm an Ihrem PC.
- **2.** Klicken Sie im Menü **Datei** auf **Drucken**. Das Dialogfeld **Drucken** erscheint:

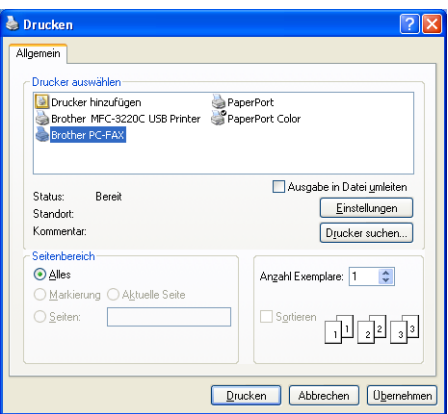

**3.** Wählen Sie **Brother PC-FAX** als Drucker aus und klicken Sie dann auf **Drucken**.

Das Dialogfeld zum Senden eines Faxes erscheint:

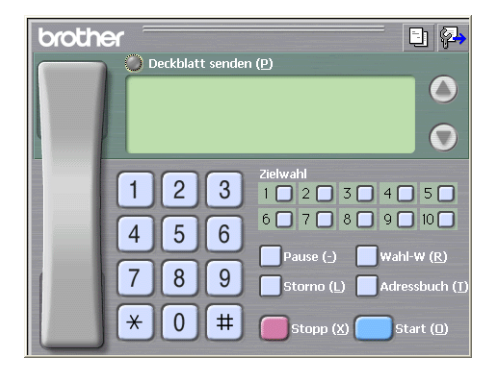

- **4.** Sie können nun die Faxnummer auf eine der drei folgenden Arten eingeben:
	- Geben Sie die Nummer durch Anklicken der Zifferntasten auf dem Nummernblock ein.
	- Klicken Sie auf eine der 10 Zielwahltasten [\(siehe](#page-112-0) Ziel[wahl-Einstellungen \(nur für Faxbedienfeld-Oberfläche\)](#page-112-0) auf [Seite 103](#page-112-0)).
	- Klicken Sie auf **Adressbuch** und wählen Sie dann einen Kontakt oder eine Gruppe im Adressbuch aus (siehe [Brother](#page-118-0)  Adressbuch [auf Seite 109\)](#page-118-0).

Im Falle einer Fehleingabe klicken Sie auf **Storno**, um alle Einträge zu löschen.

- **5.** Wenn auch ein Deckblatt gesendet werden soll, klicken Sie auf **Deckblatt senden**. Sie können auch auf das Symbol **b** klicken, um ein Deckblatt zu erstellen oder ein bereits vorhandenes Deckblatt zu bearbeiten (siehe [Deckblatt-Einstellungen](#page-116-0) auf [Seite 107\)](#page-116-0).
- **6.** Klicken Sie auf **Start**, um das Fax zu senden.

Zum Abbrechen der Funktion klicken Sie auf die Taste **Stopp**.

#### **Wahl-W:**

Um eine Nummer noch einmal anzuwählen, klicken Sie auf **Wahl-W** und wählen die Nummer in der Liste der 5 zuletzt gewählten Nummern aus. Klicken Sie dann auf **Start.**

### **Senden eines PC-Fax mit einfacher Benutzeroberfläche**

- **1.** Erstellen Sie die Datei mit Word, Excel, Paint, Draw oder einem anderen Anwendungsprogramm an Ihrem PC.
- **2.** Klicken Sie im Menü **Datei** auf **Drucken**. Das Dialogfeld **Drucken** erscheint:

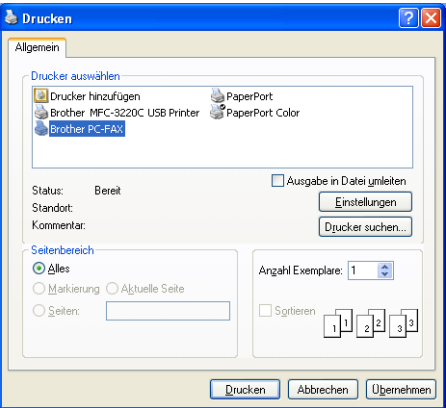

**3.** Wählen Sie **Brother PC-FAX** als Drucker aus und klicken Sie dann auf **Drucken**.

Das Dialogfeld zum Senden eines Faxes erscheint:

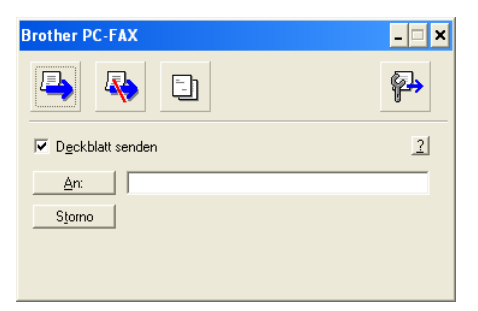

**4.** Geben Sie in das **An**-Feld die Faxnummer des Empfängers ein. Sie können auch das Adressbuch verwenden, um die ge-wünschten Empfänger auszuwählen (siehe [Brother Adressbuch](#page-118-0) [auf Seite 109\)](#page-118-0). Klicken Sie dazu auf die Schaltfläche **An:**. Wenn Sie eine falsche Nummer eingegeben haben, klicken Sie auf die Schaltfläche **Storno**, um den gesamten Eintrag im **An**-Feld zu löschen.

**5.** Wenn auch ein Deckblatt gesendet werden soll, aktivieren Sie das Kontrollkästchen **Deckblatt senden**.

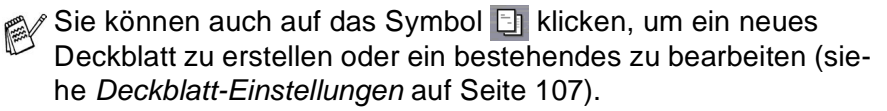

- **6.** Zum Senden der Datei als Fax klicken Sie auf **b**.
- **7.** Zum Abbrechen der Funktion klicken Sie auf  $\mathbb{R}$ .

### <span id="page-116-0"></span>**Deckblatt-Einstellungen**

Klicken Sie im Dialogfeld zum Senden eines Faxes auf das Symbol **Et (siehe [Datei als PC-Fax versenden](#page-113-0) auf Seite 104). Das Dialog**feld **Konfiguration Brother PC-FAX Deckblatt** erscheint:

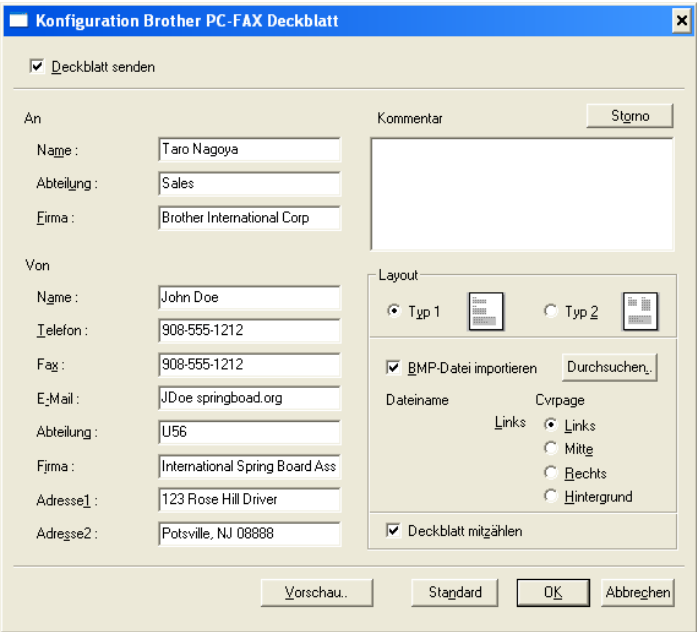

Sie können in jedes einzelne Feld Informationen eingeben.

Wenn Sie ein Fax an verschiedene Empfänger rundsenden, bleiben die **An**-Felder des Deckblattes leer.

#### **An**

#### **Von**

#### **Kommentar**

Geben Sie den Kommentar, der auf dem Deckblatt erscheinen soll, ein.

#### **Layout**

Wählen Sie das gewünschte Deckblatt-Layout aus.

#### **BMP-Datei importieren**

Sie können eine Bitmap-Datei, wie z.B. Ihr Firmenlogo, in das Deckblatt einfügen.

Klicken Sie auf **Durchsuchen**, um die gewünschte Bitmap-Datei auszuwählen. Wählen Sie dann die **Ausrichtung** der Datei aus.

#### **Deckblatt mitzählen**

Wenn dieses Kontrollkästchen aktiviert ist, wird das Deckblatt bei der Anzahl der gesendeten Seiten mitgezählt. Wenn es deaktiviert ist, wird das Deckblatt nicht mitgezählt.

# <span id="page-118-0"></span>**Brother Adressbuch**

Wählen Sie im **Start**-Menü **Alle Programme**, **Brother**, **MFL-Pro Suite XXX-XXXX** und klicken Sie dann auf **PC-FAX-Adressbuch** (XXX-XXXX steht für den Modellnamen Ihres MFC). Das Dialogfeld **Brother Adressbuch** erscheint:

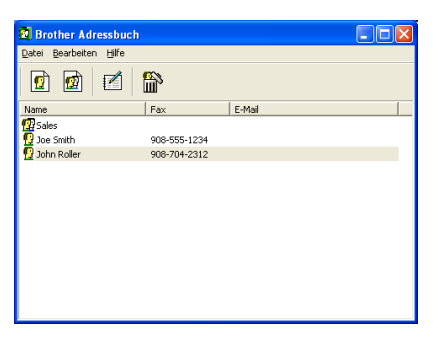

### **Kontakt im Adressbuch speichern**

Im Dialogfeld **Brother Adressbuch** können Sie Kontakte oder Gruppenmitglieder speichern, bearbeiten oder löschen.

**1.** Um einen neuen Kontakt hinzuzufügen, klicken Sie im Dialogfeld **Brother Adressbuch** auf das Symbol  $\boxed{\bullet}$ .

Das Dialogfeld **Konfiguration Brother Adressbuch (Kontakte speichern)** erscheint:

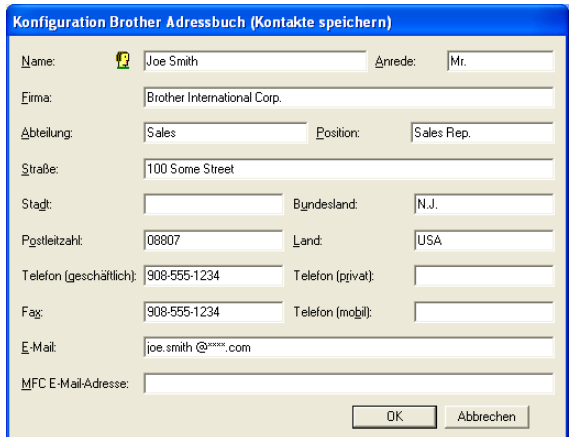

**2.** Tragen Sie die Daten des neuen Kontaktes ein. Das Feld **Name** muss stets ausgefüllt werden. Klicken Sie auf **OK**, um den neuen Kontakt zu speichern.

### **Rundsendegruppen bilden**

Wenn Sie öfters ein PC-Fax an verschiedene Empfänger senden, können Sie diese Empfänger auch in einer Gruppe zusammenfassen. Danach können Sie ein Fax durch Anklicken des Gruppennamens automatisch an alle Mitglieder der Gruppe rundsenden lassen.

**1.** Um eine Gruppe zu erstellen, klicken Sie im Dialogfeld **Brother Adressbuch** auf das Symbol **a**.

Das Dialogfeld **Konfiguration Brother Adressbuch (Gruppen speichern)** erscheint:

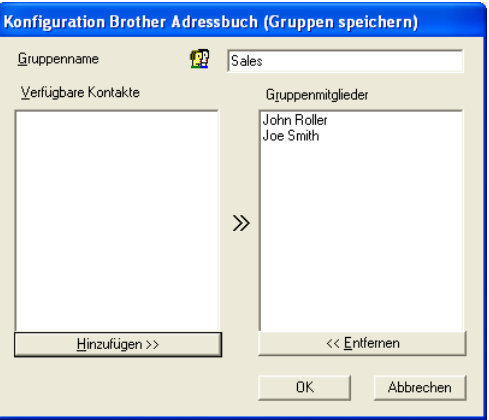

- **2.** Geben Sie den Namen der Gruppe in das Feld **Gruppenname** ein.
- **3.** Wählen Sie im Feld **Verfügbare Kontakte** die Namen aus, die in die Gruppe aufgenommen werden sollen, und klicken Sie dann auf **Hinzufügen >>**.

Die zur Gruppe hinzugefügten Kontakte werden im Feld **Gruppenmitglieder** angezeigt.

**4.** Nachdem Sie alle gewünschten Kontakte zur Gruppe hinzugefügt haben, klicken Sie auf **OK**.

### **Kontakte oder Gruppen bearbeiten**

- **1.** Wählen Sie im Dialogfeld **Brother Adressbuch** den Kontakt oder die Gruppe, die bearbeitet werden soll, aus.
- **2.** Klicken Sie auf das Symbol **.**.
- **3.** Nehmen Sie die gewünschten Änderungen vor.
- **4.** Klicken Sie auf **OK**, um die Änderungen zu speichern.

### **Kontakte oder Gruppen löschen**

- **1.** Wählen Sie im Dialogfeld **Brother Adressbuch** den Kontakt oder die Gruppe, die gelöscht werden soll, aus.
- **2.** Klicken Sie auf das Symbol **...**
- **3.** Klicken Sie auf **OK,** wenn das Dialogfeld **Löschen OK?** erscheint.

### **Adressbuch exportieren**

Sie können das Adressbuch als ASCII-Textdatei (\*.csv) exportieren, um z.B. die Daten in das Adressbuch eines anderen Programmes zu importieren. Daneben besteht die Möglichkeit, die Daten als elektronische Visitenkarte im vCard-Format (\*.vcf) zu speichern.

#### **Aktuelles Adressbuch exportieren:**

Um eine elektronische Visitenkarte (vCard) zu erstellen, wählen Sie zuerst den gewünschten Kontakt aus.

**1.** Wählen Sie im Menü **Datei** des Brother Adressbuches **Exportieren** und klicken Sie dann auf **Text** 

— **oder** —

klicken Sie auf **Visitenkarte (vCard)** und gehen Sie zu Schritt 5.

**2.** Wenn Sie **Text** gewählt haben, wählen Sie nun die Datenfelder, die Sie exportieren möchten, im Feld **Verfügbare Einträge** aus und klicken Sie dann auf **Hinzufügen >>**.

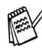

Wählen Sie die Einträge in der Reihenfolge aus, in der sie in der Exportdatei gespeichert werden sollen.

- **3.** Wenn Sie die Daten in eine ASCII-Datei exportieren, wählen Sie das **Trennzeichen** zwischen den Einträgen - **Tab** oder **Komma** - aus. Dieses Trennzeichen wird beim Exportieren der Daten zwischen den einzelnen Einträgen eingefügt.
- **4.** Klicken Sie auf **OK**.

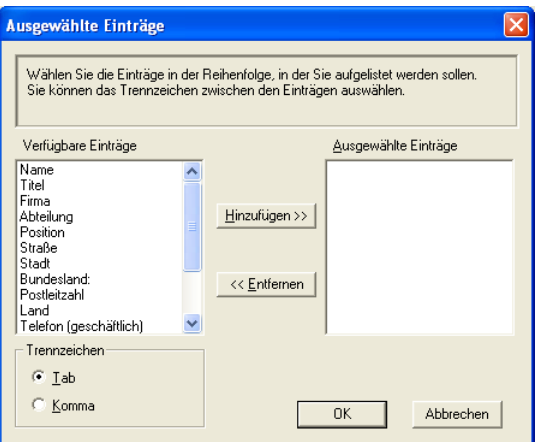

**5.** TGeben Sie den Dateinamen ein und klicken Sie auf **Speichern**.

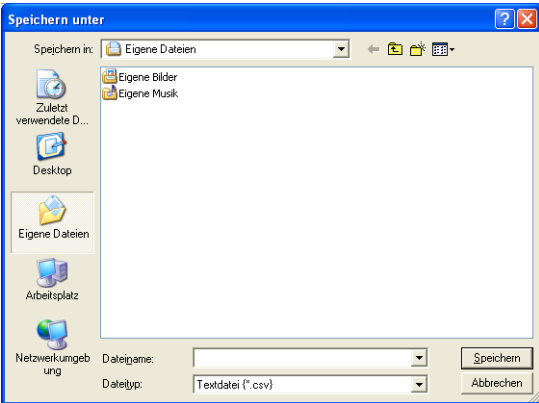

Wenn Sie in Schritt 1 **Visitenkarte (vCard)** gewählt haben, wird als **Dateityp Visitenkarte (\*.vcf**) angezeigt.

### **Adressbuch importieren**

Sie können ASCII-Textdateien (\*.csv) oder vCard-Dateien (\*.vcf) in Ihr Adressbuch importieren.

#### **ASCII-Textdatei importieren:**

**1.** Wählen Sie im Menü **Datei** des Adressbuches **Importieren** und klicken Sie dann auf **Text** 

#### — **oder** —

klicken Sie auf **Visitenkarte (vCard)** und gehen Sie zu Schritt 5.

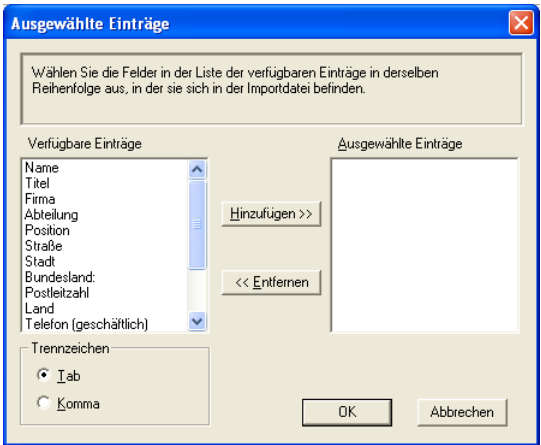

- **2.** Wählen Sie die Datenfelder, die Sie importieren möchten, in der Liste **Verfügbare Einträge** aus und klicken Sie dann auf **Hinzufügen >>**.
- Wählen Sie die Einträge in derselben Reihenfolge aus, in der sie sich in der Importdatei befinden.
- **3.** Wählen Sie das **Trennzeichen** zwischen den Einträgen **Tab** oder **Komma** - entsprechend dem in der zu importierenden Datei verwendeten Zeichen aus.
- **4.** Klicken Sie auf **OK**, um die Daten zu importieren.

**5.** Geben Sie den Dateinamen ein und klicken Sie auf **Öffnen**.

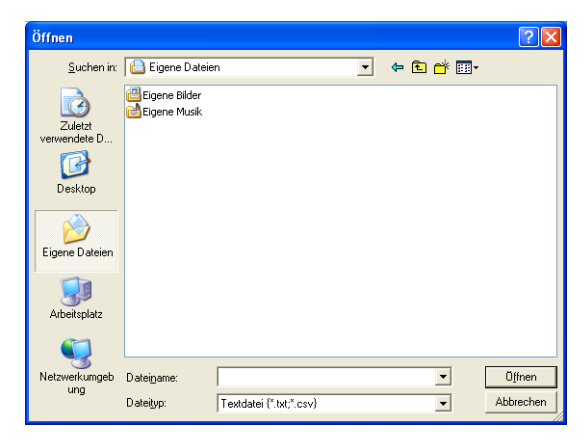

Wenn Sie in Schritt 1 **Text** gewählt haben, wird als **Dateityp Textdatei (\*.csv)** angezeigt.

## **PC-FAX empfangen (nur möglich mit MFC-410CN, MFC-620CN, MFC-5440CN, MFC-5840CN und MFC-3340CN)**

Diese Funktion lädt automatisch die vom MFC/DCP empfangenen Faxe in den PC, so dass sie dort angesehen, gedruckt oder gelöscht werden können.

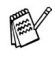

- Beachten Sie, dass Faxe nicht angenommen werden, wenn der PC ausgeschaltet ist.
- Ein PC-FAX kann nur empfangen werden, wenn Ihr MFC/DCP an der USB-Schnittstelle Ihres Computers angeschlossen ist. PC-FAX-Empfang über das Netzwerk ist nicht möglich.

#### **Programm zum PC-FAX-Empfang starten**

Wählen Sie im **Start**-Menü **Alle Programme**, **Brother**, **MFL-Pro Suite XXX-XXXX** und klicken Sie dann auf **PC-FAX-Empfang**  (XXX-XXXX steht für den Modellnamen Ihres MFC).

Das PC-FAX-Symbol <sup>\$</sup><sup>1.31</sup> der aktuellen Windows®-Sitzung in der Taskleiste.

### **PC-Faxempfang konfigurieren**

**1.** Klicken Sie in der Taskleiste **l**<sup>\$</sup> i<sup>n</sup> i<sup>n</sup> t<sup>a</sup> ten Maustaste auf das PC-FAX-Symbol und klicken Sie dann auf **Konfiguration PC-Faxempfang**.

Das folgende Dialogfeld erscheint:

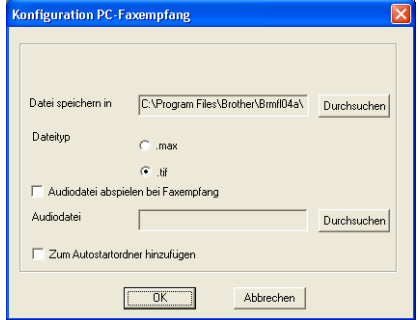

- **2.** Unter **Datei speichern in** können Sie den Speicherort für PC-FAX-Dateien ändern. Klicken Sie auf **Durchsuchen**, um den gewünschten Ordner zu wählen.
- **3.** Wählen Sie unter **Dateityp** das Format, in dem das empfangene Dokument gespeichert werden soll (**.max** oder **.tif**). Das voreingestellte Format ist **.tif**.
- **4.** Aktivieren Sie **Audiodatei abspielen bei Faxempfang** und geben Sie den Pfad zur gewünschten Audiodatei ein, wenn beim Faxempfang eine Melodie zu hören sein soll.
- **5.** Aktivieren Sie **Zum Autostartordner hinzufügen**, wenn das PC-Faxempfang-Programm bei jedem Windows®-Start automatisch geladen werden soll.

#### **Neu empfangene Faxe ansehen**

Jedesmal, wenn ein PC-Fax empfangen wird, blinkt das

PC-FAX-Symbol in der Taskleiste blau und rot

Ist der Empfang abgeschlossen, leuchtet das Symbol rot. Sobald das empfangene Fax geöffnet wurde, wird das Symbol wieder grün angezeigt.

- **1.** Starten Sie PaperPort®.
- **2.** Öffnen Sie den Ordner **Faxempfang**.
- **3.** Doppelklicken Sie auf ein neu empfangenes Fax, um es zu öffnen und anzusehen.
- Der Name eines PC-Faxes besteht aus Empfangstag und Empfangszeit, solange Sie der Datei keinen anderen Namen geben. Zum Beispiel: **Fax 11-11-2004 16:40:21.tif**

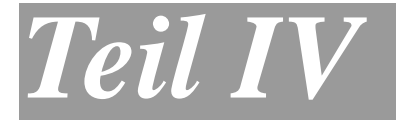

# **Speicherkarten-Station**

**1. [Speicherkarten-Station mit einem](#page-127-0)  Windows[®-Computer verwenden](#page-127-0) [\(nicht](#page-127-1)  [möglich mit MFC-5440CN und](#page-127-1)  [MFC-3240C\)](#page-127-1)**

# <span id="page-127-0"></span>*1* **Speicherkarten-Station mit einem Windows**®**-Computer verwenden**

<span id="page-127-1"></span>(nicht möglich mit MFC-5440CN und MFC-3240C)

# **Mit USB-Kabel**

- Starten Sie Ihren Computer **NICHT**, wenn sich in Ihrem MFC/DCP Speicherkarten befinden. Dadurch könnten Daten verloren gehen oder die Speicherkarte kann beschädigt werden.
	- Ziehen Sie **NICHT** das Netzkabel oder das USB-Kabel vom MFC/DCP ab, während das Gerät von der Speicherkarte liest (Taste **Speicherkarten** bzw. **Photo**  (**PhotoCapture**) blinkt). Es kann sonst zu Datenverlust oder Beschädigungen der Speicherkarte kommen.

Um die Speicherkarten-Station unter Windows® 2000 zu nutzen, müssen Sie ein Windows® 2000-Update installieren. Weitere Informationen hierzu finden Sie in der Installationsanleitung.

### **Speicherkarten lesen**

**1.** Legen Sie eine SmartMedia®-, CompactFlash®-, Memory Stick®-, SecureDigital™- oder xD-Picture Card™-Speicherkarte in das MFC/DCP ein.

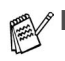

MagicGate Memory Stick®-Karten können verwendet, darauf gespeicherte Musikdaten jedoch nicht gelesen werden.

- Wenn sich mehrere Speicherkarten im Gerät befinden, kann nur auf die zuerst eingelegte Speicherkarte zugegriffen werden. Nehmen Sie alle Speicherkarten heraus und legen Sie die gewünschte Speicherkarte neu ein, um auf diese Speicherkarte zuzugreifen.
- **2.** Doppelklicken Sie im Windows® Explorer auf das **Wechseldatenträger**-Symbol. Die auf der Speicherkarte befindlichen Ordner und Dateien werden angezeigt.
- Wenn Sie unter Windows® XP einen Namen für die Speicherkarte vergeben haben, erscheint dieser Name anstelle von "Wechseldatenträger".
- **3.** Sie können die Dateien bearbeiten und auf einem anderen Laufwerk des Computers oder wieder auf der Speicherkarte speichern.
- Während Daten der Speicherkarte gedruckt werden, kann nicht mit dem PC auf die Speicherkarte zugegriffen werden.

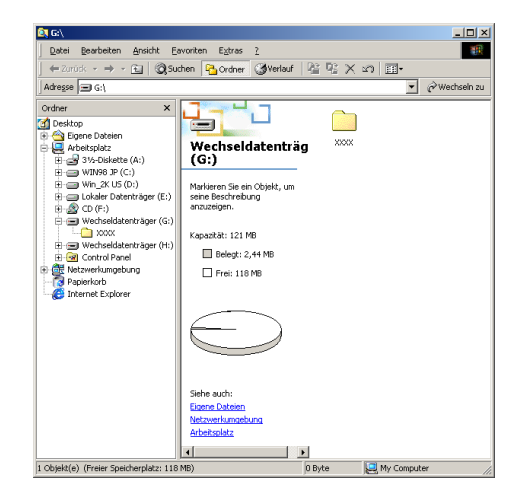

### **Speicherkarten herausnehmen**

- Nehmen Sie **NICHT** die SmartMedia<sup>®</sup>-, CompactFlash<sup>®</sup>-, Memory Stick®-, SecureDigital™- oder xD-Picture Card™-Speicherkarte aus dem Gerät, während das Gerät von der Speicherkarte liest (Taste **Speicherkarten** bzw. **Photo** (**PhotoCapture**) blinkt). Es kann sonst zu Datenverlust oder Beschädigungen der Speicherkarte kommen.
	- Falls Sie die Speicherkarte entfernt haben, während die Taste **Speicherkarten** bzw. **Photo** (**PhotoCapture**) blinkt, starten Sie den Computer neu, bevor Sie eine neue Speicherkarte einlegen. Wenn Sie vor dem Neustart des Computers eine andere Speicherkarte einlegen, kann es zu einem Datenverlust auf der eingelegten Speicherkarte kommen.

Nehmen Sie die Speicherkarte wie folgt aus dem Gerät heraus, um Beschädigungen zu vermeiden:

- **1.** Klicken Sie im Arbeitsplatz mit der rechten Maustaste auf das Wechseldatenträger-Symbol und klicken Sie dann auf **Auswerfen**.
- **2.** Warten Sie, bis die Taste **Speicherkarten** bzw. **Photo**  (**PhotoCapture**) aufhört zu blinken und entfernen Sie erst dann die Speicherkarte.

# **Speicherkarten-Station im Netzwerk verwenden**

- Starten Sie Ihren Computer **NICHT**, wenn sich in Ihrem MFC/DCP Speicherkarten befinden. Dadurch könnten Daten verloren gehen oder die Speicherkarte kann beschädigt werden.
	- Ziehen Sie **NICHT** das Netzkabel vom MFC/DCP ab, während das Gerät von der Speicherkarte liest (Taste **Speicherkarten** bzw. **Photo** (**PhotoCapture**) blinkt). Es kann sonst zu Datenverlust oder Beschädigungen der Speicherkarte kommen.

### **Speicherkarten lesen**

- **1.** Legen Sie eine SmartMedia®-, CompactFlash®-, Memory Stick®-, SecureDigital™- oder xD-Picture Card™-Speicherkarte in das MFC/DCP ein.
- MagicGate Memory Stick®-Karten können verwendet, darauf gespeicherte Musikdaten aber nicht gelesen werden.
	- Wenn sich mehrere Speicherkarten im Gerät befinden, kann nur auf die zuerst eingelegte Speicherkarte zugegriffen werden. Nehmen Sie alle Speicherkarten heraus und legen Sie die gewünschte Speicherkarte neu ein, um auf diese Speicherkarte zuzugreifen.
- **2.** Doppelklicken Sie auf das Symbol **Speicherkarten-Station**.

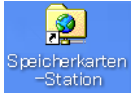

**3.** Der Browser wird geöffnet und zeigt eine Liste der auf der Speicherkarte vorhandenen Dateien an.

Der Browser greift über FTP und den Hostnamen des MFC/DCP im Netzwerk auf die Speicherkarte zu. Sie können auf die Speicherkarte auch zugreifen, indem Sie Ihren Browser starten und dort die Adresse **ftp://XXX.XXX.XXX.XXX** eingeben (wobei **XXX.XXX.XXX.XXX**  für die IP-Adresse Ihres MFC/DCP steht).

**4.** Klicken Sie auf den Namen der Datei, die Sie sehen möchten. Während Daten der Speicherkarte gedruckt werden, kann nicht mit dem PC auf die Speicherkarte zugegriffen werden.

### **Speicherkarten herausnehmen**

- Nehmen Sie **NICHT** die SmartMedia<sup>®</sup>-, CompactFlash<sup>®</sup>-, Memory Stick®- oder SecureDigital™- oder xD-Picture Card™-Speicherkarte aus dem Gerät, während das Gerät von der Speicherkarte liest (Taste **Speicherkarten** bzw. **Photo** (**PhotoCapture**) blinkt). Es kann sonst zu Datenverlust oder Beschädigungen der Speicherkarte kommen.
	- Falls Sie die Speicherkarte entfernt haben, während die Taste **Speicherkarten** bzw. **Photo** (**PhotoCapture**) blinkt, starten Sie den Computer neu, bevor Sie eine neue Speicherkarte einlegen. Wenn Sie vor dem Neustart des Computers eine andere Speicherkarte einlegen, kann es zu einem Datenverlust auf der eingelegten Speicherkarte kommen.

Nehmen Sie die Speicherkarte wie folgt aus dem MFC/DCP heraus, um Beschädigungen zu vermeiden:

- **1.** Schließen Sie den Browser.
- **2.** Warten Sie, bis die Taste **Speicherkarten** bzw. **Photo**  (**PhotoCapture**) aufhört zu blinken, und entfernen Sie erst dann die Speicherkarte.

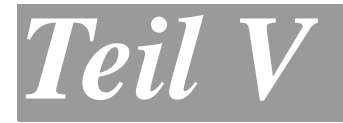

# **MFC/DCP und Macintosh®**

- **1. [Verfügbare Funktionen](#page-133-0)**
- **2. [Drucken](#page-134-0)**
- **3. [Fax aus einer Macintosh](#page-140-0)®- Anwendung [senden](#page-140-0)**
- **4. [Scanner-Taste des MFC/DCP mit](#page-146-0)  [USB-Anschluss \(Mac OS® X 10.2.4 oder](#page-146-0)  [neuer\)](#page-146-0)**
- **5. [ControlCenter2.0 \(Mac OS® X 10.2.4](#page-154-0)  [oder neuer\)](#page-154-0)**
- **6. [Scannen \(nicht möglich mit Mac OS® 8.6\)](#page-173-0)**
- **7. [MFC Remote Setup \(nur Mac OS®](#page-182-0) X [10.2.4 oder neuer\)](#page-182-0)**
- **[8. Speicherkarten-Station mit einem](#page-184-0)  [Macintosh® verwenden](#page-184-0) [\(nicht möglich](#page-184-1)  [mit MFC-3240C und MFC-5440CN\)](#page-184-1)**

# <span id="page-133-0"></span>*1* **Verfügbare Funktionen**

# **Allgemeines**

 $\mathscr{A}$  Kaufen Sie zum Anschluss des MFC/DCP an einen Macintosh $^\circ$ ein USB-Kabel, das nicht länger als 2 m ist.

**Schließen Sie das MFC/DCP nicht an den USB-Anschluss einer Tastatur oder eines passiven USB-Hubs an.**

Welche Funktionen des MFC/DCP unterstützt werden, ist vom verwendeten Betriebssystem abhängig. Die folgende Tabelle zeigt die jeweils unterstützten Funktionen:

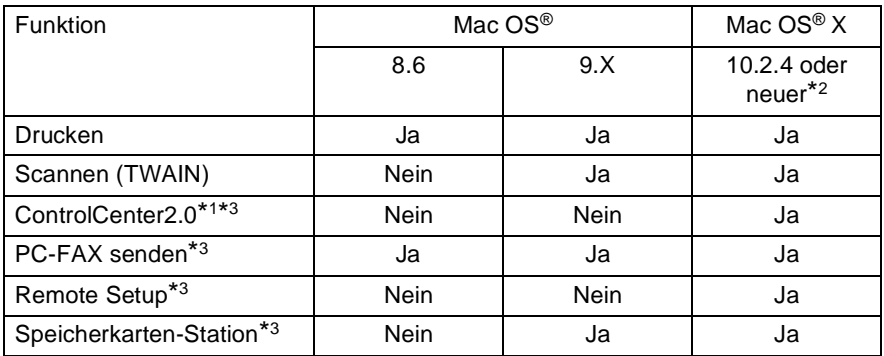

\*1 Nähere Informationen zum ControlCenter2.0 finden Sie unter [sie-](#page-154-0)he [ControlCenter2.0 \(Mac OS® X 10.2.4 oder neuer\)](#page-154-0) auf Seite [145](#page-154-0).

\*2 Benutzer von Mac OS® X 10.2.0 to 10.2.3 sollten ihr System auf Mac OS® X 10.2.4 oder neuer aufrüsten. Die jeweils aktuellsten Informationen zu OS[® X finden Sie unter](http://solutions.brother.com)  <http://solutions.brother.com> <www.brother.de> <www.brother.ch>

\*3 Diese Funktionen werden nicht von allen MFC/DCP-Geräten unterstützt.

<span id="page-134-0"></span>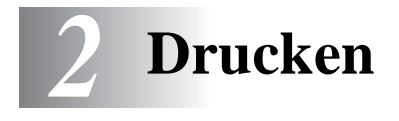

# **Druckertreiber-Einstellungen (Allgemein)**

### **Medium**

Das MFC/DCP passt die Art des Ausdruckes dem verwendeten Druckmedium an. Damit Sie die optimalen Druckergebnisse erhalten, sollte stets das richtige Druckmedium eingestellt sein.

**Normalpapier** 

Inkjet

**Glanzpapier** 

Folien

Langsam trocknendes Papier

Wählen Sie "Langsam trocknendes Papier", wenn Sie auf Papier drucken, auf dem die Tinte langsam trocknet. MIt dieser Einstellung kann der Ausdruck ein wenig verschwommen erscheinen.

### **Qualität**

Mit dieser Funktion können Sie die Druckqualität für das zu druckende Dokument wählen. Wählen Sie die Druckqualität entsprechend der Art des Dokumentes. Je besser die eingestellte Druckqualität ist, desto geringer ist die Druckgeschwindigkeit. Welche Einstellungen gewählt werden können, ist vom eingestellten Druckmedium abhängig.

- **Beste Qualität:** Bis zu 1200 x 6000 dpi (siehe Druckerauflösung in den technischen Daten des Benutzerhandbuches). Verwenden Sie diese Einstellung zum Drucken von sehr detaillierten Bildern, z.B. Grafiken. Es wird mit der höchsten Auflösung und der geringsten Geschwindigkeit gedruckt.
- **Foto:** 1200 x 2400 dpi. Verwenden Sie diese Einstellung zum Drucken von Fotos. Da sich der Umfang der Druckdaten gegenüber der Normal-Einstellung stark vergrößert, dauert die Verarbeitung, Übertragung und der Ausdruck des Dokumentes länger.
- **Fein:** 1200 x 1200 dpi. Verwenden Sie diese Einstellung für kleine und feine Schriften. Die Druckqualität ist besser als mit der Einstellung **Normal** und die Druckgeschwindigkeit höher als mit **Foto**.
- **Optimierter Normaldruck:** 750 x 750 dpi. Klicken Sie auf die Schaltfläche **Einstellungen**, um diese Auflösung zu wählen. Verwenden Sie diese Einstellung, wenn horizontale Streifen auf dem Papier zu sehen sind. Es wird dann mit höherer Auflösung gedruckt und Streifen können so mit etwas geringeren Druckgeschwindigkeit als im Normalmodus vermieden werden.

Diese Auflösung steht nur zur Verfügung, wenn als Druckmedium Normalpapier oder Folien gewählt wurde.

- **Normal:** 600 x 600 dpi. Gute Druckqualität mit normaler Druckgeschwindigkeit.
- **Schnell normal:** 600 x 300 dpi. Mit dieser Einstellung wird am schnellsten gedruckt und am wenigsten Tinte verbraucht. Verwenden Sie diese Einstellung für umfangreiche Dokumente und für Entwurfsdrucke.

Die folgende Tabelle zeigt die Einstellungsmöglichkeiten in Abhängigkeit vom verwendeten Druckmedium:

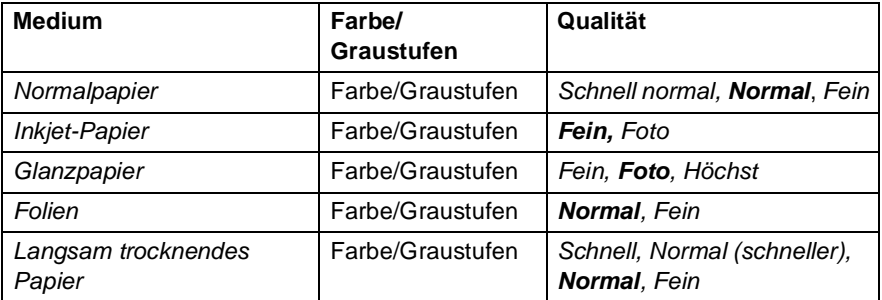

Die werkseitigen Einstellungen sind in der Tabelle fett gedruckt.

# **Verwenden des Brother Druckertreibers (Mac OS X)**

### **Seiteneinstellungen**

**1.** Wählen Sie im **Datei-**Menü einer Anwendung wie z.B. TextEdit die **Seiteneinstellungen**. Vergewissern Sie sich, dass Ihr MFC/DCP-Modell im Popup-Menü **Format für** gewählt ist. Sie können nun die Einstellungen für die **Papiergröße**, **Ausrichtung** und **Größe** ändern und dann auf **OK** klicken.

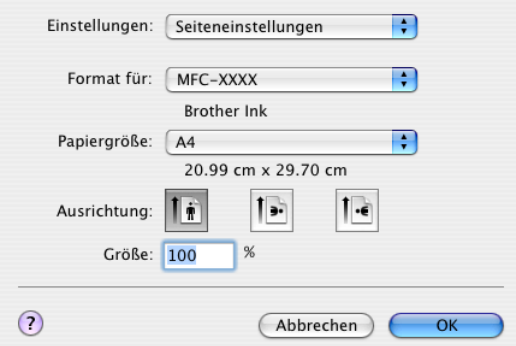

**2.** Wählen Sie im **Datei**-Menü Ihres Anwendungsprogramms **Drucken**. Klicken Sie auf **Drucken**, um den Ausdruck zu starten.

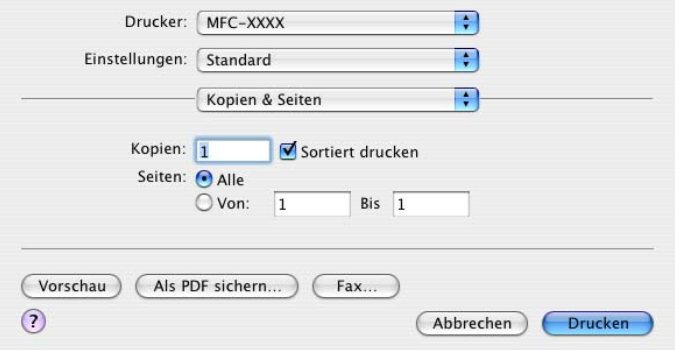

### **Besondere Einstellungen zum Drucken**

Klicken Sie im Dialogfeld Drucken auf **Einstellungen für Druckoptimierung**, um weitere Einstellungen vorzunehmen. Sie können Einstellungen für **Qualität**, **Druckmedium**, **Farbe/Graustufe**, **Papierstärke**, **Druck in beide Richtungen, Erweiterter Normaldruck** und **Spiegeldruck** vornehmen.

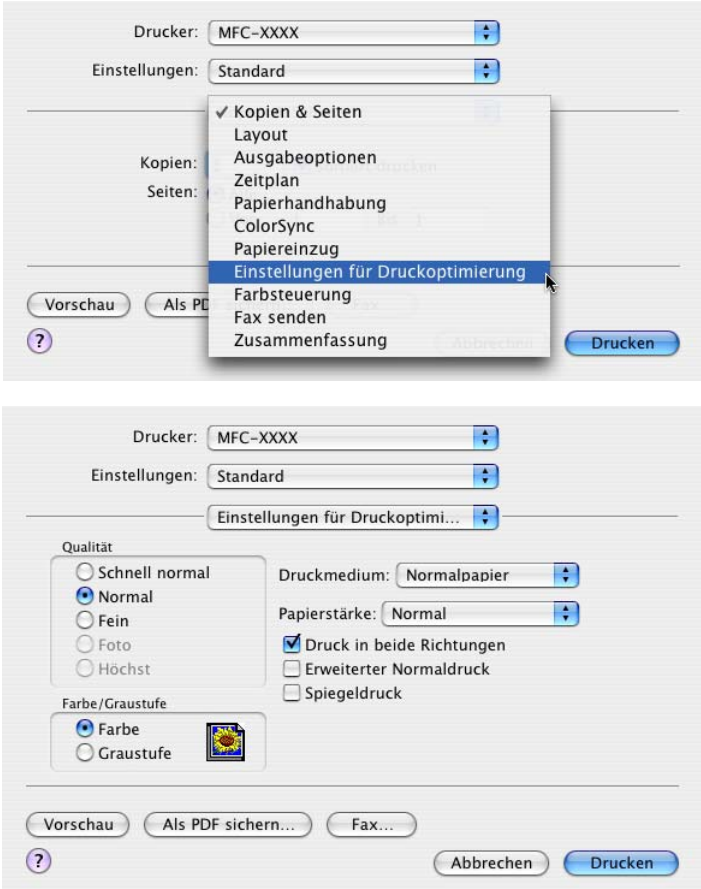

Informationen zu den verfügbaren Auflösungen finden Sie im Abschnitt Drucker im Kapitel Technische Daten des Benutzerhandbuches.

## **Verwenden des Brother Druckertreibers (Mac OS® 8.6-9.2)**

#### **Druckerauswahl:**

**1.** Öffnen Sie das Apple-Menü und dann das **Auswahl**-Fenster.

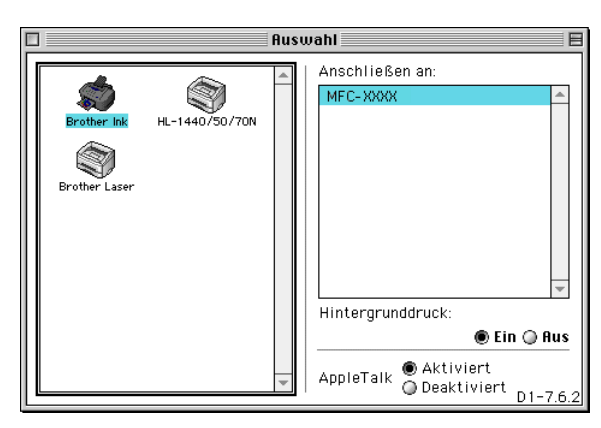

**2.** Klicken Sie im linken Teil des Fensters auf das Symbol **Brother Ink**. Klicken Sie im rechten Teil des Fensters auf das MFC/DCP, mit dem gedruckt werden soll. Schließen Sie das **Auswahl**-Fenster.

#### **Dokument drucken:**

**1.** Wählen Sie im **Datei-**Menü Ihres Anwendungsprogramms (z.B. Presto!® PageManager® oder Simple Text) die Seiteneinstellungen. Sie können nun die **Papiergröße, Ausrichtung**, **Papierstärke**, **Papierquelle** und die **Skalierung** einstellen. Klicken Sie anschließend auf **OK**.

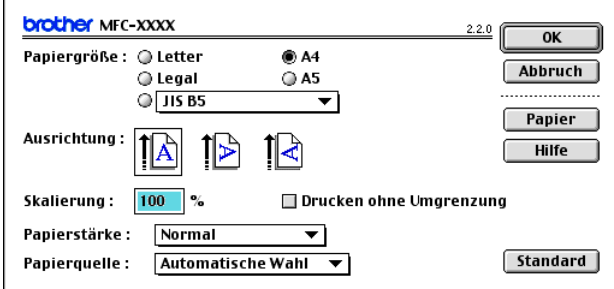

**2.** Wählen Sie im **Datei**-Menü Ihres Anwendungsprogramms **Drucken**. Klicken Sie auf **Drucken**, um den Ausdruck zu starten.

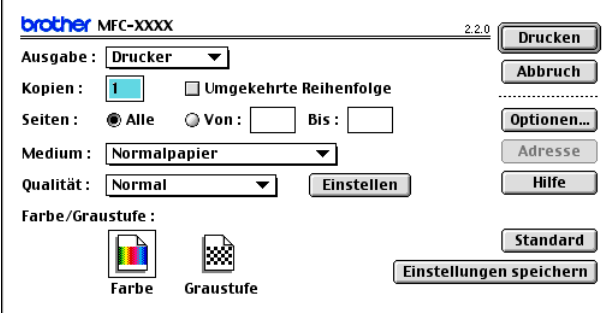

Ändern Sie falls notwendig die Einstellungen für **Kopien**, **Seiten**, **Qualität**, **Medium** und **Farbe/Graustufe**. Wählen Sie Ihre Einstellungen, bevor Sie auf **Drucken** klicken.

Klicken Sie auf **Optionen** bzw. **Einstellen**, um die Dokumenten- und Druckoptionen zu ändern.

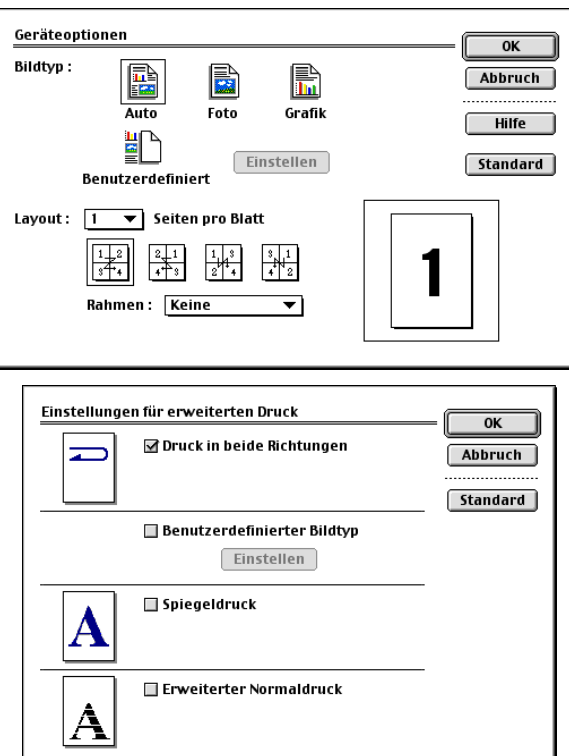

### <span id="page-140-0"></span>*3* **Fax aus einer Macintosh® - Anwendung senden** (nicht möglich mit DCP-110C und DCP-310CN)

# **PC-Fax versenden (Mac OS® X)**

Sie können direkt aus einem Macintosh®-Anwendungprogramm heraus ein Fax versenden:

- **1.** Erstellen Sie das Dokument in einer Macintosh®-Anwendung.
- **2.** Zum Senden des Dokumentes als Fax wählen Sie im Menü **Datei** den Befehl **Drucken**.

Das Drucker-Dialogfeld erscheint:

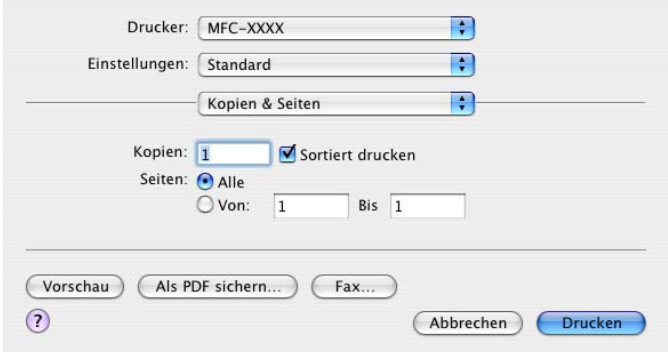

**3.** Wählen Sie im Pull-down-Menü die Einstellung **Fax senden**.

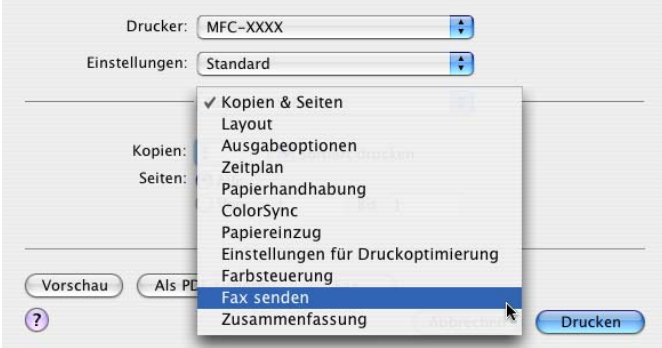

**4.** Wählen Sie **Fax** im Pull-down-Menü **Ausgabe**.

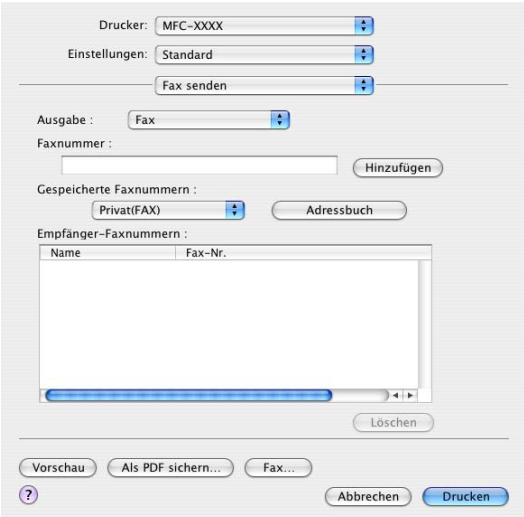

**5.** Geben Sie im Feld **Faxnummer** die Faxnummer des Empfängers ein und klicken Sie anschließend auf **Drucken**.

Um ein Fax an mehrere Empfänger zu senden, klicken Sie nach Eingabe der ersten Faxnummer auf **Hinzufügen**. Es werden dann die Empfänger-Faxnummern im Listenfeld angezeigt.

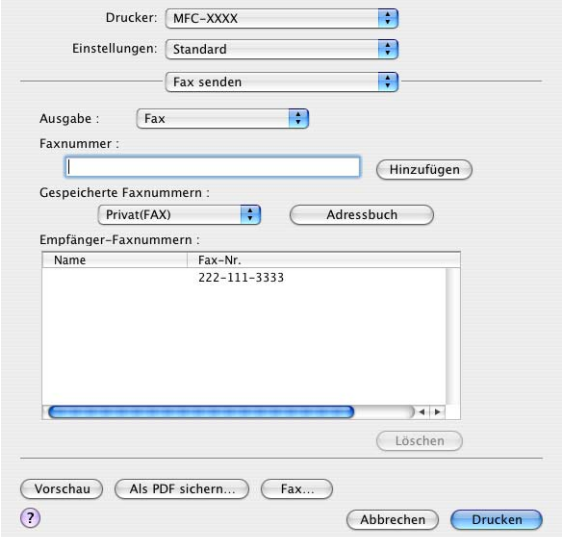

### **Elektronische Visitenkarte des Mac OS® X Adressbuches verwenden**

Sie können die Empfängeradresse auch eingeben, indem Sie eine elektronische Visitenkarte von einer Macintosh®-Anwendung in das Feld **Empfänger-Faxnummern** ziehen.

- **1.** Klicken Sie auf die Schaltfläche **Adressbuch**.
- **2.** Ziehen Sie die Visitenkarte aus dem Mac OS® X **Adressbuch** in das Listenfeld **Empfänger-Faxnummern**.

Nachdem Sie alle gewünschten Empfängernummern eingegeben haben, klicken Sie auf **Drucken**.

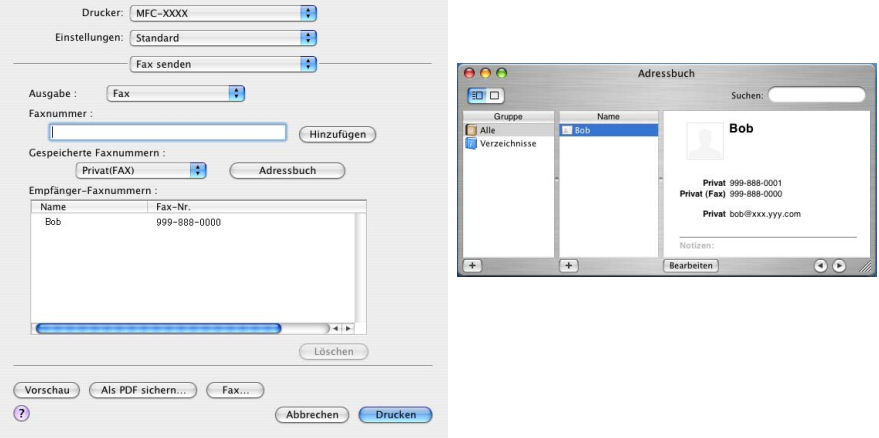

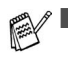

Die Visitenkarte muss eine Faxnummer (Arbeit (FAX) oder **Privat (FAX)**) enthalten.

■ Wenn Sie **Arbeit (FAX)** oder **Privat (FAX)** in der Liste der **Gespeicherten Faxnummern** wählen, werden nur die Faxnummern der gewählten Kategorie aus dem Mac OS® X Adressbuch verwendet. Wenn die Faxnummer nur in einer der Mac OS® X Adressbuch-Kategorien gespeichert ist, wird die Faxnummer unabhängig von der gewählten Kategorie (Arbeit oder Privat) gewählt.
# **PC-Fax versenden (Mac OS® 8.6 - 9.2)**

Sie können direkt aus einem Macintosh®-Anwendungprogramm heraus ein Fax versenden.

- **1.** Erstellen Sie das Dokument in einer Macintosh®-Anwendung.
- **2.** Zum Senden des Dokumentes als Fax wählen Sie im Menü **Datei** den Befehl **Drucken**.

Das **Drucker**-Dialogfeld erscheint:

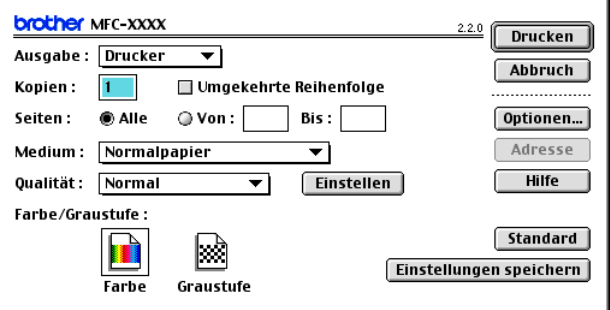

Wenn Drucker gewählt ist, befindet sich ganz oben die Schaltfläche **Drucken.** Die Schaltfläche **Adresse** wird grau dargestellt und ist nicht aktiv.

**3.** Wählen Sie im Pull-down-Menü **Ausgabe** die Einstellung Fax.

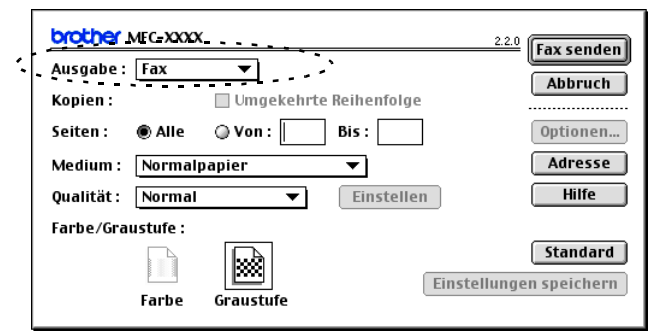

Wenn Fax gewählt ist, erscheint ganz oben die Schaltfläche **Fax senden** und die Schaltfläche **Adresse** kann verwendet werden.

Wenn Sie nur bestimmte Seiten eines Dokumentes senden möchten, geben Sie die Seitennummern in die Felder **Von** und **Bis** ein.

**4.** Klicken Sie auf **Fax senden**. Das Dialogfeld **Fax senden** erscheint:

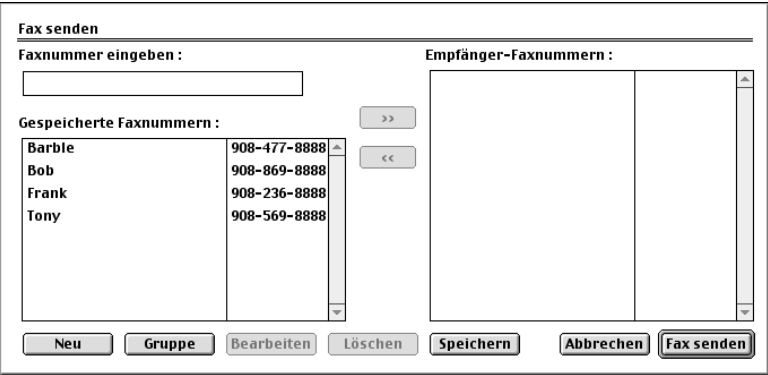

Das Dialogfeld **Fax senden** zeigt zwei Listenfelder. Im linken Listenfeld werden alle zuvor **gespeicherten Faxnummern** und rechts alle von Ihnen ausgewählten **Empfänger-Faxnummern** angezeigt.

**5.** Sie können die Faxnummer des Empfängers in das Feld **Faxnummer eingeben** eintragen

#### — **oder** —

einen Namen in der Liste **Gespeicherte Faxnummern** auswählen und dann auf die Schaltfläche **>>** klicken.

Der ausgewählte Empfänger erscheint dann im Feld **Empfänger-Faxnummern**.

**6.** Wenn Sie den oder die gewünschten Empfänger eingegeben bzw. ausgewählt haben, klicken Sie auf **Fax senden**.

Wenn Sie auf **Fax senden** klicken, ohne zuvor einen Empfänger angegeben zu haben, erscheint die folgende Fehlermeldung:

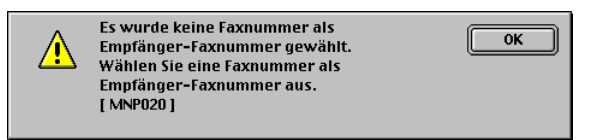

Klicken Sie in diesem Fall auf **OK**, um zum Dialogfeld **Fax senden** zurückzukehren und die Faxnummer einzugeben oder den Empfänger auszuwählen.

## *4* **Scanner-Taste des MFC/DCP mit USB-Anschluss**

(Mac  $OS^{\circledR}$  X 10.2.4 oder neuer)

## **Scanner-Taste des MFC/DCP verwenden**

tan Wenn Sie einen Windows®-Computer benutzen, lesen Sie bitte [Scanner-Taste des MFC/DCP mit USB-Anschluss \(Windows](#page-39-0)®) [auf Seite 30.](#page-39-0)

Sie können die Taste **Scanner** (**Scan**) verwenden, um direkt vom MFC/DCP ein Dokument in Ihre Standard-Programme für E-Mail, Textverarbeitung oder Grafik einzuscannen oder um es direkt in einem Ordner Ihres Computers zu sichern.

Um die Scanner-Taste zu verwenden, muss das MFC/DCP an einen PC angeschlossen sein, der unter Windows® läuft, und die entsprechenden Brother Treiber für Ihre Windows®-Version müssen installiert worden sein (siehe Installationsanleitung). Wie Sie einstellen können, welche Anwendungsprogramme mit den Funktionen der Taste **Scanner** (**Scan**) geöffnet werden, lesen Sie im Abschnitt SCANNEN [auf Seite 149.](#page-158-0)

## **Scan to E-Mail**

Sie können ein farbiges oder schwarzweißes Dokument einscannen und direkt als Anhang in eine neue Nachricht einfügen lassen.

Zum Ändern der Voreinstellungen für die Taste **Scanner** (**Scan**) lesen Sie Scan to E-Mail auf [Seite 158.](#page-167-0)

- **1.** Legen Sie die Vorlage ein.
- **2.** Drücken Sie **Scanner** (**Scan**).

Scannen:E-Mail  $\bullet$ 

**3.** Wählen Sie mit ▲ oder ▼ Scannen:E-Mail.

> Drücken Sie **Start S/W** (**Mono Start**) oder **Start Farbe** (**Colour Start**).

Das MFC/DCP scannt nun das Dokument ein, öffnet in Ihrem E-Mail-Programm das Fenster für eine neue Nachricht und fügt das eingescannte Dokument als Anhang ein. Sie brauchen dann nur noch die Adresse des Empfängers und gegebenenfalls den Betreff und einen Begleittext einzugeben.

## **Scan to Bild**

Sie können Farb- oder Schwarzweiß-Bilder direkt zur Ansicht und Bearbeitung in Ihr Grafikprogramm einscannen.

Zum Ändern der Voreinstellungen für die Taste **Scanner** (**Scan**) lesen Sie Scan to Bild [auf Seite 156.](#page-165-0)

- **1.** Legen Sie die Vorlage ein.
- **2.** Drücken Sie **Scanner** (**Scan**).

Scannen:Bild€

**3.** Wählen Sie mit ▲ oder ▼ Scannen:Bild.

> Drücken Sie **Start S/W** (**Mono Start**) oder **Start Farbe** (**Colour Start**).

Das Dokument wird nun vom MFC/DCP eingescannt und automatisch mit Ihrem Grafikprogramm geöffnet.

## **Scan to Text**

Wenn es sich bei Ihrem Dokument um einen Text handelt, können Sie diesen einscannen und automatisch von ScanSoft® OmniPage® OCR in eine Textdatei umwandeln und in Ihrem Textverarbeitungsprogramm zur weiteren Bearbeitung öffnen lassen.

Zum Ändern der Voreinstellungen für die Taste **Scanner** (**Scan**) lesen Sie Scan to Text [auf Seite 157.](#page-166-0)

- **1.** Legen Sie die Vorlage ein.
- **2.** Drücken Sie **Scanner** (**Scan**).
- € Scannen:Text

Scannen:Datei

€

**3.** Wählen Sie mit ▲ oder ▼ Scannen:Text.

> Drücken Sie **Start S/W** (**Mono Start**) oder **Start Farbe** (**Colour Start**).

Das Dokument wird nun vom MFC/DCP eingescannt.

## **Scan to File**

Sie können Farb- oder Schwarzweiß-Vorlagen einscannen und als Datei in einem bestimmten Ordner speichern. So können Sie einfach und bequem Papierdokumente scannen und archivieren. In welchem Ordner und in welchem Dateiformat die eingescannten Dateien gespeichert werden, wird im Konfigurationsbildschirm **In Datei scannen** des ControlCenter2.0 festgelegt.

Zum Ändern dieser Einstellungen lesen Sie [Scan to Datei](#page-168-0) auf Seite [159.](#page-168-0)

- **1.** Legen Sie die Vorlage ein.
- **2.** Drücken Sie **Scanner** (**Scan**).
- **3.** Wählen Sie mit ▲ oder ▼

Drücken Sie **Start S/W** (**Mono Start**) oder **Start Farbe** (**Colour Start**).

Das Dokument wird nun vom MFC/DCP eingescannt.

Scannen:Datei.

## **Scan to Speicherkarte (nicht möglich mit MFC-3240C, MFC-210C und MFC-5440CN)**

Sie können schwarzweiße oder farbige Dokumente, z.B. Fotos, einscannen und direkt auf einer Speicherkarte speichern. Schwarzweiße Dokumente werden im PDF (\*.PDF) oder TIFF-Format (\*.TIF) gespeichert. Bei farbigen Originalen können Sie zwischen dem PDFoder JPEG-Dateityp (\*.PDF bzw. \*.JPG) wählen. Die Standardeinstellung für die Scanqualität ist Farbe 150 dpi und als Dateiformat ist PDF voreingestellt. Als Dateiname wird das aktuelle Datum verwendet. Zum Beispiel wird das fünfte Bild, das am 15. Juli 2004 eingescannt wird, 15070405.PDF genannt. Sie können die Einstellungen für Farbe bzw. Schwarzweiß und Qualität sowie Dateityp und Dateinamen ändern.

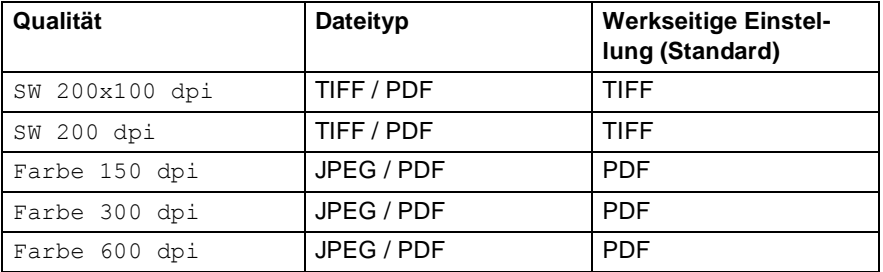

Sie können den Standard-Dateityp ändern (siehe *Dateityp für* [farbige Vorlagen ändern](#page-153-0) auf Seite 144 und [Dateityp für](#page-152-0)  [schwarzweiße Vorlagen ändern](#page-152-0) auf Seite 143).

- **1.** Schieben Sie die SmartMedia®-, CompactFlash®-, Memory Stick®-, SecureDigital™- oder xD-Picture Card™-Speicherkarte in den entsprechenden Einschub am MFC/DCP.
- Um Beschädigungen zu vermeiden, nehmen Sie die Speicherkarte nicht aus dem MFC/DCP heraus, während von der Karte gelesen oder auf die Karte geschrieben wird (Taste **Speicherkarten** bzw. **Photo** (**PhotoCapture**) blinkt).
- **2.** Legen Sie die Vorlage ein.
- **3.** Drücken Sie **Scanner** (**Scan**).

**4.** Wählen Sie mit ▲ oder ▼ die Funktion Scannen:Karte.

Wenn Sie eine andere Druckqualität wählen möchten, drücken Sie **Eing.** bzw. **Menü/Eing.** (**Menu/Set**) und lesen dann bei Schritt 5 weiter

— **oder** —

drücken Sie **Start S/W** (**Mono Start**) oder **Start Farbe** (**Colour Start**), um den Scanvorgang ohne Einstellungsänderungen zu starten.

**5.** Wählen Sie mit ▲ oder ▼ die gewünschte Qualität aus.

Um den Dateityp zu ändern, drücken Sie **Eing.** bzw. **Menü/Eing.** (**Menu/Set**) und lesen dann bei Schritt 6 weiter, — **oder** —

drücken Sie **Start S/W** (**Mono Start**) oder **Start Farbe** (**Colour Start**), um den Scanvorgang zu starten.

**6.** Wählen Sie mit ▲ oder ▼ den gewünschten Dateityp.

Um einen anderen Dateinamen einzugeben, drücken Sie **Eing.** bzw. **Menü/Eing.** (**Menu/Set**) und lesen dann bei Schritt 7 weiter,

— **oder** —

drücken Sie **Start S/W** (**Mono Start**) oder **Start Farbe** (**Colour Start**), um den Scanvorgang zu starten.

- **7.** Das MFC/DCP vergibt automatisch einen Dateinamen, z.B. wird das fünfte Bild, das am 15. Juli 2004 eingescannt wird, 15070405.PDF genannt. Sie können den gewünschten Namen auch mit den Zifferntasten eingeben. Es können nur die ersten 6 Stellen des Namens geändert werden. Mit dem DCP-110C und dem DCP-310CN kann der Dateiname nicht geändert werden.
- **8.** Drücken Sie **Start S/W** (**Mono Start**) oder **Start Farbe** (**Colour Start**), um den Scanvorgang zu starten.

Die so gewählten Qualitäts- und Dateityp-Einstellungen gelten nur für das aktuell eingelegte Dokument. Sie werden anschließend wieder auf die Grundeinstellungen zurück gesetzt. Um Druckqualität und Dateityp für alle Scanvorgänge einzustellen, ändern Sie wie folgt die Grundeinstellungen.

### **Grundeinstellungen ändern**

#### **Druckqualität ändern**

#### **(MFC-3340CN, MFC-410CN, MFC-620CN und MFC-5840CN)**

**1.** Drücken Sie **Menü/Eing.** (**Menu/Set**), **4**, **8**, **1**.

1.Qualität

2. Wählen Sie mit **▲ oder ▼ die Einstellung** SW 200x100 dpi, SW 200 dpi, Farbe 150 dpi, Farbe 300 dpi oder Farbe 600 dpi.

Drücken Sie **Menü/Eing.** (**Menu/Set**).

**3.** Drücken Sie **Stopp** (**Stop/Exit**).

## **(DCP-110C und DCP-310CN)**

- **1.** Drücken Sie **Menü**.
- **2.** Wählen Sie mit @ oder o die Einstellung 2.Speicherkarten.

Drücken Sie **Eing.**

**3.** Wählen Sie mit a oder o die Einstellung 8.Scannen:Karte.

Drücken Sie **Eing.**

- **4.** Wählen Sie mit  $\cap$  oder  $\cap$  die Einstellung 1. Qualität. Drücken Sie **Eing.** 1.Qualität
- **5.** Wählen Sie mit  $\cap$  oder  $\cap$  die Einstellung SW 200x100 dpi, SW 200 dpi, Farbe 150 dpi, Farbe 300 dpi oder Farbe 600 dpi. Drücken Sie **Eing.**
- **6.** Drücken Sie **Stopp**.

### <span id="page-152-0"></span>**Dateityp für schwarzweiße Vorlagen ändern (MFC-3340CN, MFC-410CN, MFC-620CN und MFC-5840CN)**

**1.** Drücken Sie **Menü/Eing.** (**Menu/Set**), **4**, **8**, **2**.

2.Vorlage s/w

- **2.** Wählen Sie mit ▲ oder ▼ die Einstellung TIFF oder PDF. Drücken Sie **Menü/Eing.** (**Menu/Set**).
- **3.** Drücken Sie **Stopp** (**Stop/Exit**).

#### **(DCP-110C und DCP-310CN)**

- **1.** Drücken Sie **Menü**.
- **2.** Wählen Sie mit  $\Omega$  oder  $\Omega$  die Einstellung 2.Speicherkarten. Drücken Sie **Eing.**
- **3.** Wählen Sie mit  $\cap$  oder  $\cap$  die Einstellung 8.Scannen:Karte.
	- Drücken Sie **Eing.**
- **4.** Wählen Sie mit  $\cap$  oder  $\cap$  die Einstellung 2. Vorlage s/w. Drücken Sie **Eing.** 2.Vorlage s/w
- **5.** Wählen Sie mit  $\cap$  oder  $\cap$  die Einstellung TIFF oder PDF. Drücken Sie **Eing.**
- **6.** Drücken Sie **Stopp**.

#### <span id="page-153-0"></span>**Dateityp für farbige Vorlagen ändern (MFC-3340CN, MFC-410CN, MFC-620CN und MFC-5840CN)**

**1.** Drücken Sie **Menü/Eing.** (**Menu/Set**), **4**, **8**, **3**.

3.Vorlage farbig

- **2.** Wählen Sie mit ▲ oder ▼ die Einstellung PDF oder JPEG. Drücken Sie **Menü/Eing.** (**Menu/Set**).
- **3.** Drücken Sie **Stopp** (**Stop/Exit**).

### **(DCP-110C und DCP-310CN)**

- **1.** Drücken Sie **Menü**.
- **2.** Wählen Sie mit @ oder o die Einstellung 2.Speicherkarten. Drücken Sie **Eing.**
- **3.** Wählen Sie mit  $\Omega$  oder  $\Omega$  die Einstellung 8.Scannen:Karte. Drücken Sie **Eing.**
- 4. Wählen Sie mit a oder a die Einstellung 3.Vorlage farbig. Drücken Sie **Eing.**

3.Vorlage farbig

- **5.** Wählen Sie mit  $\cap$  oder  $\cap$  die Einstellung PDF oder JPEG. Drücken Sie **Eing.**
- **6.** Drücken Sie **Stopp**.

## *5* **ControlCenter2.0**

(Mac  $OS^{\circledR}$  X 10.2.4 oder neuer)

Je nach verwendetem MFC/DCP-Modell stehen im ControlCenter2.0 unterschiedliche Funktionen zur Verfügung.

# **ControlCenter2.0**

Mit dem ControlCenter2.0 haben Sie mit wenigen Mausklicks schnellen Zugang zu den am häufigsten verwendeten Anwendungen. Das manuelle Aufrufen der einzelnen Programme ist dadurch nicht mehr notwendig.

Das ControlCenter2.0 stellt die folgenden Funktionen zur Verfügung:

- Direktes Einscannen eines Dokumentes in eine Datei (Scan to File), Einscannen als Anhang in eine E-Mail (Scan to E-Mail), Einscannen, Konvertieren und im Textverarbeitungsprogramm öffnen (Scan to OCR) oder Einscannen und in einer Grafikanwendung öffnen (Scan to Bild)
- Benutzerdefinierte Schaltflächen zur Anpassung der Schaltflächen an Ihre besonderen Anforderungen
- Besondere Kopierfunktionen
- Konfigurieren des MFC/DCP vom Computer aus (Remote Setup)

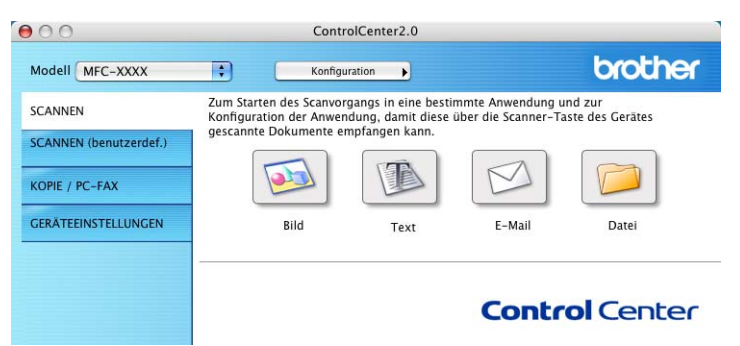

Sie können für jede Funktion Einstellungen vornehmen. Klicken Sie dazu auf **Konfiguration**.

Im Listenfeld **Modell** können Sie wählen, mit welchem Gerät sich das ControlCenter2.0 verbinden soll.

## **ControlCenter2.0 starten**

In der Menüleiste wird das ControlCenter2.0-Symbol angezeigt. Um das ControlCenter2.0-Fenster zu öffnen, klicken Sie auf und wählen Sie **Öffnen**.

#### **Autostart-Funktion ein-/ausschalten**

Falls Sie nicht möchten, dass das ControlCenter2.0 automatisch beim Start des Computers geladen wird, schalten Sie einfach die Autostart-Funktion wie folgt aus.

- **1.** Klicken Sie auf das ControlCenter2.0-Symbol in der Menüleiste und wählen Sie **Einstellungen**.
- **2.** Aktivieren oder deaktivieren Sie im nun angezeigten Dialogfeld das Kontrollkästchen **ControlCenter beim Start des Computers starten**.

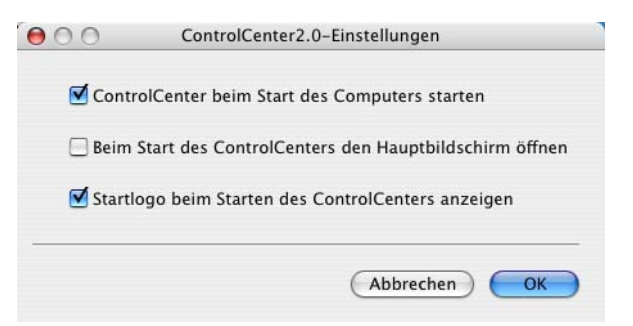

**3.** Klicken Sie auf **OK**, um das Dialogfeld zu schließen.

Das Symbol für die ControlCenter2.0-Anwendung befindet sich in

Macintosh HD/Library/Printers/Brother/Utilities/ControlCenter.

## **SCANNEN**

Dieser Abschnitt enthält Schaltflächen für die Funktionen **Scan to Bild**, **Scan to Text**, **Scan to E-Mail** sowie **Scan to File** ([siehe](#page-158-1) SCANNEN [auf Seite 149\)](#page-158-1).

- **Bild** (Grundeinstellung: Apple PreView) ermöglicht es, eine gescannte Seite direkt in einer Anwendung zum Ansehen und Bearbeiten von Grafiken zu öffnen. Sie können wählen, in welcher Anwendung die Datei geöffnet wird, zum Beispiel Adobe® PhotoShop® oder in einem anderen, auf Ihrem Computer installierten Programm zum Ansehen oder Bearbeiten von Grafiken.
- **Text** (Grundeinstellung: Apple Text Edit) startet nach Einscannen eines Textes automatisch eine OCR-Anwendung und fügt dann den Text in ein Textverarbeitungsprogramm ein (mit Grafiken nicht möglich). Sie können wählen, in welcher Anwendung der Text geöffnet werden soll, zum Beispiel in MS Word oder in irgendeinem anderen, auf Ihrem Computer installierten Textverarbeitungsprogramm
- **E-Mail** (Grundeinstellung: Ihre Standard-E-Mail-Anwendung) fügt das eingescannte Dokument direkt als Anhang in eine E-Mail ein. Sie können dazu den Dateityp und die Auflösung für den Anhang wählen.
- **Datei** ermöglicht das direkte Einscannen eines Dokumentes in eine Datei. Sie können dazu das Dateiformat und den Zielordner wählen.

Mit dem ControlCenter2.0 können Sie die Taste **Scanner** (**Scan**) des MFC/DCP für jede Scanfunktion konfigurieren. Wählen Sie dazu **Hardware-Abschnitt** im Konfigurationsmenü der betreffenden **SCAN**-Funktion.

## **SCANNEN (benutzerdefiniert)**

Hier können Sie für jede Schaltfläche einen selbstgewählten Namen und eigene Einstellungen hinterlegen. Klicken Sie mit der Maus bei gedrückter Strg-Taste auf die betreffende Schaltfläche, um das dazugehörige Konfigurationsmenü aufzurufen. Mehr dazu lesen Sie im Abschnitt [SCANNEN \(benutzerdefiniert\)](#page-164-0) auf Seite 155.

## **KOPIE / PC-FAX**

Diese Schaltfläche ermöglicht durch die Verwendung des Computers und eines beliebigen Druckertreibers, spezielle Kopierfunktionen zu nutzen. So können Sie eine Seite mit dem Brother MFC/DCP einscannen und Kopien mit jeder beliebigen Funktion des MFC/DCP-Druckertreibers ausdrucken

#### - **oder** -

Sie können die Kopie direkt an jeden auf Ihrem Computer installierten Standarddruckertreiber und auch an einen Netzwerkdrucker weiterleiten

#### - **oder** -

Sie können eine Schaltfläche so konfigurieren, dass mit ihr unter Verwendung des Druckertreibers ein PC-FAX versendet werden kann (nicht möglich mit DCP-110C und DCP-310CN).

Es können bis zu vier Schaltflächen so konfiguriert werden, dass damit von Ihnen häufig verwendete Funktionen schnell aufgerufen werden können (siehe KOPIE [auf Seite 160\)](#page-169-0).

## **GERÄTEEINSTELLUNGEN (nicht möglich mit DCP-110C und DCP-310CN)**

Hier können Sie die Geräteeinstellungen ändern und den Tintenvorrat prüfen.

- **Remote Setup** Zum Starten des Remote Setup-Programms ([siehe Remote Setup](#page-171-0) auf Seite 162).
- **Rufnummern** Zum Öffnen des Rufnummernspeichers im Remote-Setup-Programm ([siehe Rufnummern](#page-172-0) auf Seite 163).
- **Tintenvorrat** Zum Prüfen des Tintenvorrats ([siehe Tintenvor](#page-172-1)rat [auf Seite 163](#page-172-1)).

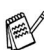

Sie können diese Funktionen nicht verwenden, wenn das MFC/DCP im Netzwerk angeschlossen ist.

# <span id="page-158-1"></span><span id="page-158-0"></span>**SCANNEN**

Dieser Abschnitt enthält vier Schaltflächen für die Funktionen **Scan to Bild**, **Scan to Text**, **Scan to E-Mail** und **Scan to File**.

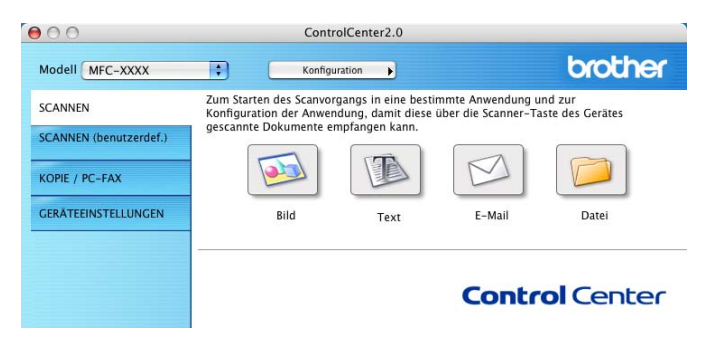

## **Bild (zum Beispiel: Apple PreView)**

Mit der Funktion **Scan to Bild** können Sie ein Bild einscannen, um es dann in einer Grafikanwendung zu bearbeiten.

Um die Grundeinstellungen zu ändern, klicken Sie mit der Maus bei gedrückter Strg-Taste auf die **Bild**-Schaltfläche und dann auf **Software-Abschnitt**.

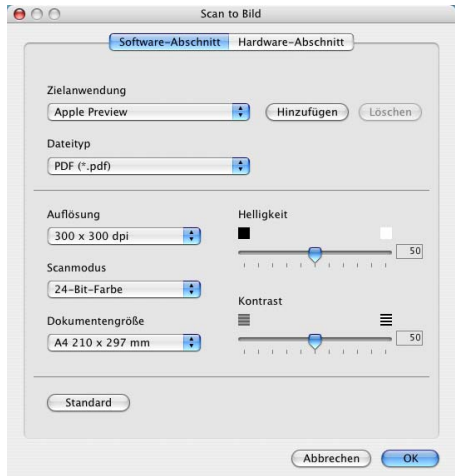

Nehmen Sie nun die gewünschten Einstellungen vor.

Nach Klicken auf die Registerkarte **Hardware-Abschnitt** können Sie die entsprechende Funktion der Scanner-Taste Ihres MFC/DCP konfigurieren.

Sie können die Zielanwendung im Listenfeld **Zielanwendung** auswählen.

Wenn die gewünschte Anwendung in der Liste nicht angezeigt wird, klicken Sie auf **Hinzufügen**, um sie zur Liste hinzuzufügen.

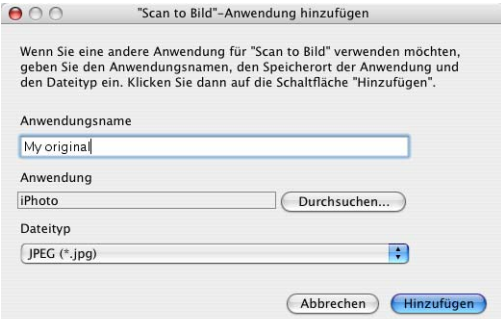

Geben Sie dann im Eingabefeld **Anwendungsname** den Namen der Anwendung ein (maximal 30 Zeichen lang) und klicken Sie auf **Durchsuchen**, um die gewünschte Anwendung auszuwählen. Wählen Sie anschließend den Dateityp im Listenfeld **Dateityp** aus.

Sie können hinzugefügte Anwendungen wieder aus dem Listenfeld löschen, indem Sie den Namen der betreffenden Anwendung im Listenfeld **Anwendungsname** auswählen und dann auf **Löschen** klicken.

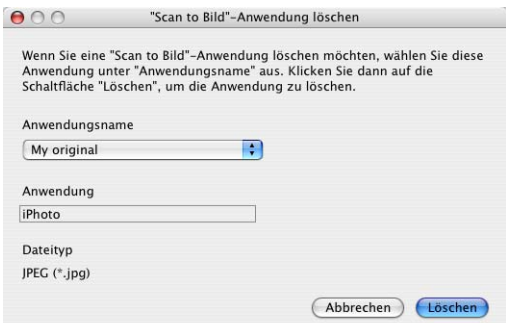

Diese Funktionen stehen auch für **Scan to E-Mail** und **Scan to Text** zur Verfügung. Die entsprechenden Dialogfelder können sich je nach Funktion von den hier gezeigten unterscheiden.

## **Text (Textverarbeitungsprogramm)**

Die Funktion **Scan to Text** konvertiert die Bilddaten einer eingescannten Textseite in einen Text, der mit einem Textverarbeitungsprogramm bearbeitet werden kann. Sie können das voreingestellte Textverarbeitungsprogramm ändern.

Um die Grundeinstellungen zu ändern, klicken Sie mit der Maus bei gedrückter Strg-Taste auf die **Text**-Schaltfläche und dann auf **Software-Abschnitt**.

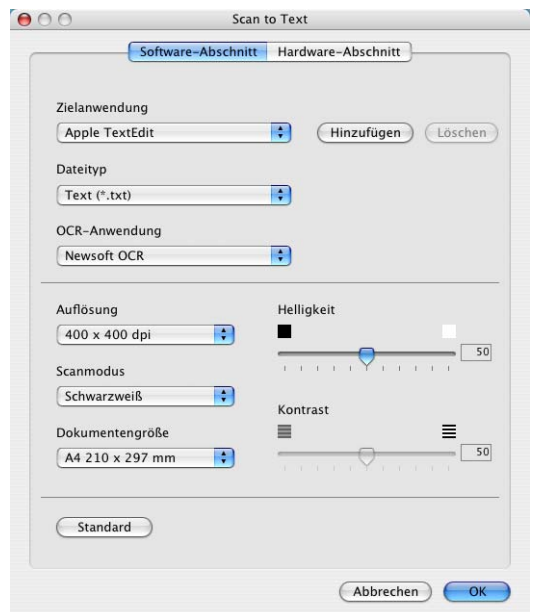

Sie können das Textverarbeitungsprogramm im Listenfeld **Zielanwendung** auswählen. Wenn die gewünschte Anwendung in der Liste nicht angezeigt wird, klicken Sie auf **Hinzufügen**, um sie zur Liste hinzuzufügen.

Eine hinzugefügte Anwendung kann wieder aus dem Listenfeld gelöscht werden, indem Sie den Namen der betreffenden Anwendung auswählen und dann auf **Löschen** klicken.

Ändern Sie falls notwendig auch die übrigen Einstellungen für diese Funktion.

Nach Klicken auf die Registerkarte **Hardware-Abschnitt** können Sie die entsprechende Funktion der Scanner-Taste Ihres MFC/DCP konfigurieren.

Mit der Funktion **Scan to E-Mail** können Sie ein Dokument einscannen und direkt als Anhang in eine neue Nachricht Ihrer E-Mail-Anwendung einfügen.

Um die Grundeinstellungen zu ändern, klicken Sie mit der Maus bei gedrückter Strg-Taste auf die **E-Mail**-Schaltfläche und dann auf **Software-Abschnitt**.

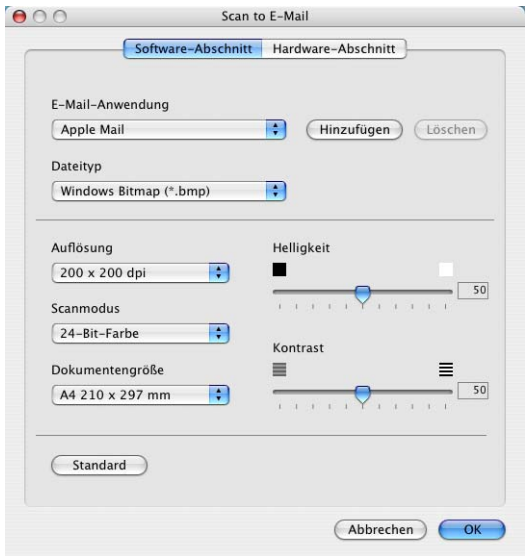

Sie können die E-Mail-Anwendung im Listenfeld **E-Mail-Anwendung** auswählen. Wenn die gewünschte Anwendung in der Liste nicht angezeigt wird, klicken Sie auf **Hinzufügen**, um sie zur Liste hinzuzufügen.

Eine hinzugefügte Anwendung kann wieder aus dem Listenfeld gelöscht werden, indem Sie den Namen der betreffenden Anwendung auswählen und dann auf **Löschen** klicken.

Ändern Sie falls notwendig auch die übrigen Einstellungen für diese Funktion.

Nach Klicken auf die Registerkarte **Hardware-Abschnitt** können Sie die entsprechende Funktion der Scanner-Taste Ihres MFC/DCP konfigurieren.

## <span id="page-162-0"></span>**Dateitypen**

Zum Anhängen der eingescannten Dokumente an eine E-Mail oder zum Speichern der Dokumente als Datei können Sie zwischen den folgenden Dateitypen wählen.

**Dateityp** — Wählen Sie in diesem Listenfeld den Dateityp für die Datei aus, in der das eingescannte Bild bzw. Dokument gespeichert werden soll. Die folgenden Dateitypen stehen zur Verfügung:

```
Windows Bitmap (*.bmp)
JPEG (*.jpg)
TIFF - nicht komprimiert (*.tif)
TIFF - komprimiert (*.tif)
Mehrseitiges TIFF - nicht komprimiert (*.tif)
Mehrseitiges TIFF - komprimiert (*.tif)
Portable Network Graphics (*.png)
PDF (*.pdf)
```
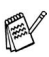

Weitere Dateitypen stehen zur Verfügung, wenn Sie das Dokument mit Presto!® PageManager® einscannen und dann in einem dieser Dateitypen speichern (siehe Presto!<sup>®</sup> PageManager[® verwenden](#page-180-0) auf Seite 171):

```
TIFF - Gruppe 4 (*.tif)
TIFF - Klasse F (*.tif)
Mehrseitiges TIFF - Gruppe 4 (*.tif)
Mehrseitiges TIFF - Klasse F (*.tif)
```
Mit der Funktion **Scan to Datei** können Sie ein eingescanntes Bild oder Dokument als Datei in einem beliebigen Verzeichnis auf Ihrem Computer speichern, um beispielsweise Dokumente zu archivieren.

Um die Grundeinstellungen für den Dateityp und den Zielordner zu ändern, klicken Sie mit der Maus bei gedrückter Strg-Taste auf **Scan to File** und wählen Sie **Software-Abschnitt**.

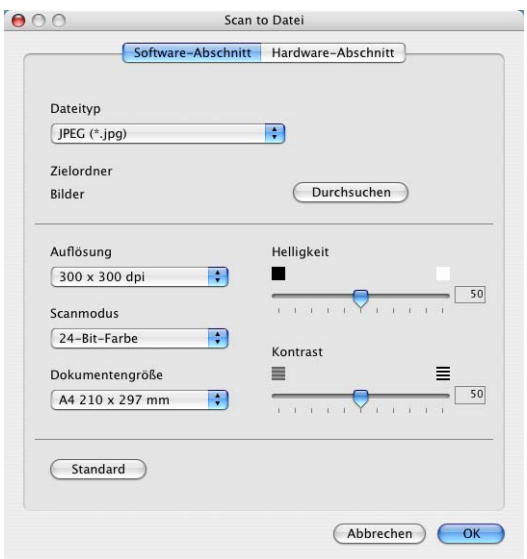

Wählen Sie im Listenfeld **Dateityp** den gewünschten Dateityp aus. Im Feld **Zielordner** wird der Ordner angezeigt, in dem die Datei gespeichert wird. Klicken Sie auf **Durchsuchen**, um einen anderen Ordner zu wählen.

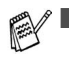

■ Eine Liste der verfügbaren Dateitypen finden Sie im Abschnitt Dateitypen [auf Seite 153.](#page-162-0)

Nach Klicken auf die Registerkarte Hardware-Abschnitt können Sie die entsprechende Funktion der Scanner-Taste Ihres MFC/DCP konfigurieren.

# <span id="page-164-0"></span>**SCANNEN (benutzerdefiniert)**

Es stehen vier benutzerdefinierte Schaltflächen im ControlCenter2.0 zur Verfügung. Diese Schaltflächen können Sie gemäß Ihren besonderen Bedürfnissen und Anforderungen konfigurieren.

Um eine Schaltfläche zu konfigurieren, klicken Sie mit der Maus bei gedrückter Strg-Taste auf die Schaltfläche. Der Konfigurationsbildschirm erscheint und Sie können nun zwischen den Scanner-Funktionen **Scan to Bild**, **Scan to Text**, **Scan to E-Mail** oder **Scan to Datei** wählen.

**Scan to Bild:** Wenn Sie diese Einstellung wählen, können Sie Ihre Dokumente direkt in eine beliebige Grafikanwendung scannen. Als Zielanwendung können Sie jede auf Ihrem Computer installierte Anwendung zum Bearbeiten oder Betrachten von Grafiken wählen.

**Scan to Text:** Mit dieser Einstellung werden eingescannte Textdokumente in bearbeitbaren Text konvertiert. Wenn Sie ein Texterkennungsprogramm (OCR) eines anderen Herstellers auf Ihrem Computer installiert haben, können Sie auch dieses verwenden. Sie können auch das Textverarbeitungsprogramm, das zur Bearbeitung des Textes verwendet werden soll, wählen.

**Scan to E-Mail:** Die eingescannten Dokumente werden an eine E-Mail angehängt. Wenn Sie mehr als eine E-Mail-Anwendung auf Ihrem Computer installiert haben, können Sie die zu verwendende Anwendung wählen. Daneben können Sie den Dateityp für die anzuhängende Datei wählen.

**Scan to Datei:** Wenn diese Einstellung gewählt wird, kann ein gescanntes Bild in jedem beliebigen Ordner auf einer Festplatte des Computers oder des Netzwerkes gespeichert werden. Dazu kann der gewünschte Dateityp gewählt werden.

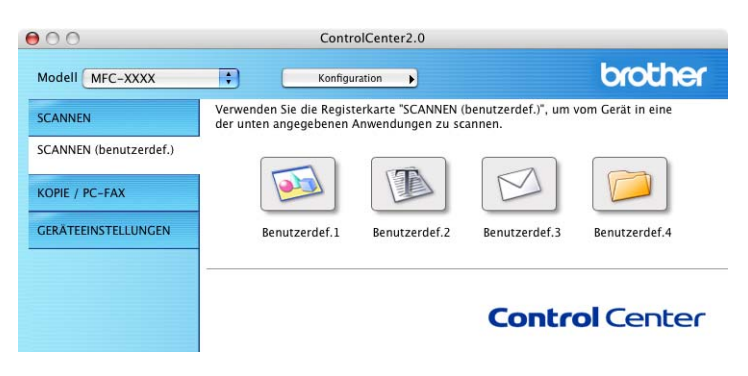

## **Konfigurieren einer benutzerdefinierten Schaltfläche**

Um eine benutzerdefinierte Schaltfläche zu konfigurieren, klicken Sie mit der Maus bei gedrückter Strg-Taste auf die Schaltfläche. Der Konfigurationsbildschirm wird nun angezeigt. Gehen Sie dann wie im folgenden beschrieben vor.

#### <span id="page-165-0"></span>**Scan to Bild**

Registerkarte **Allgemeines**:

Sie können in das Feld **Name für Benutzerdefiniert** eine Bezeichnung für die Schaltfläche eingeben (bis zu 30 Zeichen). Diese Bezeichnung wird im ControlCenter2.0 als Schaltflächenname angezeigt.

Aktivieren Sie im Feld **Scanfunktion** die Funktion, die beim Klicken auf die Schaltfläche ausgeführt werden soll.

Registerkarte **Einstellungen**:

Hier können Sie weitere Einstellungen, wie **Zielanwendung**, **Dateityp**, **Auflösung**, **Scanmodus**, **Dokumentengröße**, **Helligkeit** und **Kontrast** vornehmen.

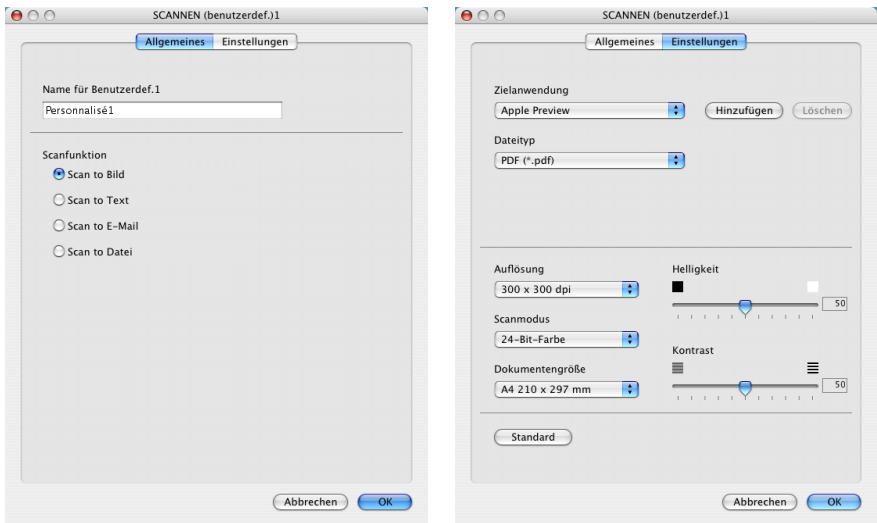

### <span id="page-166-0"></span>**Scan to Text**

Registerkarte **Allgemeines**:

Sie können in das Feld **Name für Benutzerdefiniert** eine Bezeichnung für die Schaltfläche eingeben (bis zu 30 Zeichen). Diese Bezeichnung wird im ControlCenter2.0 als Schaltflächenname angezeigt.

Aktivieren Sie im Feld **Scanfunktion** die Funktion, die beim Klicken auf die Schaltfläche ausgeführt werden soll.

Registerkarte **Einstellungen**:

Hier können Sie weitere Einstellungen wie **Zielanwendung**, **Dateityp**, **OCR-Anwendung**, **Auflösung**, **Scanmodus**, **Dokumentengröße**, **Helligkeit** und **Kontrast** vornehmen.

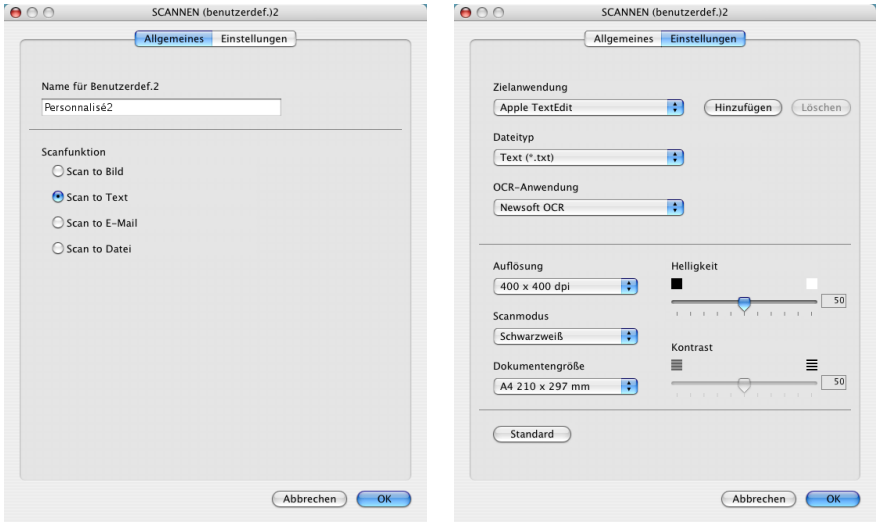

### <span id="page-167-0"></span>**Scan to E-Mail**

Registerkarte **Allgemeines**:

Sie können in das Feld **Name für Benutzerdefiniert** eine Bezeichnung für die Schaltfläche eingeben (bis zu 30 Zeichen). Diese Bezeichnung wird im ControlCenter2.0 als Schaltflächenname angezeigt.

Aktivieren Sie im Feld **Scanfunktion** die Funktion, die beim Klicken auf die Schaltfläche ausgeführt werden soll.

Registerkarte **Einstellungen**:

Hier können Sie weitere Einstellungen wie **E-Mail-Anwendung**, **Dateityp**, **Auflösung**, **Scanmodus**, **Dokumentengröße**, **Helligkeit** und **Kontrast** vornehmen.

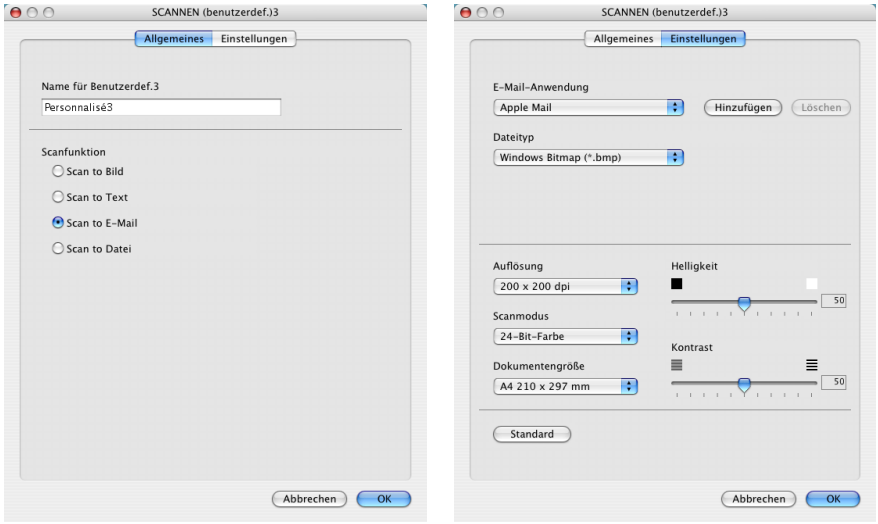

#### <span id="page-168-0"></span>**Scan to Datei**

Registerkarte **Allgemeines**:

Sie können in das Feld **Name für Benutzerdefiniert** eine Bezeichnung für die Schaltfläche eingeben (bis zu 30 Zeichen). Diese Bezeichnung wird im ControlCenter2.0 als Schaltflächenname angezeigt.

Aktivieren Sie im Feld **Scanfunktion** die Funktion, die beim Klicken auf die Schaltfläche ausgeführt werden soll.

Registerkarte **Einstellungen**:

Wählen Sie im Listenfeld **Dateityp** das gewünschte Dateiformat aus.

Um die Datei in einem anderen als dem voreingestellten Ordner "Eigene Bilder" zu speichern, klicken Sie auf **Durchsuchen** und wählen den gewünschten Ordner aus.

Außerdem können Sie weitere Einstellungen für **Auflösung**, **Scanmodus**, **Dokumentengröße**, **Helligkeit** und **Kontrast** ändern.

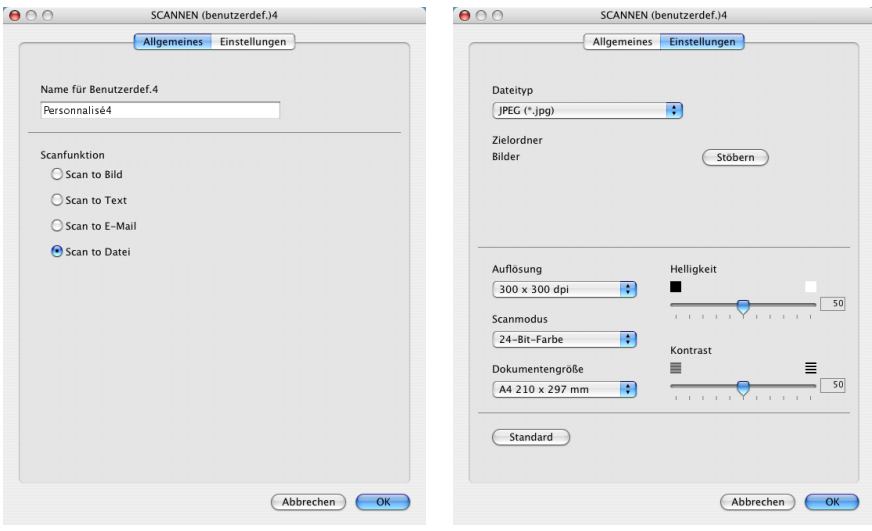

# <span id="page-169-0"></span>**KOPIE / PC-FAX**

Mit den Schaltflächen zum Kopieren können Sie die besonderen Funktionen der Brother Druckertreiber auch zum Kopieren verwenden.

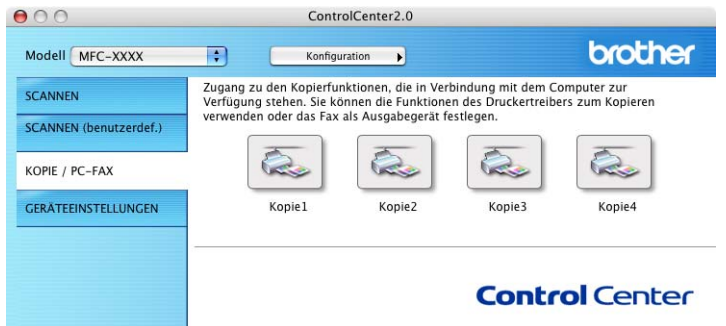

Bevor die **Kopie**-Schaltflächen verwendet werden können, müssen sie entsprechend konfiguriert werden.

Zum Konfigurieren einer **Kopie**-Schaltfläche klicken Sie mit der Maus bei gedrückter Strg-Taste auf die Schaltfläche und nehmen im dann angezeigten Dialogfeld die gewünschten Einstellungen vor.

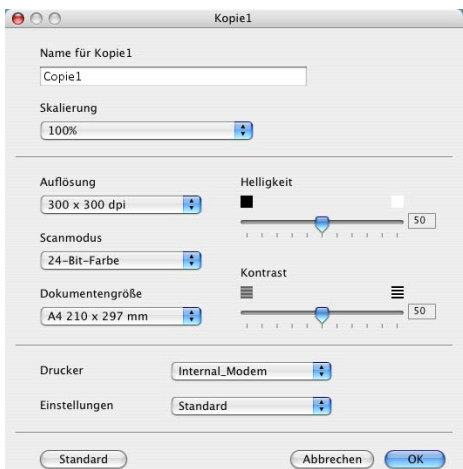

Sie können in das Feld **Name für Kopie** eine Bezeichnung für die Schaltfläche eingeben (bis zu 30 Zeichen). Diese Bezeichnung wird im ControlCenter2.0 als Schaltflächenname angezeigt.

Wählen Sie im Listenfeld **Skalierung** die gewünschte Einstellung.

Außerdem können Sie die Einstellungen für **Auflösung**, **Scanmodus**, **Dokumentengröße**, **Helligkeit** und **Kontrast** ändern.

Bevor Sie die Konfiguration der **Kopie**-Schaltfläche abschließen, müssen Sie im Feld **Druckername** den zu verwendenden Drucker auswählen. Wählen Sie dann die gewünschten Druckeinstellungen im Listenfeld **Einstellungen** aus. Klicken Sie abschließend auf **OK**.

Wenn Sie nun auf die konfigurierte **Kopie**-Schaltfläche klicken, wird das Drucker-Dialogfenster angezeigt.

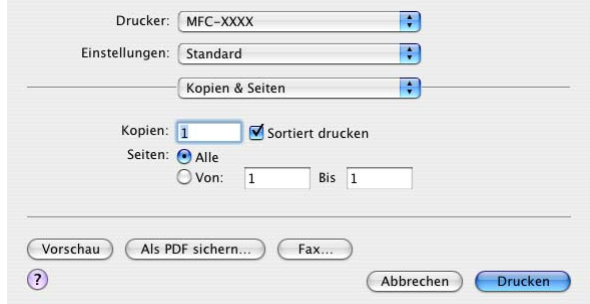

Sie können eine **Kopie**-Schaltfläche auch zum Versenden eines Faxes über den Druckertreiber verwenden (siehe Fax aus [einer Macintosh®- Anwendung senden](#page-140-0) auf Seite 131).

## **GERÄTEEINSTELLUNGEN (nicht möglich mit DCP-110C, DCP-310CN und MFC-210C)**

Hier können Sie Einstellungen des MFC ändern und den Tintenvorrat überprüfen.

 $\mathscr S$  Sie können diese Funktion nicht verwenden, wenn Ihr MFC im Netzwerk angeschlossen ist.

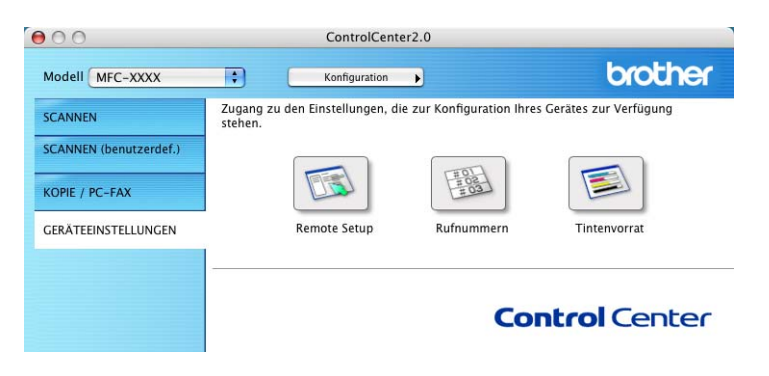

## <span id="page-171-0"></span>**Remote Setup**

Mit der Schaltfläche **Remote Setup** können Sie das Remote-Setup-Programm aufrufen, um Funktionseinstellungen des MFC zu ändern. Weitere Informationen finden Sie im Kapitel [MFC Remote](#page-182-0)  [Setup verwenden \(nicht möglich mit DCP-110C, DCP-310CN und](#page-182-0)  MFC-210C) [auf Seite 173.](#page-182-0)

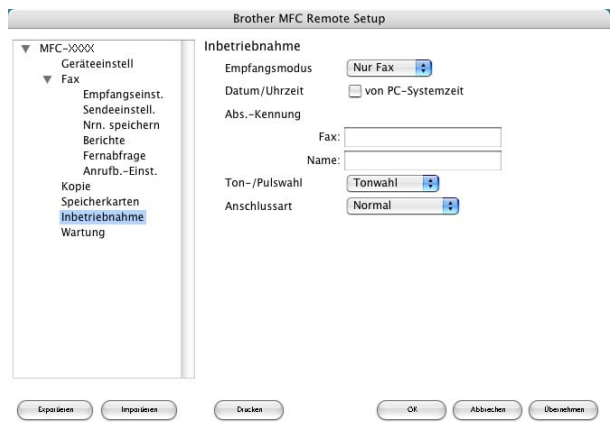

## <span id="page-172-0"></span>**Rufnummern**

Wenn Sie auf die Schaltfläche **Rufnummern** klicken, wird eine Liste mit den im MFC gespeicherten Rufnummern angezeigt. Sie können nun Rufnummern bequem am Computer eingeben oder ändern und zum MFC übertragen.

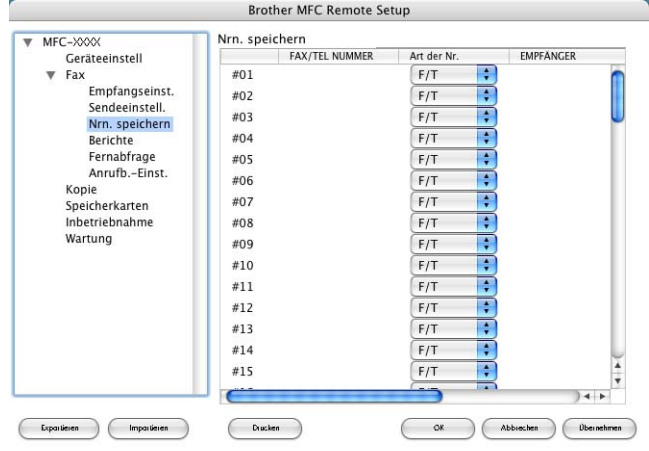

## <span id="page-172-1"></span>**Tintenvorrat**

Klicken Sie auf die Schaltfläche **Tintenvorrat**, um das unten gezeigte Fenster des Remote-Setup-Programms zu öffnen. Hier wird der Tintenvorrat der einzelnen Patronen angezeigt.

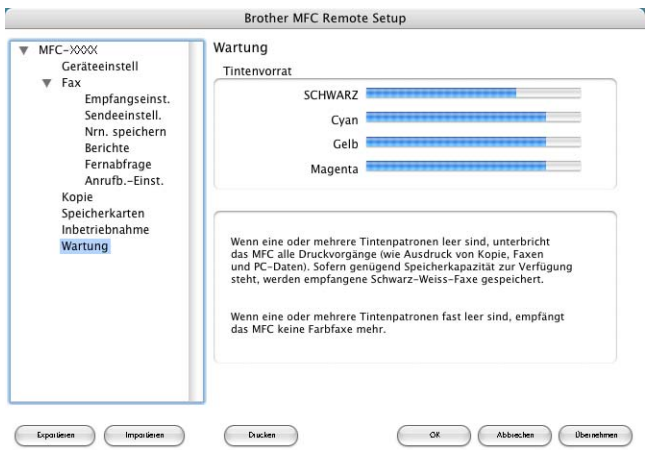

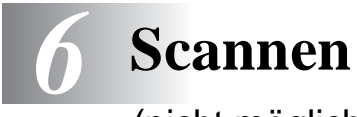

(nicht möglich mit Mac OS® 8.6)

## **Verwenden des Brother TWAIN-Scannertreibers**

In der Brother-Software ist ein TWAIN-Scannertreiber für Macintosh® enthalten. Diesen können Sie zusammen mit einem TWAIN-kompatiblen Anwendungsprogramm nutzen, um das MFC/DCP als Scanner zu verwenden.

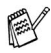

Wenn Ihr MFC/DCP im Netzwerk angeschlossen ist, wählen Sie es mit der Anwendung zur Geräteauswahl aus. Diese Anwendung finden Sie unter:

Macintosh HD/Library/Printers/Brother/Utilities

## **Brother Scanner-Treiber aufrufen**

Starten Sie Ihr TWAIN-kompatibles Macintosh®-Anwendungsprogramm. Wenn Sie den Brother TWAIN-Treiber das erste Mal verwenden, wählen Sie ihn unter **Quelle wählen** (oder dem entsprechenden Menüpunkt zur Auswahl des Gerätes) als Standardtreiber aus. Danach können Sie für jedes zu scannende Dokument einfach den **Scannen**-Befehl wählen, um das folgende Dialogfeld aufzurufen.

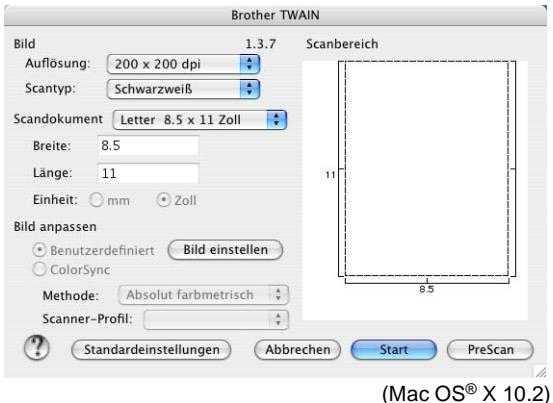

**164** TEIL V MFC UND MACINTOSH® - KAPITEL 6

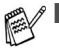

Die hier gezeigten Bildschirm-Abbildungen wurden unter Mac OS® X 10.2 erstellt. Die an Ihrem Macintosh® gezeigten Bildschirme können je nach verwendetem Betriebssystem davon abweichen.

■ Die Methode zur Auswahl der Quelle oder zum Aufrufen der Scannerfunktion unterscheidet sich je nach benutztem Anwendungsprogramm.

## **Scannen eines Dokumentes in einen Macintosh**®

Sie können eine ganze Seite direkt einscannen

— **oder** —

nachdem Sie die Pre-Scan-Funktion benutzt haben, nur einen Teil des Dokumentes einscannen.

#### **Ganze Seite direkt einscannen**

- **1.** Legen Sie die Vorlage ein.
- **2.** Nehmen Sie falls gewünscht die folgenden Einstellungen im Scannerfenster vor.

**Auflösung Scantyp Scandokument Helligkeit Kontrast**

**3.** Klicken Sie auf **Start**.

Wenn der Scanvorgang abgeschlossen ist, erscheint das Bild in der Grafikanwendung.

## **PreScan-Funktion**

Mit dieser Funktion können Sie ein Bild schnell mit einer niedrigen Auflösung einscannen. Im **Scanbereich** wird dann eine Miniaturansicht des Bildes angezeigt. Dies ist nur eine Voransicht, die Ihnen zeigt, wie das Bild aussehen wird. Sie können dann zum Beispiel Teile des Bildes durch Ziehen des **Scanbereiches** abschneiden. Wenn Sie mit der Voransicht zufrieden sind, können Sie auf die Schaltfläche **Start** klicken, um das Bild einzuscannen.

- **1.** Legen Sie die Vorlage ein.
- **2.** Klicken Sie auf **PreScan**. Das gesamte Dokument wird gescannt und es erscheint im **Scanbereich**.
- **3.** Sie können nun das Bild zurechtschneiden. Klicken Sie dazu in das Dokument und ziehen Sie die Maus, um den zu scannenden Teil des Bildes einzugrenzen.

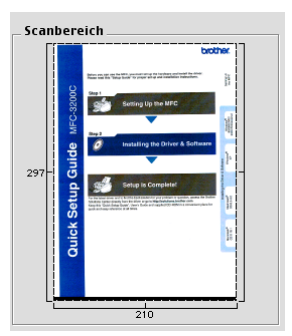

- **4.** Für Geräte mit Vorlageneinzug: Wenn Sie das Dokument in Schritt 1 in den Vorlageneinzug eingelegt haben, legen Sie es nun erneut ein.
- **5.** Stellen Sie die **Auflösung**, den **Scantyp**, die **Helligkeit**, den **Kontrast** und die **Größe** im Scannerfenster ein.
- **6.** Klicken Sie auf **Start**.

Es wird nun nur der ausgeschnittene Teil des Dokumentes im **Scanbereich** angezeigt.

**7.** Sie können das eingescannte Bild nun mit Ihrem Anwendungsprogramm wie gewohnt bearbeiten.

## **Einstellungen im Scannerfenster**

Beim Einscannen von Fotos oder anderen Bildern zur Bearbeitung in Textverarbeitungs- oder Grafikprogrammen sollten Sie verschiedene Kontrast- , Helligkeits- und Auflösungseinstellungen ausprobieren, um die beste Einstellung für das Bild herauszufinden.

### **Bild**

#### **Auflösung**

Wählen Sie die gewünschte Scanner-Auflösung in der Liste aus. Höhere Auflösungen erfordern mehr Speicher und eine längere Übertragungszeit, liefern jedoch ein feiner gescanntes Bild.

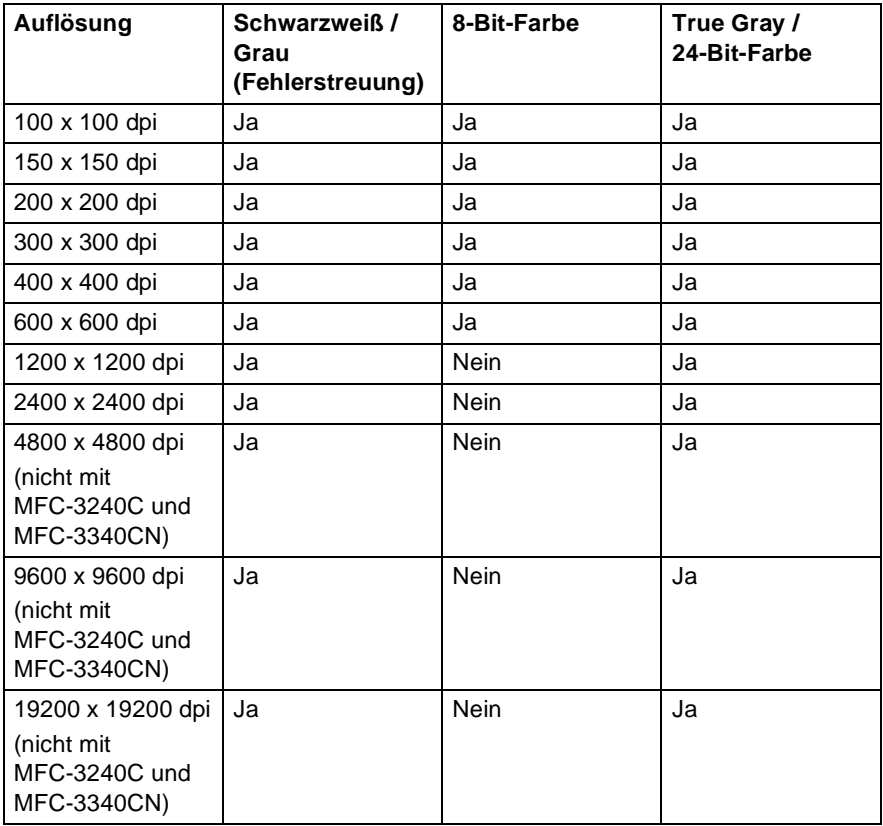

#### **Scantyp**

Schwarzweiß: Wählen Sie diese Einstellung für Text oder Strichzeichnungen. Für Fotos stellen Sie Grau (Fehlerstreuung) oder True Gray ein.

Grau (Fehlerstreuung): Diese Einstellung wird für Dokumente verwendet, die Fotos oder Grafiken enthalten. (Fehlerstreuung ist eine Methode zur Erzeugung von simulierten Graubildern, ohne echte Graupunkte zu benutzen. Anstelle von echten Graupunkten werden schwarze Punkte in einer betimmten Matrix angeordnet, um die Graustufen zu erzeugen.)

True Gray: Diese Einstellung wird auch für Dokumente verwendet, die Fotos oder Grafiken enthalten. Dieser Modus ist genauer, weil er bis zu 256 Graustufen verwendet. Er erfordert den meisten Speicher und hat die längste Übertragungszeit.

Farben: Wählen Sie 8-Bit-Farbe, um mit bis zu 256 Farben zu scannen oder 24-Bit-Farbe, um mit bis zu 16,8 Millionen Farben zu scannen. Die Einstellung 24-Bit-Farbe erzeugt ein Bild mit der genausten Farbwiedergabe, die Datei wird jedoch ungefähr dreimal größer als mit der Einstellung 8-Bit-Farbe.

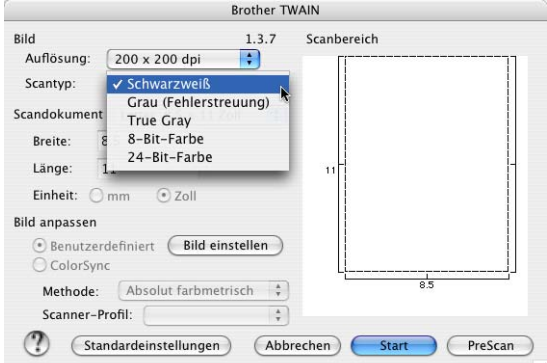

### **Scandokument**

Wählen Sie eines der folgenden Formate:

- A4 210 x 297 mm
- JIS B5 182 x 257 mm
- Letter 8.5 x 11 Zoll
- Legal 8,5 x 14 Zoll
- A5 148 x 210 mm
- Executive 7,25 x 10,5 Zoll
- Visitenkarte
- Foto 1 4 x 6 Zoll
- Foto 2.5 x 8.7oll
- Foto L 89 x 127 mm
- Foto 2L 127 x 178 mm
- Postkarte 1 100 x 148 mm
- Postkarte 2 148 x 200 mm
- Benutzerdefiniert (frei wählbar von 8,9 bis 215 mm Breite und 8,9 bis 355 mm Höhe)

Nachdem Sie **Benutzerdefiniert** gewählt haben, können Sie die Breite und Länge manuell eingeben.

**Breite:** Geben Sie die Breite ein.

**Länge:** Geben Sie die Länge ein.

Nachdem Sie die gewünschte Größe gewählt haben, können Sie die Größe des Scanbereiches noch verändern. Klicken Sie dazu in den Scanbereich und ziehen Sie die Maus bei niedergedrückter linker Maustaste, um den zu scannenden Teil des Bildes einzugrenzen.

#### **Visitenkarte (nicht möglich mit MFC-3240C und MFC-3340CN)**

Wenn Sie ein Gerät mit Vorlagenglas haben, können Sie auch Visitenkarten einscannen. Zum Scannen von Visitenkarten wählen Sie die Einstellung **Visitenkarte (90 x 60 mm)** und legen dann die Visitenkarte mit der zu scannenden Seite nach unten mittig auf das Vorlagenglas.

## **Bild einstellen**

### **Helligkeit**

Stellen Sie die **Helligkeit** so ein, dass Sie das bestmögliche Bild erhalten. Der Brother TWAIN-Scannertreiber bietet 101 Helligkeitsstufen (-50 bis 50).

Sie können die Helligkeitsstufe verändern, indem Sie den Schieberegler nach rechts schieben, um ein helleres Bild oder nach links, um ein dunkleres Bild zu erhalten. Sie können auch einen Wert in das Kästchen eingeben, um die Einstellung zu ändern. Klicken Sie zur Bestätigung auf **OK**.

Wenn das eingescannte Bild zu hell ist, sollten Sie einen niedrigeren Helligkeitswert wählen und das Dokument noch einmal einscannen. Ist das eingescannte Bild zu dunkel, wählen Sie einen höheren Helligkeitswert und scannen das Dokument noch einmal ein.

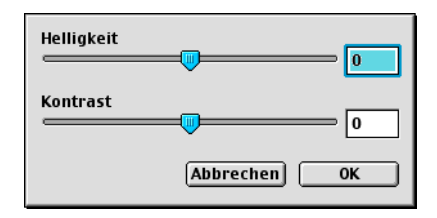

#### **Kontrast**

Sie können den **Kontrast** nur ändern, wenn eine der Graustufeneinstellungen gewählt ist. Er kann nicht verändert werden, wenn als **Scantyp** die Einstellung Schwarzweiß gewählt ist.

Das Erhöhen des Kontrastes durch Schieben des Schiebereglers nach rechts hebt die dunkleren und helleren Bereiche des Bildes stärker hervor, während das Verringern des Kontrastes durch Schieben des Reglers nach links, mehr Details in Graubereichen des Bildes sichtbar macht. Sie können den gewünschten Wert auch direkt in das Eingabefeld eingeben, statt den Regler zu verschieben. Klicken Sie anschließend auf **OK**.
# **Presto!® PageManager® verwenden**

Presto!® PageManager® ist eine Anwendung zum Verwalten von Dokumenten im Computer. Da diese Anwendung mit den meisten Editoren und Textverarbeitungsprogrammen kompatibel ist, können Sie E-Mails und Dateien leicht bearbeiten und eingescannte Dokumente mit der integrierten OCR-Anwendung in normalen Text umwandeln. Wenn Sie die Scannerfunktionen des MFC/DCP verwenden, sollten Sie auch Presto!® PageManager® installieren. Lesen Sie dazu die Installationsanleitung.

Das vollständige Handbuch für NewSoft Presto!® PageManager<sup>®</sup> 4.0 befindet sich auf der mit dem MFC/DCP gelieferten CD-ROM.

# **Besondere Funktionen**

- OCR: In einem Schritt ein Dokument einscannen, in Text umwandel und in der Textverarbeitung öffnen.
- Bildbearbeitung: Vergrößern, schneiden, drehen und öffnen der Bilder in der Anwendung Ihrer Wahl.
- Anmerkungen: Wieder entfernbare Hinweise, Stempel und Zeichnungen zu den Bildern hinzufügen.
- Baumstruktur: Ansehen und Anordnen der Ordner in einer übersichtlichen Baumstruktur.
- Miniaturansichten: Dateien zum einfachen Erkennen als Miniaturbilder anzeigen.

# **Systemvoraussetzungen für Presto!® PageManager®**

- PowerPC-Prozessor
- Betriebssystem Mac OS<sup>®</sup> 8.6-9.X, Mac OS<sup>®</sup> 10.1 oder neuer
- CD-ROM-Laufwerk
- Festplatte mit mindestens 120 MB freiem Speicherplatz

### **Empfohlene Voraussetzungen:**

- Grafikkarte 8-Bit-Farbe oder besser
- Eudora Mail oder Outlook Express als E-Mail-Software

# **Technische Unterstützung**

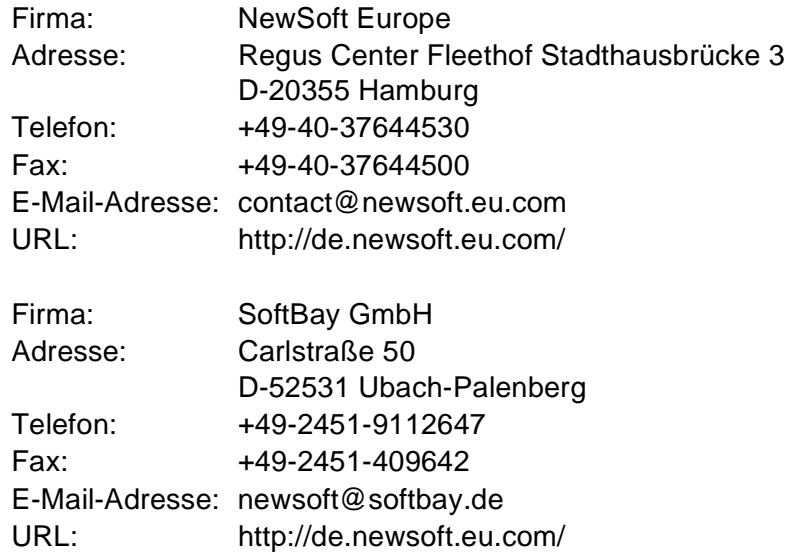

oder unter:

E-Mail-Adresse: tech@newsoft.eu.com

# *7* **MFC Remote Setup**

<span id="page-182-1"></span><span id="page-182-0"></span>(nur Mac OS® X 10.2.4 oder neuer)

# **MFC Remote Setup verwenden (nicht möglich mit DCP-110C, DCP-310CN und MFC-210C)**

Das MFC Remote Setup ermöglicht es, Funktionen des MFC über Ihren Macintosh® schnell und einfach einzustellen. Wenn Sie dieses Programm starten, werden die aktuellen Einstellungen des MFC geladen und am Macintosh® angezeigt. Diese Einstellungen können dann am Bildschirm geändert und zum MFC übertragen werden.

Die "Remote Setup"-Anwendung finden Sie unter Macintosh HD/Library/Printers/Brother/Utilities.

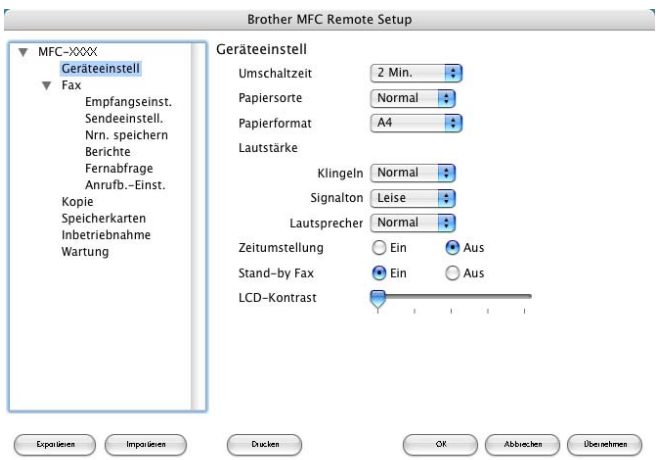

# **OK**

Startet die Übertragung der Einstellungen zum MFC. Anschließend wird das Setup-Programm verlassen. Falls eine Fehlermeldung erscheint, geben Sie die Daten noch einmal ein und klicken Sie auf **OK**.

## **Abbrechen**

Zum Verlassen des Remote-Setup-Programms, ohne die Daten zum MFC zu übertragen.

## **Übernehmen**

Überträgt die Daten zum MFC, ohne das Remote-Setup-Programm zu beenden.

## **Drucken**

Das MFC druckt die gewählten Einstellungen aus. Die Daten können nicht ausgedruckt werden, bevor sie zum MFC übertragen wurden. Klicken Sie deshalb zuerst auf **Übernehmen**, um die Daten zu übertragen, und dann auf **Drucken**, um die übertragenen Einstellungen auszudrucken.

### **Exportieren**

Zum Speichern der aktuell gewählten Einstellungen in einer Datei.

## **Importieren**

Zum Einlesen der in einer Datei gespeicherten Einstellungen.

# *8* **Speicherkarten-Station mit einem Macintosh®**

# <span id="page-184-6"></span><span id="page-184-2"></span>**verwenden**

(nicht möglich mit MFC-3240C und MFC-5440CN)

Ziehen Sie **NICHT** das Netzkabel oder das USB-Anschlusskabel vom MFC/DCP ab, während das Gerät von der Speicherkarte liest (Taste **Speicherkarten** bzw. **Photo**  (**PhotoCapture**) blinkt). Es kann sonst zu Datenverlust oder Beschädigungen der Speicherkarte kommen.

Sie können über einen Macintosh® auf die in das MFC/DCP eingelegte Speicherkarte zugreifen.

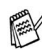

# **Mit Mac OS**® **8.6**

<span id="page-184-5"></span><span id="page-184-4"></span><span id="page-184-3"></span><span id="page-184-1"></span><span id="page-184-0"></span>Sie müssen die "USB Mass Storage Support 1.3.5"-Software von der Apple® Macintosh® Webseite herunterladen.

**1.** Legen Sie eine SmartMedia®-, CompactFlash®-, Memory Stick®-, SecureDigital™- oder xD-Picture Card™-Speicherkarte in das MFC/DCP ein. Das Symbol für den Wechseldatenträger erscheint nun auf dem Desktop.

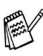

Wenn Sie einen Namen für die Speicherkarte vergeben haben, erscheint dieser Name anstelle von "Wechseldatenträger".

- **2.** Doppelklicken Sie auf das **Wechseldatenträger**-Symbol. Die auf der Speicherkarte befindlichen Ordner und Dateien werden angezeigt.
- **3.** Sie können die Dateien aufrufen, bearbeiten und auf einem anderen Laufwerk des Macintosh® speichern.

Während das MFC/DCP Daten der Speicherkarte druckt, kann mit dem Macintosh® nicht auf die Speicherkarten-Station zugegriffen werden.

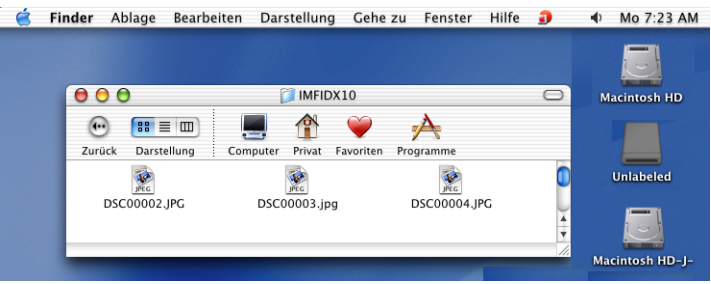

- **4.** Schließen Sie alle Anwendungen, die auf die Speicherkarte zugreifen, und ziehen Sie dann das Symbol für den Wechseldatenträger in den Papierkorb, bevor Sie die Speicherkarte aus dem MFC herausnehmen.
- Die Speicherkarten-Station (PhotoCapture Center™) kann jeweils nur auf eine Karte zugreifen. Setzen Sie daher immer nur eine Speicherkarte in das Gerät ein.
	- MagicGate Memory Stick®-Karten können verwendet, darauf gespeicherte Musikdaten jedoch nicht gelesen werden.
- Nehmen Sie **NICHT** die SmartMedia®-, CompactFlash®-, Memory Stick®-, Secure Digital™ oder xD-Picture Card™-Speicherkarte aus dem Gerät, während das Gerät von der Speicherkarte liest (Taste **Speicherkarten** bzw. **Photo** (**PhotoCapture**) blinkt). Es kann sonst zu Datenverlust oder Beschädigungen der Speicherkarte kommen.

# **Stichwortverzeichnis**

# **A**

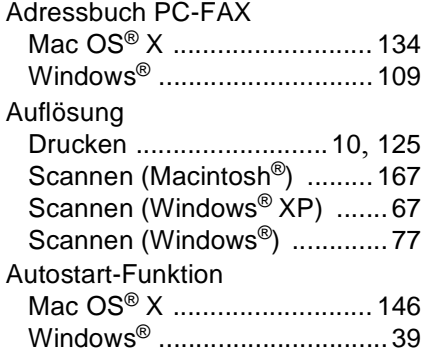

# **B**

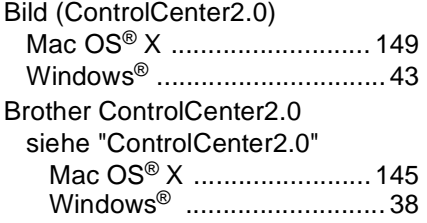

# **C**

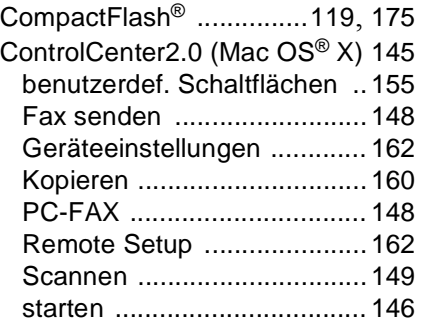

#### [ControlCenter2.0 \(Windows](#page-47-1)®) ... 38

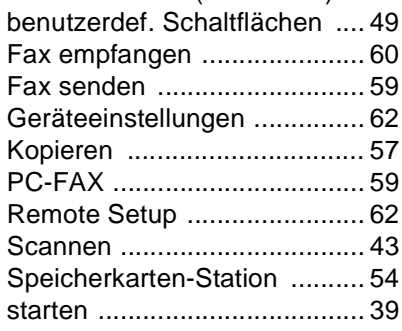

# **D**

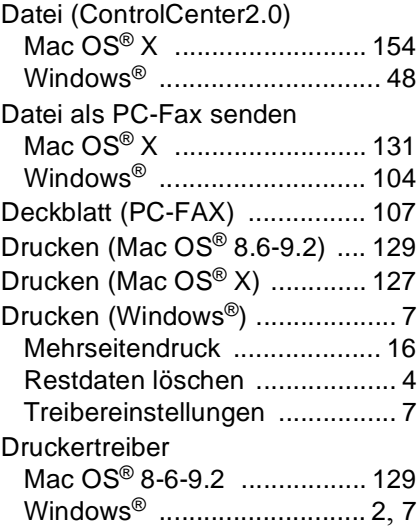

## **E**

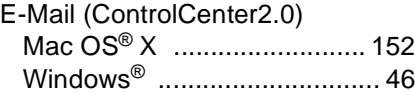

## **F**

Farboptimierung [........................13](#page-22-0) Fax [empfangen \(Windows®\)](#page-124-0) .......115 [scannen und senden](#page-68-0) ..............59 [senden \(Mac OS® 8.6-9.2\)](#page-144-0) ...135 [senden \(Mac OS® X\)](#page-140-0) ............131 [senden \(Windows](#page-113-0)®) .............104 [Faxempfang einschalten](#page-69-0) ...........60

## **G**

Flachbett [...................................66](#page-75-0)

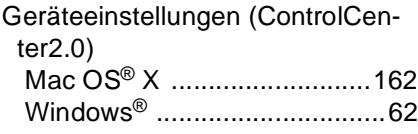

## **H**

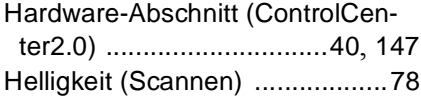

# **K**

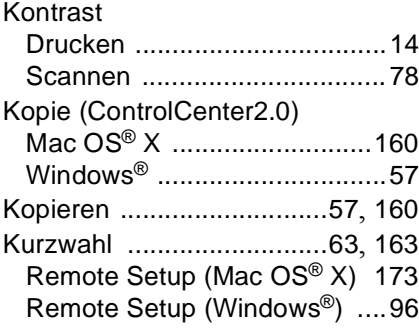

# **M**

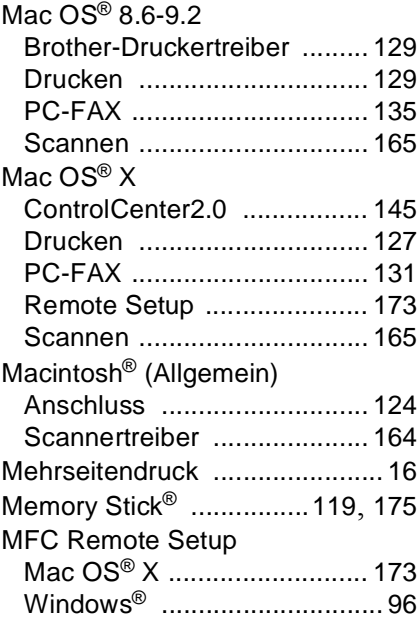

## **N**

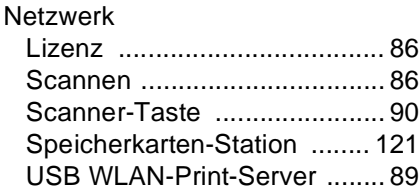

#### **O**

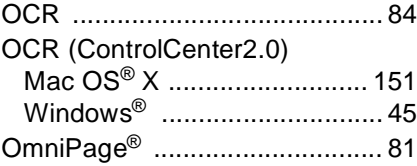

### **P**

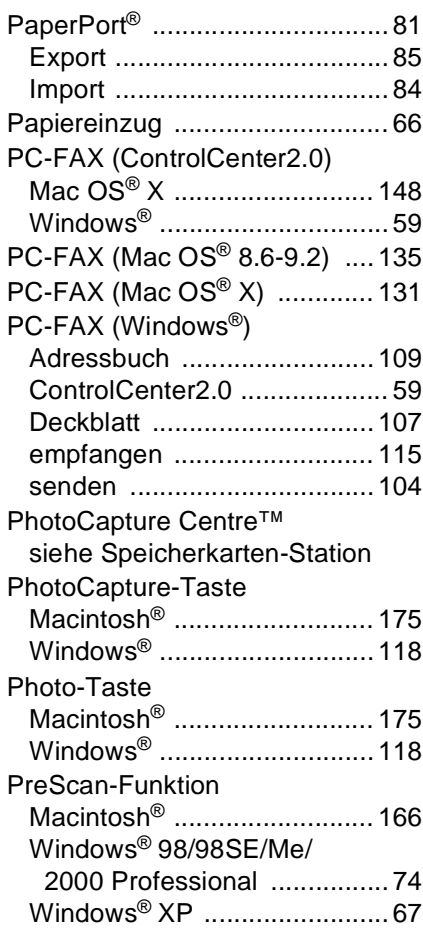

# **R**

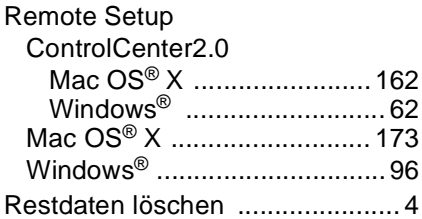

Rufnummern ControlCenter2.0 Mac OS<sup>®</sup> X .[....................... 163](#page-172-0) Windows® ..[........................... 63](#page-72-0) [Remote Setup \(Mac OS](#page-182-1)® X) 173 [Remote Setup \(Windows®\)](#page-105-0) .... 96

# **S**

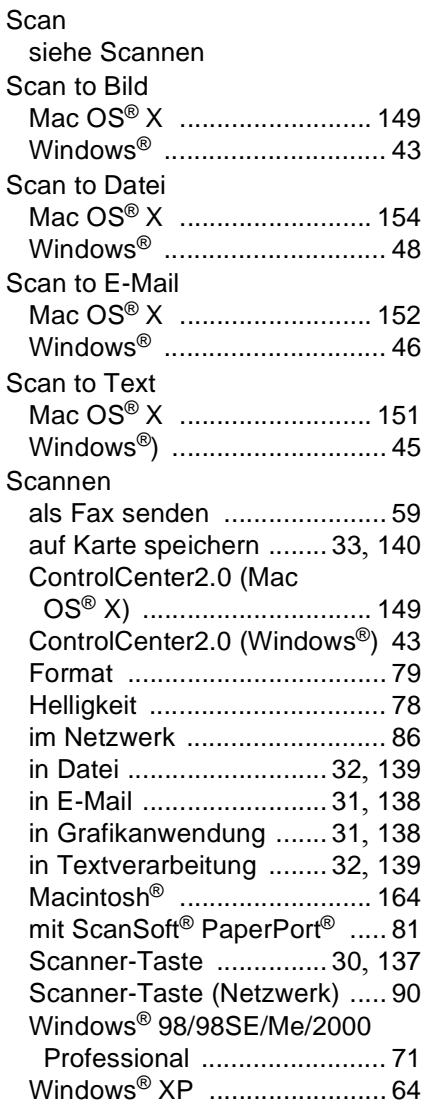

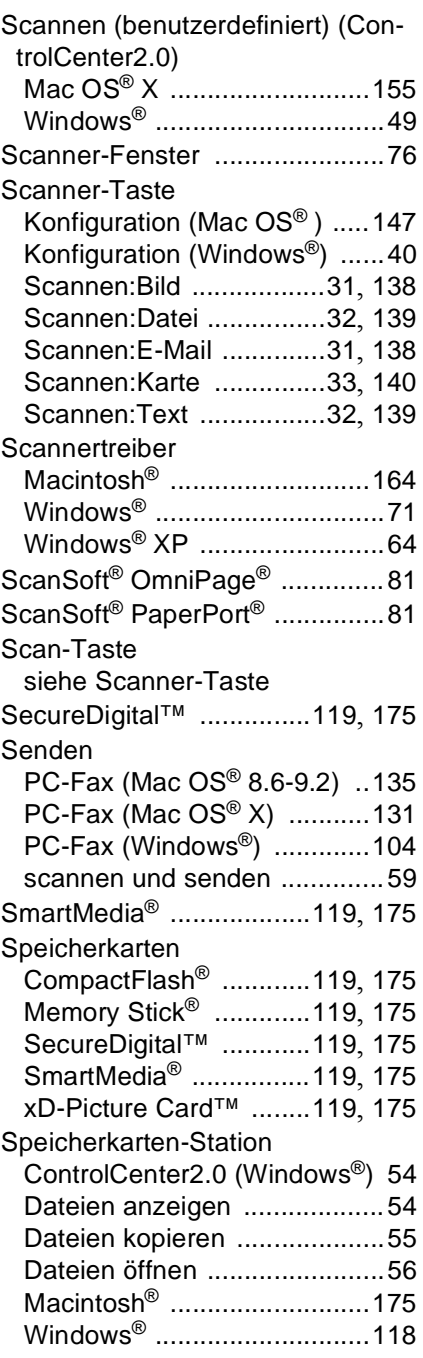

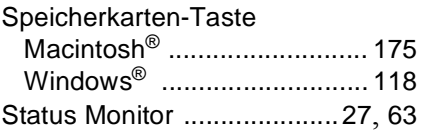

# **T**

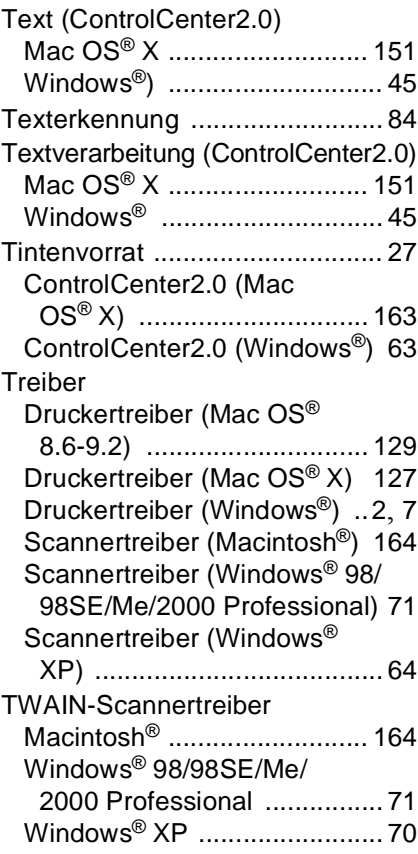

# **V**

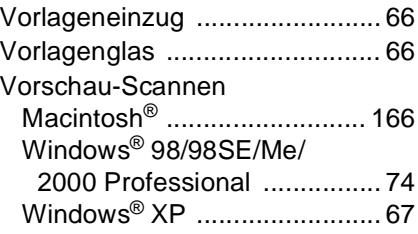

## **W**

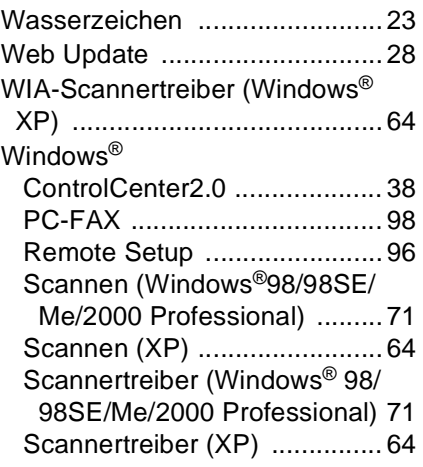

# **X**

xD-Picture Card™ [...........119](#page-128-4), [175](#page-184-5)

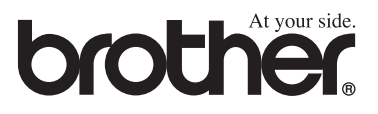

Die Geräte entsprechen den Bestimmungen des Landes, für das sie zugelassen wurden. Die Brother-Vertretungen und Brother-Händler der einzelnen Länder können die technische Unterstützung nur für die Geräte übernehmen, die in ihrem jeweiligen Land gekauft und zugelassen wurden.

> GER/AUS/SWI-GER Version B